43 7241

УТВЕРЖДЕН

еФ.2.407.008‒02.200 РЭ - ЛУ

# **ПРИБОР ПРИЕМНО–КОНТРОЛЬНЫЙ ОХРАННЫЙ МАГИСТРАЛЬНЫЙ ППКО-М "КРИСТАЛЛ–2С2.200-01"**

**Руководство по эксплуатации еФ2.407.008–02.200-01 РЭ**

На 119 листах

# Содержание

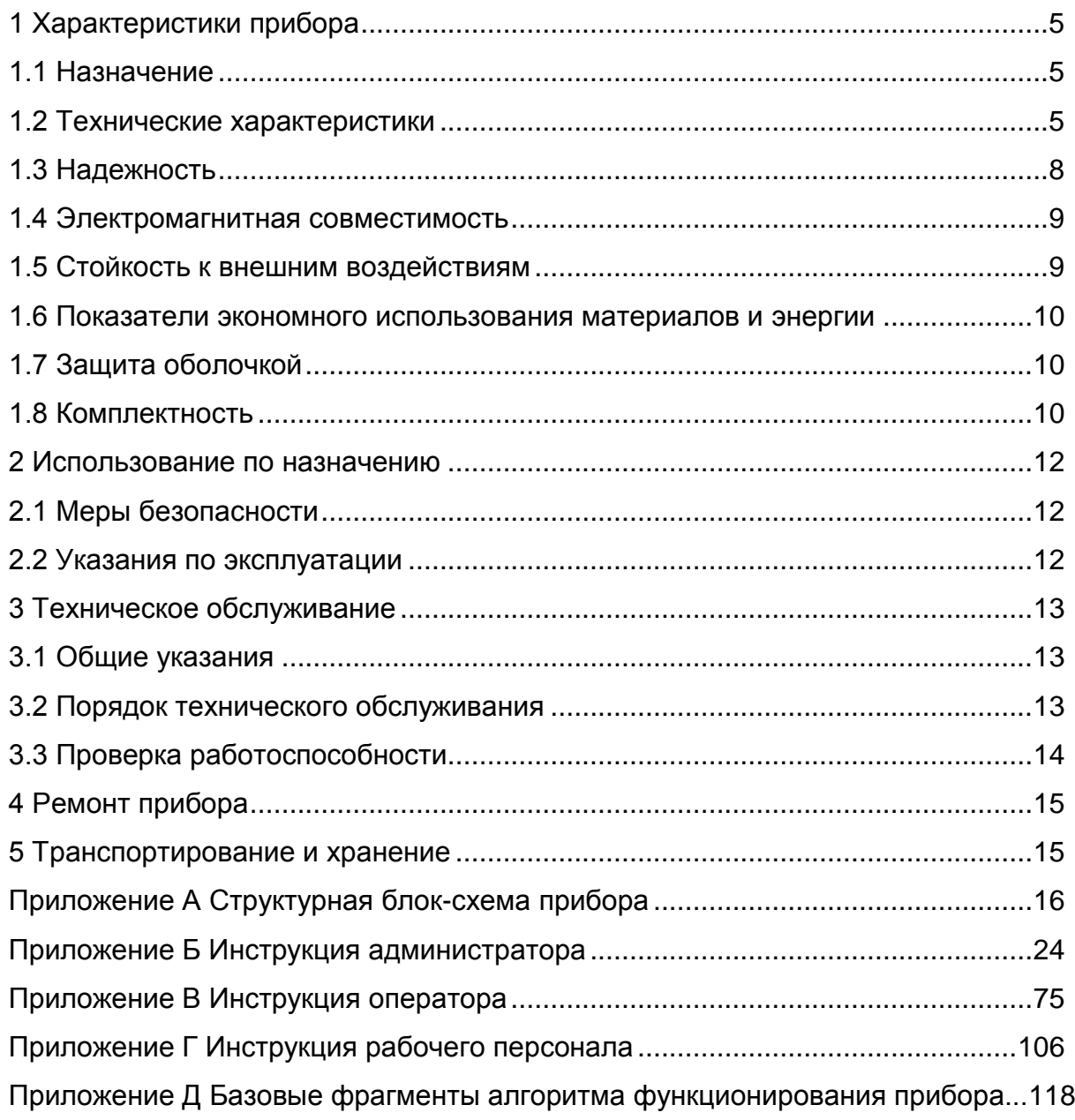

Настоящее руководство по эксплуатации содержит сведения о характеристиках и указания, необходимые для правильной и безопасной эксплуатации изделия "Прибор приемно–контрольный охранный магистральный ППКО-М "Кристалл-2С2.200-01" еФ2.407.008-02.200-01 (далее – прибор).

Настоящее руководство распространяется на приборы группы исполнений –01. **ВНИМАНИЕ: ПРЕЖДЕ, ЧЕМ ПРИСТУПИТЬ К МОНТАЖУ, ПУСКО–НАЛАДОЧНЫМ РАБОТАМ, ЭКСПЛУАТАЦИИ ИЛИ РЕМОНТУ ПРИБОРА, СООТВЕТСТВУЮЩИЙ ПЕРСОНАЛ ДОЖЕН ПРОЙТИ ОБУЧЕНИЕ И АТТЕСТАЦИЮ НА ЗАВОДЕ– ИЗГОТОВИТЕЛЕ ИЛИ В СПЕЦИАЛЬНО УПОЛНОМОЧЕННОЙ ИМ ОРГАНИЗАЦИИ.**

К работе с прибором допускаются следующие категории персонала, изучившие настоящее руководство по эксплуатации, прошедшие обучение и аттестованные в установленном порядке:

– АДМИНИСТРАТОР имеет доступ ко всем функциям прибора, устанавливает алгоритм функционирования прибора охраны объекта, разграничения полномочий оператора, рабочего персонала ответственного за эксплуатацию составных частей объекта (далее СЧО) и технического персонала;

– ОПЕРАТОР ответственный за несение дежурства и оперативного реагирования на события тревоги. Выдаёт/принимает на хранение ключи с кодовыми идентификаторами рабочему персоналу с выставлением им разрешения на снятие/постановку с охраны СЧО;

– РАБОЧИЙ ПЕРСОНАЛ ответственный за эксплуатацию СЧО. Имеет допуск до своих рабочих мест, снимает их с охраны, выполняет запланированный объём работ и оперативно реагирует на события тревоги на полностью или частично снятых с охраны СЧО с последующей постановкой их под охрану и передачей под централизованную охрану оператору (дежурному);

– ТЕХНИЧЕСКИЙ ПЕРСОНАЛ имеет полномочия по ведению регламентных работ и ремонту на специально выделяемой для этого части системы охраны.

Администраторы в своей работе должны руководствоваться:

- инструкцией системного администратора еФ2.407.008-02.200-01 ИА (Приложение Б), операторы:

– инструкцией оператора еФ2.407.008-02.200-01 ИО (Приложение В), рабочий персонал:

- инструкцией рабочего персонала еФ2.407.008-02.200-01 ИП (Приложение Г), которые являются обязательным приложением к данному документу.

3

### 1 ХАРАКТЕРИСТИКИ ПРИБОРА

#### 1.1 Назначение

1.1.1 Прибор относится к продукции производственно-технического назначения и предназначен для применения в составе интегрированных территориальнораспределённых комплексов физической защиты периметров, территорий и сооружений объектов ОТВЕТСТВЕННЫХ потребителей. Прибор является системообразующим и алгоритмически самодостаточным изделием для охранной сигнализации, тревожно-вызывной сигнализации с контролем и управлением проходом на/с объекта.

1.1.2 По условиям применения аппаратура прибора соответствует следующим группам исполнения по ГОСТ Р 52860-2007:

- центральные контроллеры - группе 1.1.1;

- периферийные контроллеры - группе 1.10.1.

### 1.2 Технические характеристики

### 1.2.1 Общие технические характеристики

 $1.2.1.1$ Прибор предназначен ДЛЯ обнаружения попыток  $\mathsf{M}$ фактов проникновения в охраняемые зоны и информирования о данных событиях персонала охраны для осуществления им соответствующих адекватных действий, а также автоматического формирования необходимых команд управления на исполнительные устройства.

1.2.1.2 Прибор обеспечивает выполнение следующих базовых функций:

- осуществление централизованного, разрешительного и местного управления снятием/постановкой под охрану и проходом в охраняемые зоны;
- обнаружение несанкционированного доступа в охраняемые зоны;
- выдачу сигналов срабатывания от средств обнаружения и от шифрустройств персоналу охраны с протоколированием этих событий в архиве с квитированием действий оператора;
- выдачу управляющих сигналов на срабатывание различных типов исполнительных устройств, технических средств оповещения и освещения;
- конфигурирование управляющих сигналов для средств оповещения и освещения, согласно требованию, предъявляемому к объекту;
- ведение непрерывной диагностики работоспособного состояния составных частей прибора и линий связи;
- ведение архива событий, происходящих в системе;
- передачу всей информации на АРМ системы верхнего уровня управления безопасностью объекта;
- выдачу электронных идентификаторов персоналу, с полной передачей данных прав верхнему уровню.

1.2.1.3 Прибор должен обеспечивать непрерывную круглосуточную работу.

1.2.1.4 Максимальное количество периферийных контроллеров – 252.

1.2.1.5 В магистральную линию связи могут включаться приборы не входящие в состав прибора, но поддерживающие требуемый протокол передачи информации по CAN шине в соответствии с протоколом еФ2.407.008-02.200 ПР1. Примером данного устройства является изделие УПО-25Ф.

1.2.1.6 Длина отрезка магистральной линии связи (МЛС на базе CAN– интерфейса) между соседними контроллерами должна быть не более 1000 м; при этом суммарная длина всей МЛС – не более 32 км.

### *1.2.2 Характеристики периферийных контроллеров*

1.2.2.1 Устройство контроля и управления (периферийный охранный контроллер для условий открытой местности) УКУ-08Ф2, УКУ-08Ф3 (далее – УКУ) и устройство контроля и управления доступом (периферийный охранный контроллер для условий закрытых теплых помещений) УКД-08Ф (далее – УКД) обеспечивают контроль параметров шлейфов охранной сигнализации, управление релейными ключами, передачу информации и подключаются к ТСТ-02Ф5.2 по CAN–интерфейсу.

1.2.2.2 Количество шлейфов охранной сигнализации УКУ и УКД равно 8.

1.2.2.3 В шлейфы УКУ и УКД могут включаться любые типы охранных извещателей, имеющие выходной сигнал типа "сухой контакт".

1.2.2.4 Нормальное состояние шлейфов УКУ и УКД обеспечивается при приведенном входном сопротивлении от 1,6 до 2,4 кОм и сопротивлении утечки не менее 20 кОм между проводами шлейфа или между любым проводом и "землей".

1.2.2.5 В тревожные состояния шлейфы УКУ и УКД переходят при нарушении условий нормального состояния на время 0,2 с и более и не переходят при нарушении этих условий на время 0,15 с и менее.

1.2.2.6 УКУ и УКД передают служебные извещения при постановке шлейфов под охрану и снятии их с охраны, о тревоге при обрыве или коротком замыкании любого шлейфа, находящегося под охраной.

1.2.2.7 УКУ и УКД передают извещение о неисправности при переводе любого шлейфа под охрану, если его параметры не соответствуют нормальному состоянию.

1.2.2.8 УКУ и УКД обеспечивают управление релейными ключами, количество которых равно 4.

5

1.2.2.9 Шифрустройства (периферийные контроллеры доступа) БВП-02Ф5.3 (для условий открытой местности) и УКД-08Ф (для условий теплых помещений) обеспечивают выполнение следующих функций:

- управление от двух внешних бесконтактных считывателей:

- передачу сигнала о несанкционированных действиях на центральный контроллер;

- хранение до 2500 кодов электронных ключей пользователей;

- поддержку энергонезависимых часов реального времени.

1.2.2.10 Ретрансляторы магистральные РПР-06Ф2, РПР-06Ф3 (подземный) обеспечивают ретрансляцию информации, передаваемой по МЛС (по CANинтерфейсу), и предназначены для увеличения до 1 км расстояния между соседними составными частями, такими как ТСТ-02Ф5.2, УКУ, УКД и БВП прибора.

#### 1.2.3 Характеристики центрального контроллера

1.2.3.1 Центральный контроллер прибора - табло сигналов тревог ТСТ-02Ф5.2 (далее – ТСТ) обеспечивает с временем реакции на событие до 100 мс управление периферийными контроллерами и блоками по CAN-интерфейсу и представление информации на ЖК мониторе о состоянии прибора.

В состав ТСТ входят:

- компактный компьютер с предустановленным комплектом операционного и прикладного ПО;

– ЖК-монитор;

- беспроводная компьютерная клавиатура;

- беспроводная компьютерная мышь;

- лазерный принтер (по желанию заказчика);

- компактный RFID E-Marin считыватель (КБВП-01Ф);

– E-Marin RFID карты (кодовые идентификаторы);

- шкаф резервного питания ШРП-01Ф.

1.2.3.2 ТСТ обеспечивает выполнение следующих базовых процедур:

- заведение на экран монитора графических планов объекта охраны;

- представление на мониторе информации на графических планах объекта;

- формирование звукового сигнала при изменении состояний;
- автоматическое диагностирование периферийной аппаратуры:
- регистрацию состояний системы и квитирования всех действий оператора;
- расширение и изменение конфигурации аппаратуры комплекта;
- ввод и корректировку баз данных параметрирования ССОИ;
- сохранение данных при отключении электропитания;

– регистрацию и протоколирование тревожных и текущих событий;

– интеграцию с СКУД и системами видеоконтроля на системном уровне;

– выдача электронных ключей персоналу, при наличии верхнего уровня, данная функция может полностью передаваться с ТСТ на ВУ.

– распределение и «приписывание» электронных ключей для процедур вскрытия/постановки ко всем типам шифрустройств в CAN сети;

– управление оповещением, освещением и технологическим оборудованием с формированием на программном уровне «гибких» групп одновременно включаемых средств освещения по сигналам обнаружения проникновения;

– ведение баз данных на абонентов;

– поддержание фотографических изображений абонентов в базе данных;

– идентификацию операторов при смене дежурства;

– конфигурирование и диагностику составных частей системы охранной сигнализации;

– конфигурирование алгоритма функционирования.

1.2.3.3 ТСТ переходит в тревожные состояния:

а) при приеме тревожных извещений от периферийных контроллеров;

б) после выполнения трех попыток ввода некорректного кода оператора или администратора.

1.2.3.4 ТСТ переходят в состояние «неисправность»:

а) при приеме извещений о неисправности от периферийных контроллеров;

б) при потере связи с периферийными контроллерами.

1.2.3.5 ТСТ обеспечивает хранение информации о состояниях прибора и действиях оператора в энергонезависимом запоминающем устройстве и представление этой информации на экране монитора.

1.2.3.6 ТСТ обеспечивает вывод информации на принтер.

1.2.3.7 ТСТ обеспечивает обмен информацией с программно–техническими средствами верхнего уровня управления по TCP/IP протоколу.

1.2.3.8 ТСТ обеспечивает распределение всех E-Marin RFID карт, в качестве кодовых идентификаторов вскрытия/постановки по имеющимся в CAN сети шифрустройств БВП и УКД, а также разграничение функционала прибора, согласно признакам введенного идентификатора пользователя.

1.2.3.9 Схема подключения ТСТ приведена в Приложении А.

### **1.3 Надежность**

1.3.1 Прибор относится к восстанавливаемому типу аппаратуры.

1.3.2 Средняя наработка на отказ любого контроллера прибора составляет не

менее 30000 ч с доверительной вероятностью 0,8.

1.3.3 Среднее время восстановления прибора – не более 30 мин без учета времени доставки ЗИП.

1.3.4 Средний срок службы прибора составляет не менее 10 лет.

### **1.4 Электромагнитная совместимость**

1.4.1 Прибор относится к системам нормальной эксплуатации, не влияющим на безопасность, и соответствует классу безопасности 4Н по ОПБ–88/97.

1.4.2 Прибор является работоспособным в условиях воздействия помех, соответствующих II группе исполнения по устойчивости к помехам, с критерием качества функционирования не ниже "В" для элементов нормальной эксплуатации, не влияющих на безопасность, по ГОСТ Р 50746–2000.

#### **1.5 Стойкость к внешним воздействиям**

1.5.1 Изделия, входящие в состав прибора, сохраняют работоспособность при воздействии следующих температур окружающего воздуха:

– центральный контроллер – от плюс 5 до плюс 40 °С;

– периферийные контроллеры – от минус 40 до плюс 50 °С.

1.5.2 Центральный контроллер сохраняет работоспособность при воздействии повышенной влажности воздуха с относительным значением 80 % при 25 °С, периферийные контроллеры — 95 %, при 35 °С без конденсации влаги.

1.5.3 Периферийные контроллеры сохраняют работоспособность после воздействия синусоидальной вибрации в диапазоне частот от 5 до 25 Гц, с амплитудой 0,35 мм.

1.5.4 Прибор сохраняет работоспособность при воздействии атмосферного давления в диапазоне от 84 до 106,7 кПа.

1.5.5 Прибор в транспортной таре выдерживает воздействие температуры от минус 25 до плюс 55 °С и повышенной влажности воздуха с относительным значением 95 % при 35 °C.

1.5.6 Прибор в транспортной таре прочен к воздействиям вибрации в диапазоне частот от 10 до 55 Гц с амплитудой смещения 0,35 мм.

8

### 1.6 Показатели экономного использования материалов и энергии

1.6.1 Габаритные размеры изделий прибора, не более, мм:

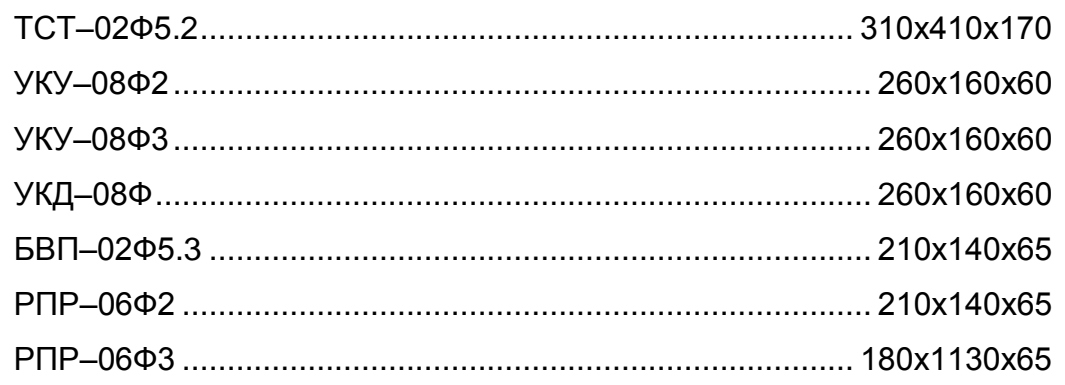

1.6.2 Масса изделий прибора, не более, кг:

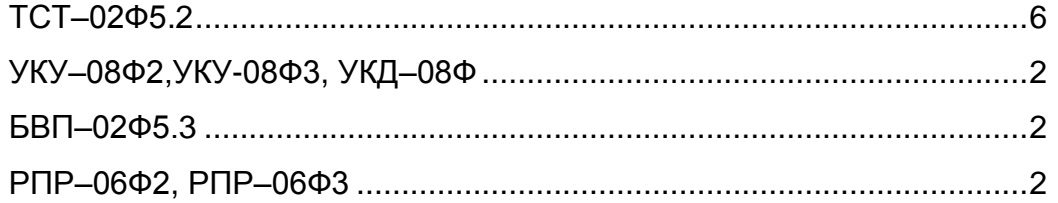

1.6.3 Электропитание ТСТ прибора осуществляется от сетевого адаптера, а периферийных контроллеров - от внешних бесперебойных источников постоянного тока, имеющих напряжения питания от 9 до 36 В.

1.6.4 Мощность, потребляемая изделиями прибора, не более, Вт:

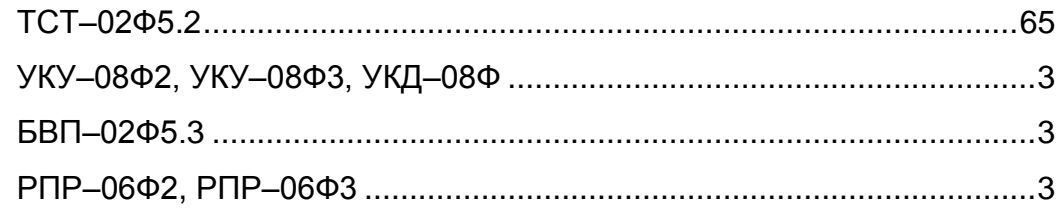

### 1.7 Зашита оболочкой

1.7.1 Изделия прибора соответствуют следующим степеням защиты оболочкой по ГОСТ 14254-96:

- центральный контроллер - IP20;

- периферийные контроллеры — IP40.

1.7.2 Периферийные контроллеры прибора относятся к изделиям категории 2.1 размещения изделий по ГОСТ 15150-69, и предназначены для эксплуатации в качестве встроенных элементов внутри влагозащитных кожухов.

### 1.8 Комплектность

1.8.1 В комплект поставки приборов группы исполнений -01 входят изделия и эксплуатационная документация, приведенные в таблице 1.

Таблица 1

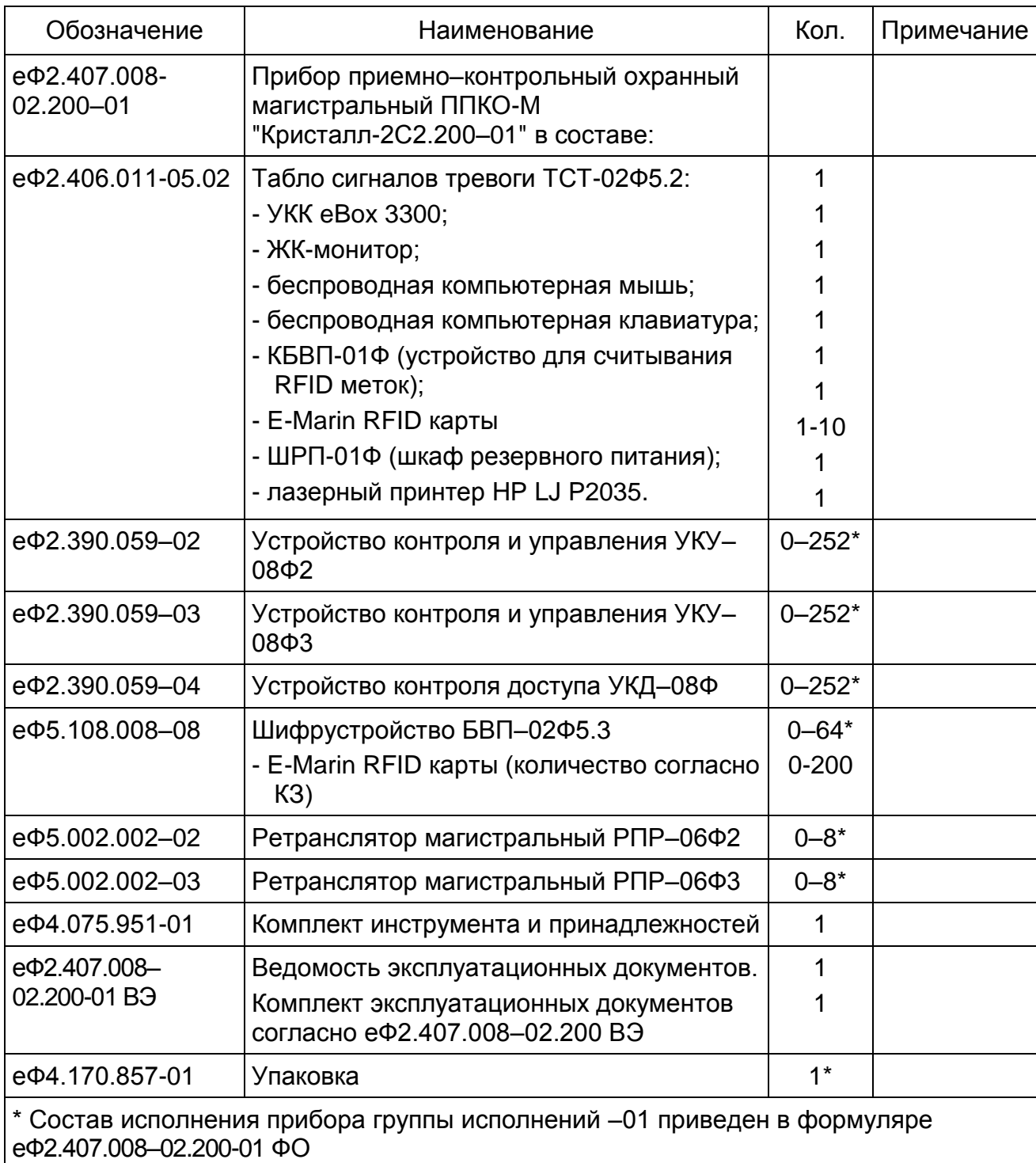

### **2 ИСПОЛЬЗОВАНИЕ ПО НАЗНАЧЕНИЮ**

#### **2.1 Меры безопасности**

2.1.1 К эксплуатации и техническому обслуживанию прибора допускается персонал, обученный и аттестованный в соответствии с действующими требованиями документа "Межотраслевые правила по охране труда (правила безопасности) при эксплуатации электроустановок" ПОТ Р М-016-2001 РД 153–34.0–03.150–00.

2.1.2 Все подключения и отключения жгутов и кабелей между составными частями прибора производить только при отключенном питании.

Подключение питания осуществляется сначала к блокам УКУ, УКД, РПР и БВП, потом подключается питание к ТСТ.

2.1.3 По способу защиты человека от поражения электрическим током прибор относится к классу III по ГОСТ 12.2.007.0–75.

2.1.4 При работе изделия, входящие в состав прибора, должны быть заземлены путем присоединения клемм, обозначенных знаком " $\bigoplus$ ", к шине защитного заземления.

2.1.5 Для обеспечения пожарной безопасности при эксплуатации прибора соблюдать требования ГОСТ 12.1.004–91.

### **2.2 Указания по эксплуатации**

2.2.1 Монтаж и подготовка прибора к использованию описаны в инструкции по монтажу еФ2.407.008–02.200-01 ИМ.

2.2.2 При эксплуатации приборов системные администраторы в своей работе должны дополнительно руководствоваться инструкцией системного администратора еФ2.407.008-02.200-01 ИА, операторы – инструкцией оператора еФ2.407.008-02.200- 01 ИО, рабочий персонал - инструкцией рабочего персонала еФ2.407.008-02.200-01 ИП, которые являются обязательным приложением к данному документу.

11

### **3 ТЕХНИЧЕСКОЕ ОБСЛУЖИВАНИЕ**

### **3.1 Общие указания**

3.1.1 Предусматриваются следующие виды и периодичность технического обслуживания:

– работы в объеме регламента №1 – по мере необходимости;

– работы в объеме регламента №2 – при приеме трех и более ложных тревог в течение 30 дней.

3.1.2 Работы по регламенту №1 должен проводить дежурный оператор, а по регламенту №2 – электромонтер охранно–пожарной сигнализации с квалификацией не ниже 5 разряда.

### **3.2 Порядок технического обслуживания**

### *3.2.1 Регламент №1*

3.2.1.1 Перечень работ регламента №1 приведен в таблице 2.

Таблица 2

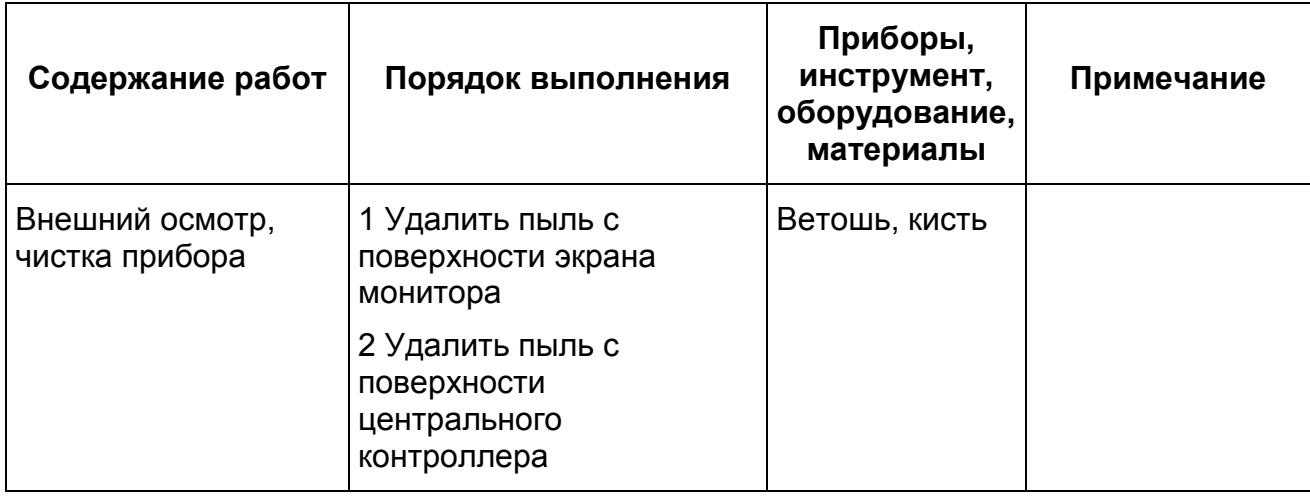

### *3.2.2 Регламент №2*

3.2.2.1 Перечень работ регламента №2 приведен в таблице 3.

Таблица 3

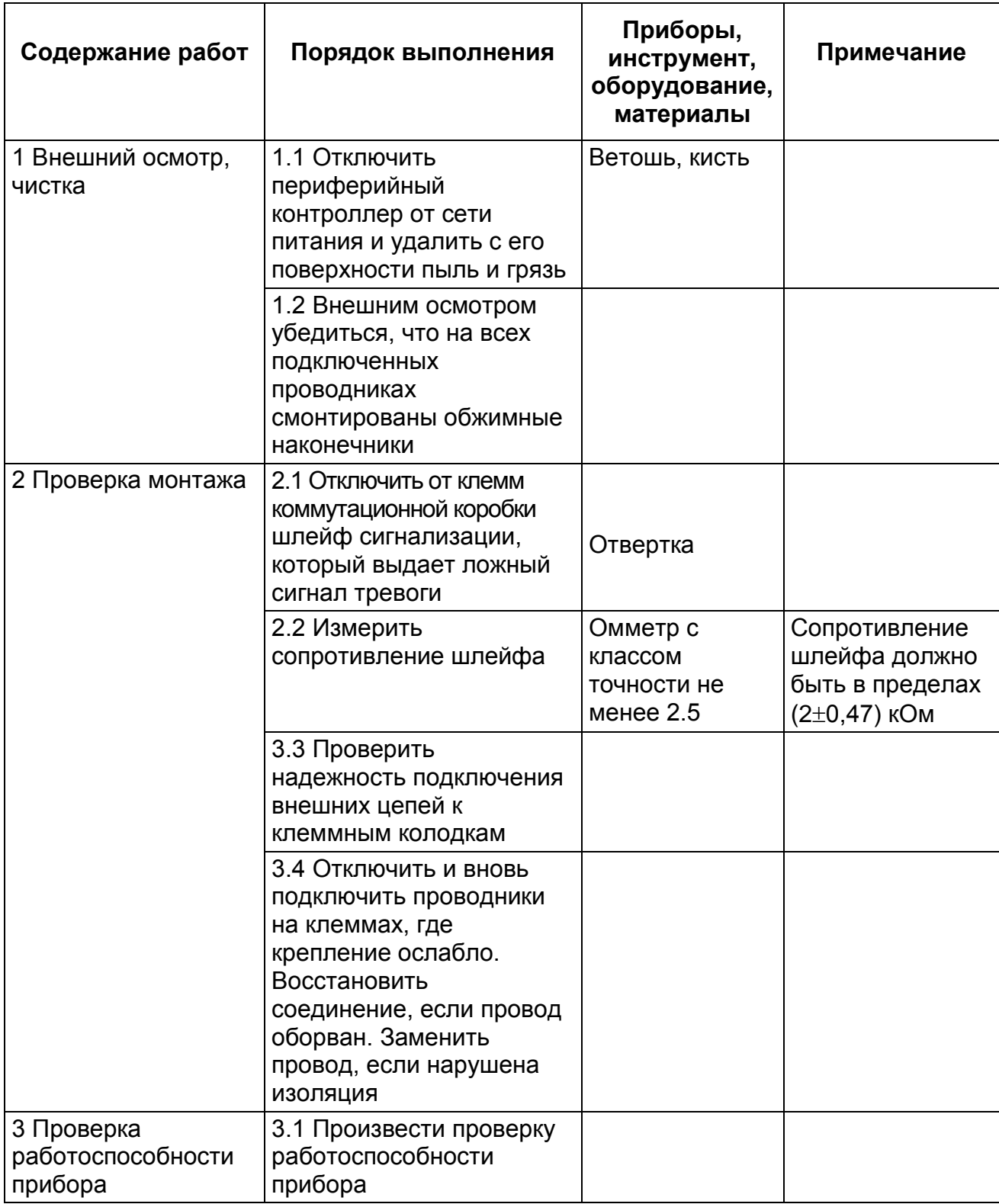

### **3.3 Проверка работоспособности**

3.3.1 Для проверки работоспособности прибора выполнить процедуру тестирования, описанную в еФ2.407.008–02.200-01 ИА.

#### **4 РЕМОНТ ПРИБОРА**

4.1 Текущий ремонт прибора может производиться на предприятии–изготовителе или в ремонтных организациях, аттестованных в соответствующем порядке.

4.2 Порядок гарантийного ремонта приведен в формуляре еФ2.407.008-02.200- 01 ФО.

#### **5 ТРАНСПОРТИРОВАНИЕ И ХРАНЕНИЕ**

#### **5.1 Транспортирование**

5.1.1 Приборы в заводской упаковке должны допускать транспортирование всеми видами транспорта на любое расстояние при соблюдении правил, действующих на транспорте данного вида, и следующих условий:

– перевозка приборов по железной дороге – в крытых чистых вагонах;

– при перевозке открытым автотранспортом ящики должны быть защищены от воздействия атмосферных осадков;

– при перевозке водным транспортом ящики должны быть размещены в трюме;

– при перевозке воздушным транспортом ящики должны быть размещены в герметизированном отапливаемом отсеке;

– указания предупредительной маркировки должны выполняться на всех этапах следования изделий по пути от грузоотправителя до грузополучателя;

– расстановка и крепление в транспортных средствах ящиков с приборами должны обеспечивать их устойчивое положение, исключать возможность смещения ящиков и удары их друг о друга, а также о стенки транспортных средств.

#### **5.2 Хранение**

5.2.1 Приборы в упакованном виде должны храниться в отапливаемом хранилище при температуре от плюс 5 до плюс 40 C. При относительной влажности воздуха 95 % температура не должна превышать плюс 35 °С. Воздействие агрессивных сред не допускается.

### ПРИЛОЖЕНИЕ А

(обязательное)

Структурная блок-схема прибора.

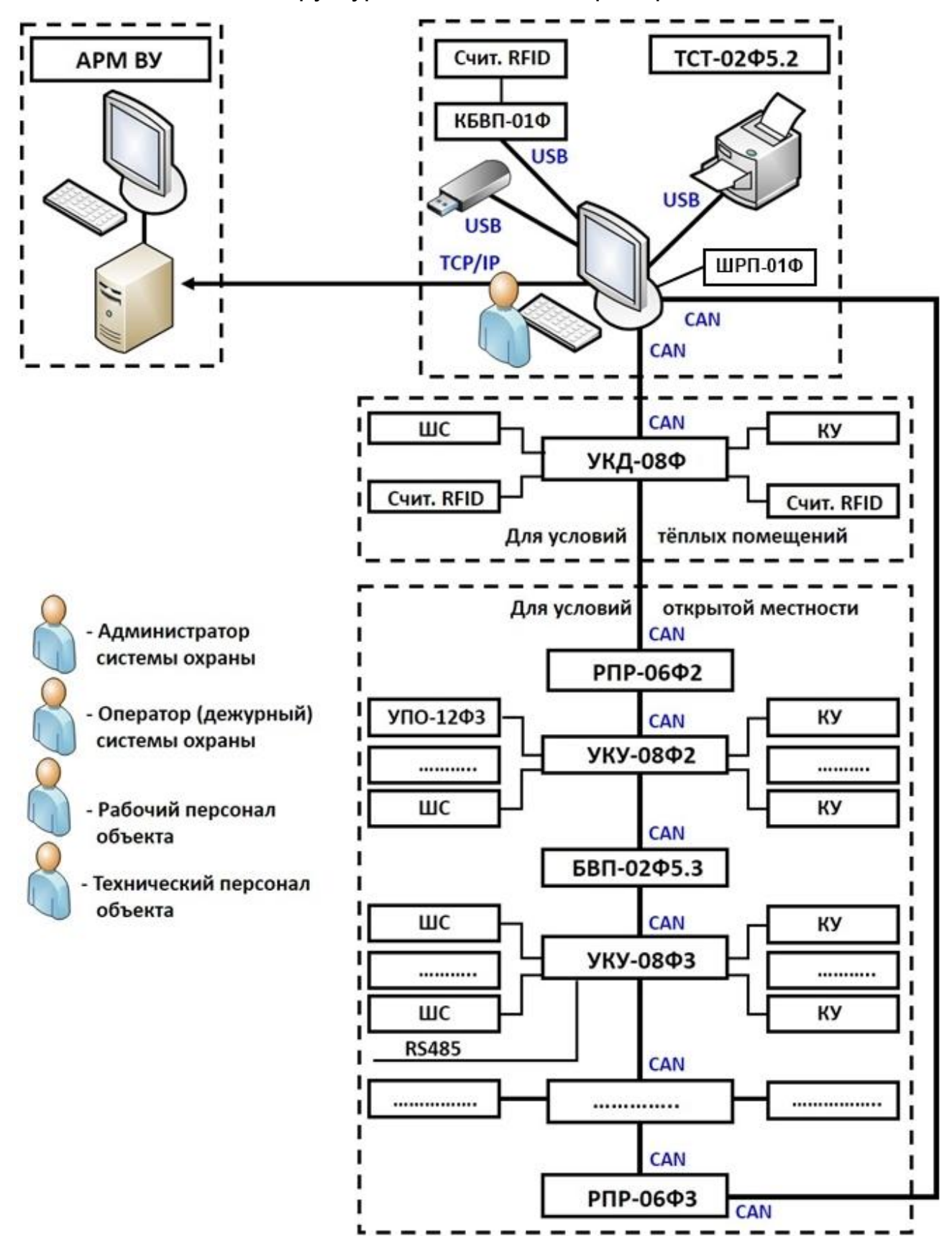

Структурная схема подключения периферийного оборудования к УКК eBox-3300(ТСТ-02Ф5.2).

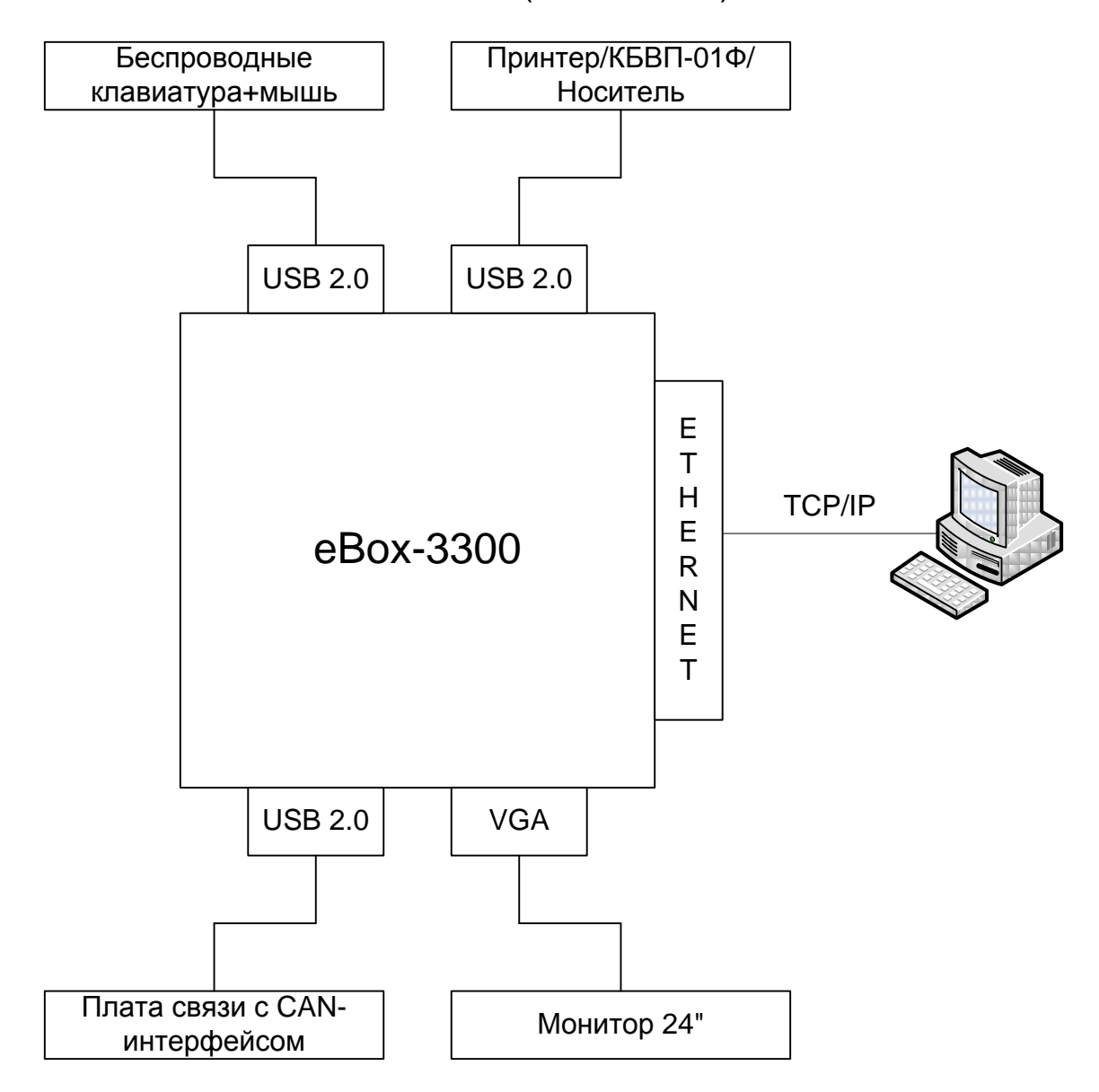

Подключение УКУ и УКД по средствам модуля грозозащиты, входящего в их состав.

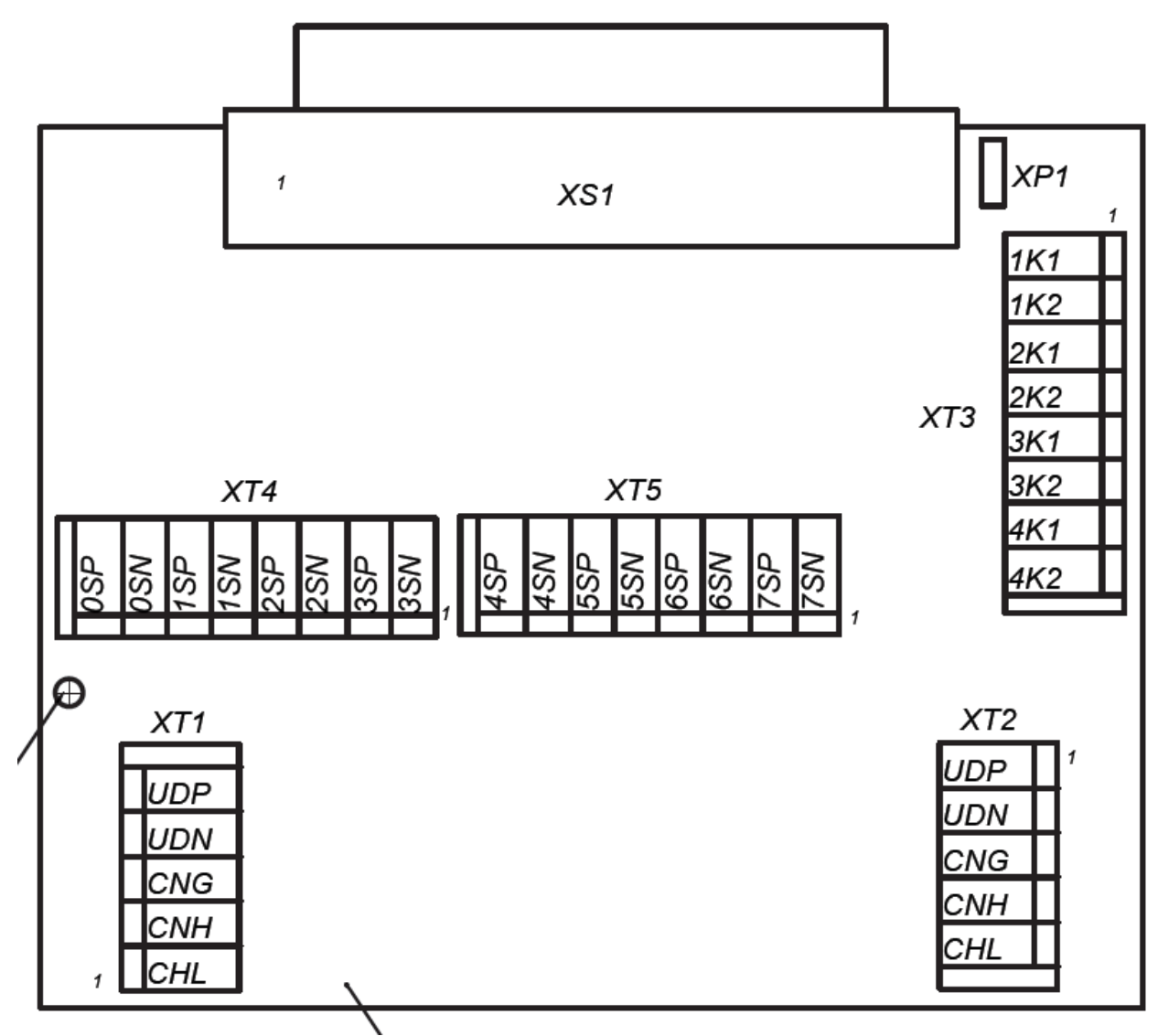

UDP – +24 В.;

 $UDN - 0 B$ .;

CNG – земля CAN шины;

CNH – высокий уровень CAN шины;

CNL – низкий уровень CAN шины;

(0-7)SP – положительный вход с 0 по 7 шлейфов охраны («сухой» контакт);

(0-7)SN –отрицательный вход с 0 по 7 шлейфов охраны («сухой» контакт);

(1-4)K1 – 1 выход с 1 по 4 ключей управления;

(1-4)K2 – 2 выход с 1 по 4 ключей управления.

## РАЗМЕЩЕНИЕ И МОНТАЖ РПР

1 Разместить РПР в коммутационном шкафу.

2 Периферийные контроллеры РПР не требуют установки адреса.

3 Установить по CAN-магистралям при СКОРОСТЬ обмена помоши переключателей SB3 и SB4 в соответствии с рисунком 1.1 и таблицей 1.1. При этом переключатель SB3 определяет скорость обмена входящей CAN-магистрали, а SB4 - выходящей.

Примечание - Установленная на заводе-изготовителе скорость обмена в обеих - САN-магистралях - 50 Кбит/с.

4 На жилы всех кабелей, подключаемых к клеммным колодкам ГКО, смонтировать обжимные наконечники.

5 Подключение кабелей питания и CAN-магистралей к клеммной колодке PПР произвести в соответствии с рисунком 1.1 и таблицей 1.2.

ВНИМАНИЕ: МЕЖДУ КОНТАКТАМИ СН1 И СL1, И МЕЖДУ КОНТАКТАМИ СН2 И СL2 ВСЕХ ПЛАТ РПР ПОДКЛЮЧИТЬ РЕЗИСТОРЫ С2-33Н-0.25-120 ОМ  $\pm$  5% ИЗ КОМПЛЕКТА ИНСТРУМЕНТОВ И ПРИНАДЛЕЖНОСТЕЙ ПРИБОРА!

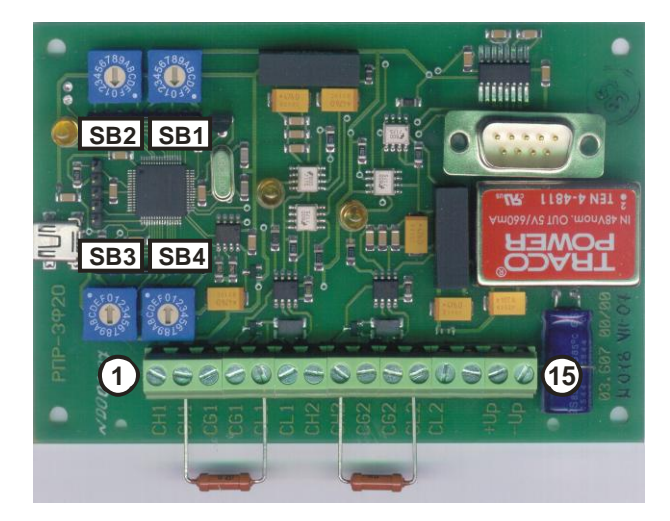

Рисунок 1.1 – Плата РПР с подключенными резисторами

### Таблица 1.1

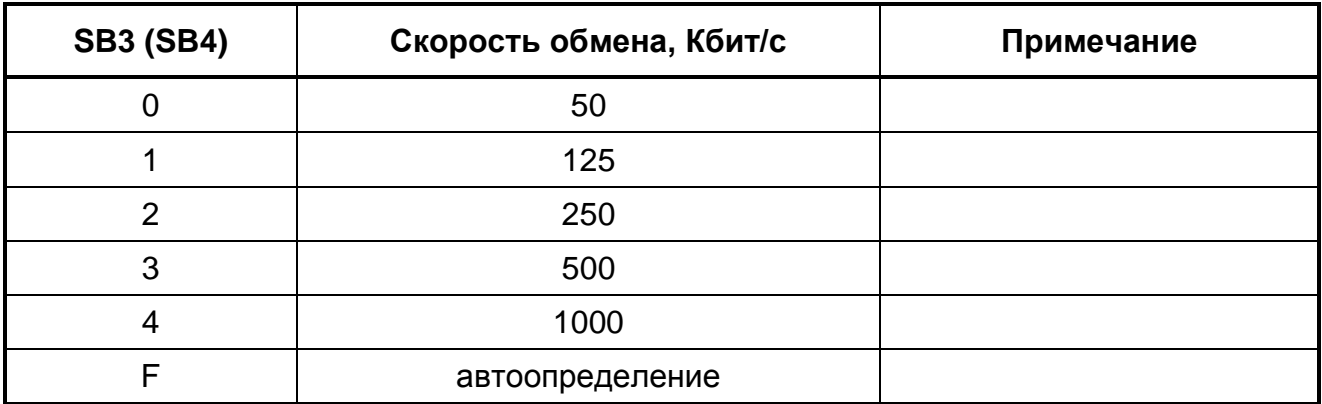

Таблица 1.2

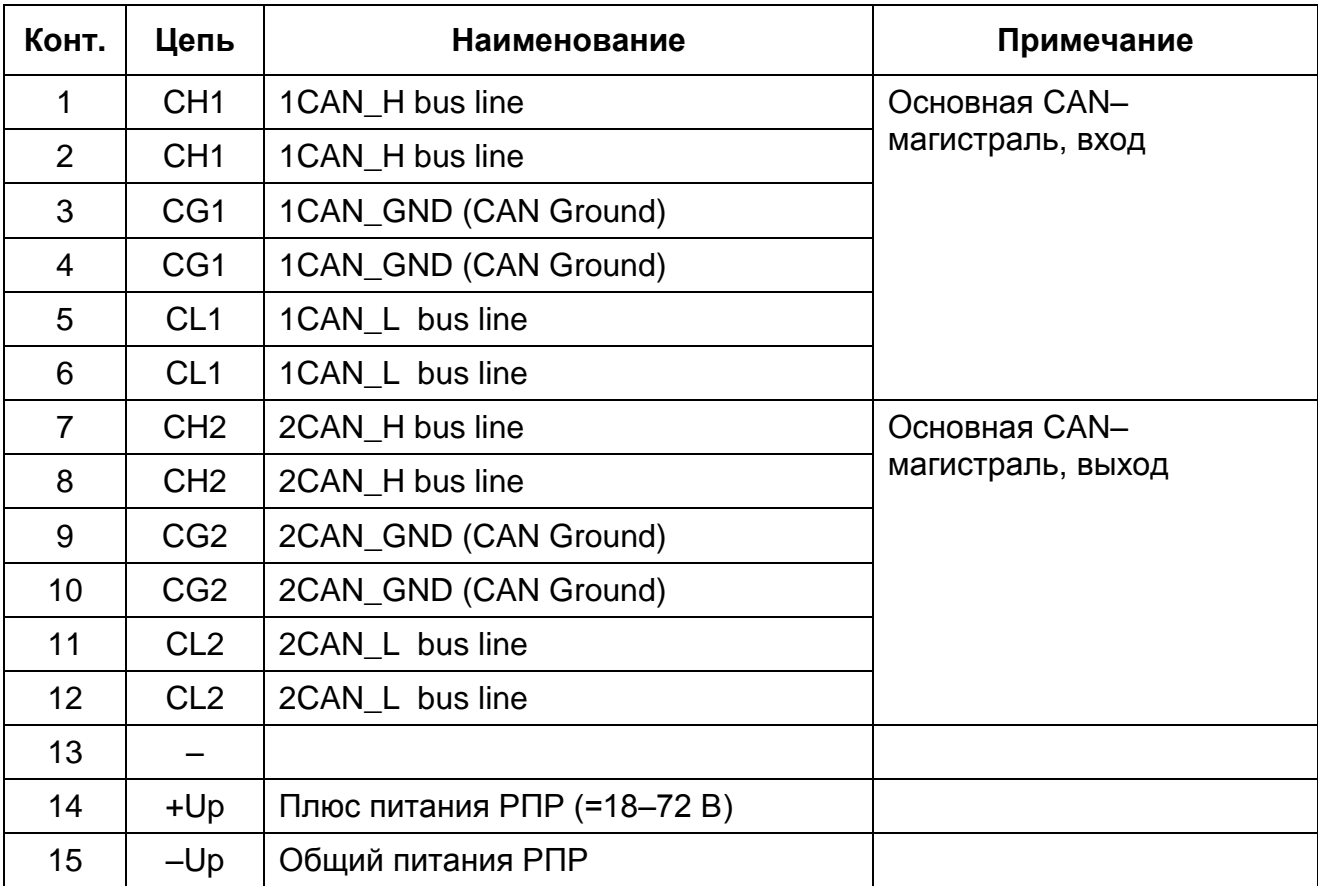

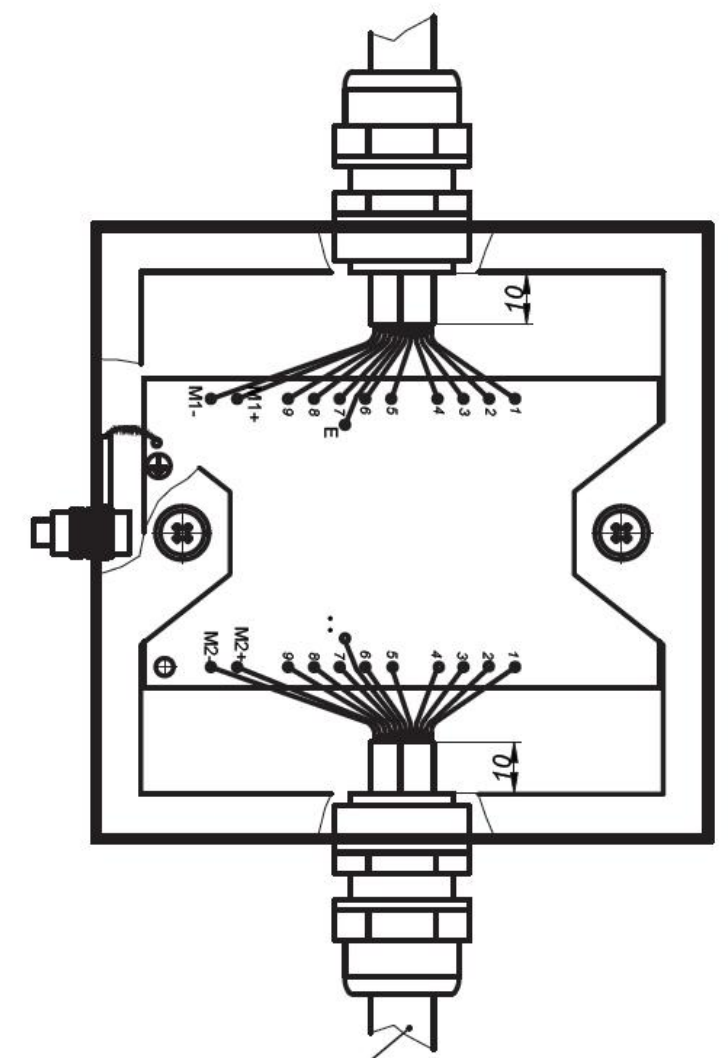

# Подключение РПР-06Ф3. .<br>Внешний вид блока.

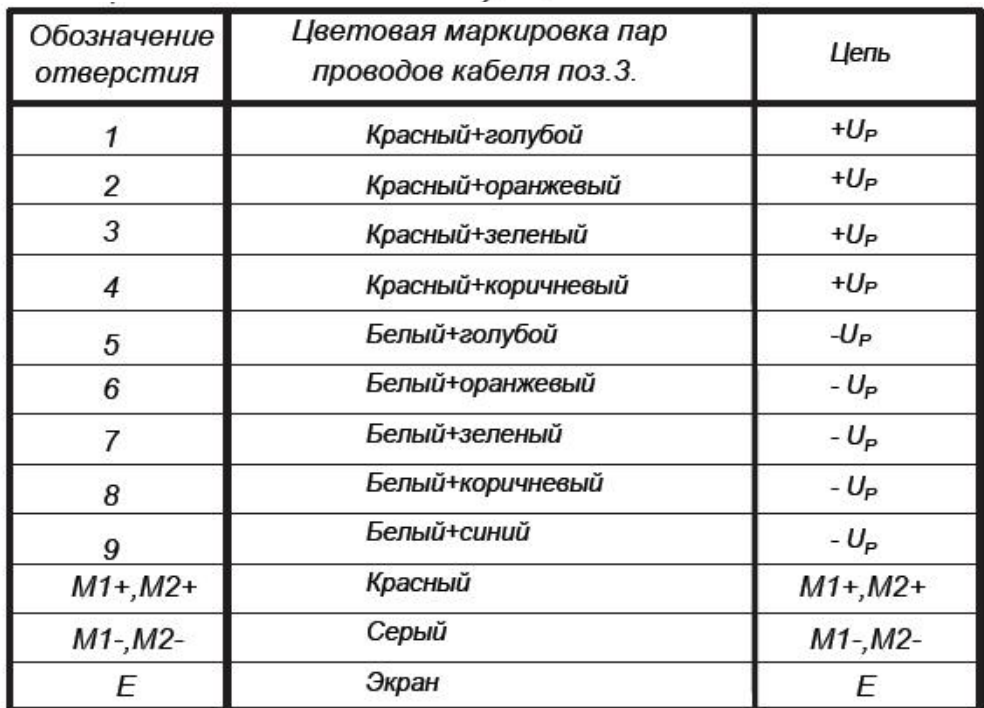

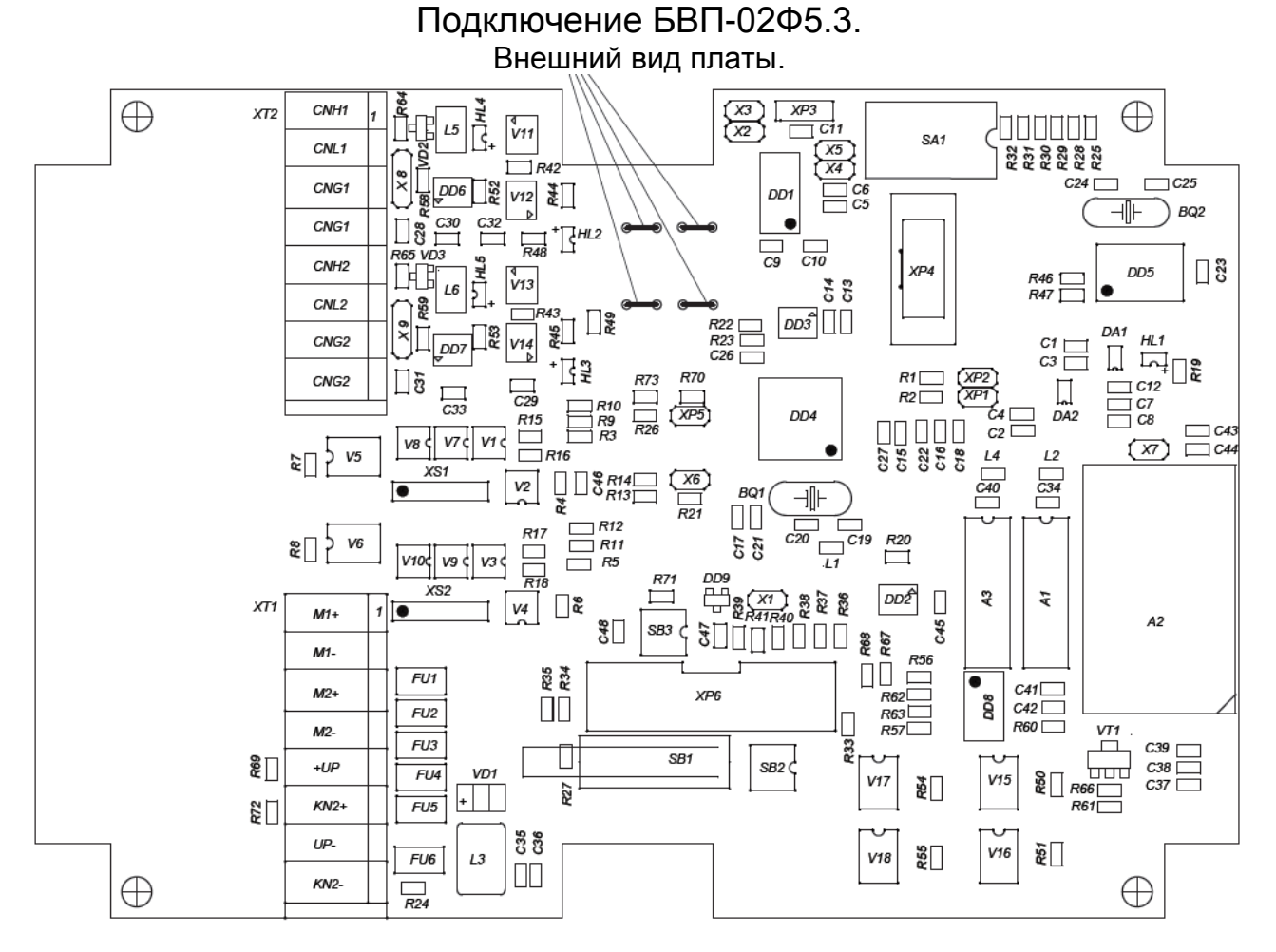

- CNH1(2) высокий уровень CAN шины;
- CNL1(2) низкий уровень CAN шины;
- CNG1(2) земля CAN шины;
- M1(2)+ положительный вывод интерфейса «токовая петля»;
- M1(2)- отрицательный вывод интерфейса «токовая петля»;
- KN2+(-) вход датчика вскрытия внешнего шкафа прибора;
- +UP +24В;
- UP- 0(-24)В.

Схема коммутации линий связи прибора.

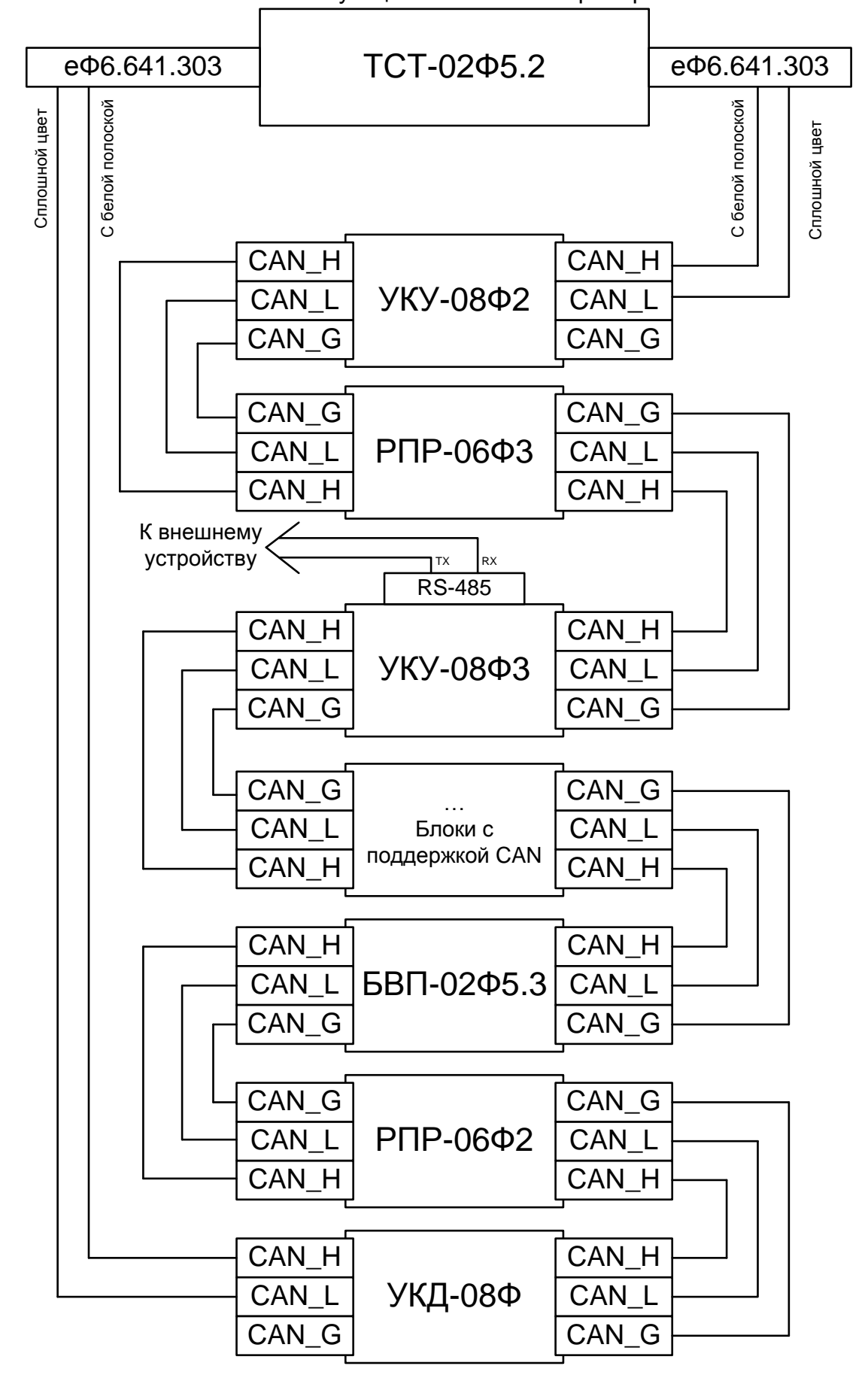

### **ПРИЛОЖЕНИЕ Б**

(обязательное)

### Инструкция администратора

#### **еФ2.407.008–02.200-01 ИА**

В данной инструкции приведено описание работы с программным комплексом "Автоматизированное рабочее место администратора охранных систем" (далее ПК АРМ ОС), предназначенного для организации дежурства на объектах, оснащенных охранными системами на основе прибора приемно–контрольного охранного магистрального ППКО–М (далее – прибор) "Кристалл–2С2.200-01" еФ2.407.008– 02.200-01.

Персонал, эксплуатирующий охранные системы на основе прибора, может быть разделен на следующие категории:

– АДМИНИСТРАТОР имеет доступ ко всем функциям прибора, устанавливает алгоритм функционирования прибора охраны объекта, разграничения полномочий оператора, рабочего персонала ответственного за эксплуатацию составных частей объекта (далее СЧО) и технического персонала;

– ОПЕРАТОР является ответственным за несение дежурства и оперативного реагирования на события тревоги. Выдаёт/принимает на хранение ключи с кодовыми идентификаторами рабочему персоналу с выставлением им разрешения на снятие/постановку с охраны СЧО;

– РАБОЧИЙ ПЕРСОНАЛ, ответственный за эксплуатацию СЧО, выполняет снятие с охраны СЧО, запланированный объём работ на выделенных рабочих местах и оперативно реагирует на события тревоги на полностью или частично снятом с охраны СЧО с последующей постановкой их на охрану и передачей поставленных на охрану СЧО оператору;

– ТЕХНИЧЕСКИЙ ПЕРСОНАЛ имеет полномочия по ведению регламентных работ и ремонту на специально выделяемой для этого части системы охраны.

Процедурами, доступными только системному администратору, являются следующие:

– начальное включение прибора;

– установка даты и времени прибора;

– назначение и изменение персональных кодов и кодов доступа операторов и администраторов;

– описание иерархической структуры контролируемого объекта;

23

- конфигурирование периферийных контроллеров (далее - ПК) с привязкой

компонентов ПК к иерархической структуре объекта;

- формирование паспорта прибора;
- обновление программного обеспечения;
- просмотр архива событий и вывод его на принтер.

### 1 ХАРАКТЕРИСТИКИ ПРИБОРА

#### 1.1 Назначение

1.1.1 Прибор относится к продукции производственно-технического назначения и предназначен для применения в составе интегрированных территориальнораспределённых комплексов физической защиты периметров, территорий и сооружений объектов ОТВЕТСТВЕННЫХ потребителей. Прибор является системообразующим и алгоритмически самодостаточным изделием для охранной сигнализации, тревожно-вызывной сигнализации с контролем и управлением проходом на/с объекта.

1.1.2 По условиям применения аппаратура прибора соответствует следующим группам исполнения по ГОСТ Р 52860-2007:

- центральные контроллеры - группе 1.1.1;

- периферийные контроллеры - группе 1.10.1.

### 1.2 Технические характеристики

Прибор предназначен для обнаружения попыток и фактов проникновения в охраняемые зоны и информирования о данных событиях персонала охраны для осуществления им соответствующих адекватных действий, а также автоматического формирования необходимых команд управления на исполнительные устройства.

Прибор обеспечивает выполнение следующих базовых функций:

- осуществление централизованного, разрешительного и местного управления снятием/постановкой под охрану и проходом в охраняемые зоны;
- обнаружение несанкционированного доступа в охраняемые зоны;
- выдачу сигналов срабатывания от средств обнаружения и от шифрустройств персоналу охраны с протоколированием этих событий в архиве с квитированием действий оператора;
- выдачу управляющих сигналов на срабатывание различных типов исполнительных устройств, технических средств оповещения и освещения;
- конфигурирование управляющих сигналов для средств оповещения и освещения, согласно требованию, предъявляемому к объекту;
- ведение непрерывной диагностики работоспособного состояния составных частей прибора и линий связи;
- ведение архива событий. происходящих в системе:
- передачу всей информации на АРМ системы верхнего уровня управления безопасностью объекта.

Прибор должен обеспечивать непрерывную круглосуточную работу.

Максимальное количество периферийных контроллеров – 252.

В магистральную линию связи могут включаться приборы, не входящие в состав прибора, но поддерживающие требуемый протокол передачи информации по магистральной CAN сети в соответствии с протоколом еФ2.407.008-02.200 ПР1.

### **2 УСТРОЙСТВО И РАБОТА ПРИБОРА**

2.1 В качестве центрального контроллера прибора используется табло сигналов тревог ТСТ–02Ф5.2 (далее – ТСТ), предназначенный для управления периферийными контроллерами по CAN–интерфейсу и представления информации о состоянии прибора.

В состав ТСТ входит:

- контроллер;
- блок питания;
- монитор;

- беспроводная либо PS/2 клавиатура и мышь;

- E-Marin RFID карты;

- шкаф резервного питания ШРП-01Ф;

- кабель еФ6.641.303 для связи с периферийными контроллерами - 2 шт.;

- LAN-кабель для связи с верхним уровнем.

На передней панели контроллера расположены индикатор питания, два разъема USB, разъем Compact Flash, разъем подключения микрофона и аудиоразъем.

На задней панели контроллера расположены кнопка включения питания, разъем подключения питания, разъем PS/2 для клавиатуры и мыши, разъем подключения монитора, разъем подключения LAN-кабеля, два разъема подключения CAN-сети.

### **2.2 Меры безопасности**

2.2.1 К эксплуатации прибора допускается обслуживающий персонал, обученный и аттестованный в соответствии с действующими требованиям "Правил по охране труда при эксплуатации электроустановок".

2.2.2 Все присоединения и отключения кабелей между устройствами проводить только на оборудовании, отключенном от сети электропитания.

2.2.3 Для обеспечения пожарной безопасности соблюдать требования ГОСТ Р МЭК 60065–2002.

### **2.3 Эксплуатационно–технический персонал**

2.3.1 Процедуры администрирования прибора должен проводить системный администратор, владеющий навыками работы с операционной системой персонального компьютера, прошедший обучение работе с прибором и аттестованный в установленном порядке.

### **3 КОНФИГУРАЦИЯ ПРИБОРА**

### **3.1 Загрузка программы**

3.1.1 Перед началом работ соединить монитор и ТСТ. В зависимости от типа клавиатуру и мышь подключить либо к USB-разъему на передней панели, либо к разъему PS/2 на задней панели ТСТ.

3.1.2 Присоединить к разъемам CAN ТСТ кабели CAN-линии связи, в которую включены все ПК, входящие в состав прибора.

3.1.3 Подключить источник питания ТСТ.

3.1.4 Включить монитор и питание ТСТ.

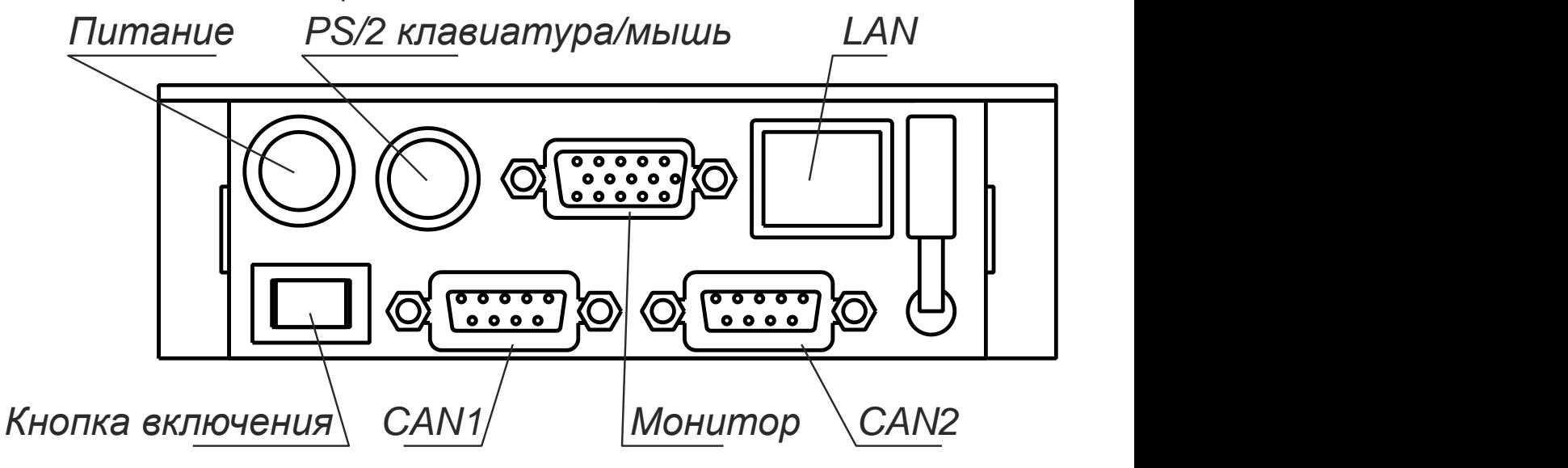

Рисунок 3.1 Общий вид задней панели ТСТ

3.1.5 Дождаться окончания процедур инициализации ТСТ и появления на экране монитора главного окна программы, вид которого приведен на рисунке 3.2.

#### еФ2.407.008–02.200-01 РЭ

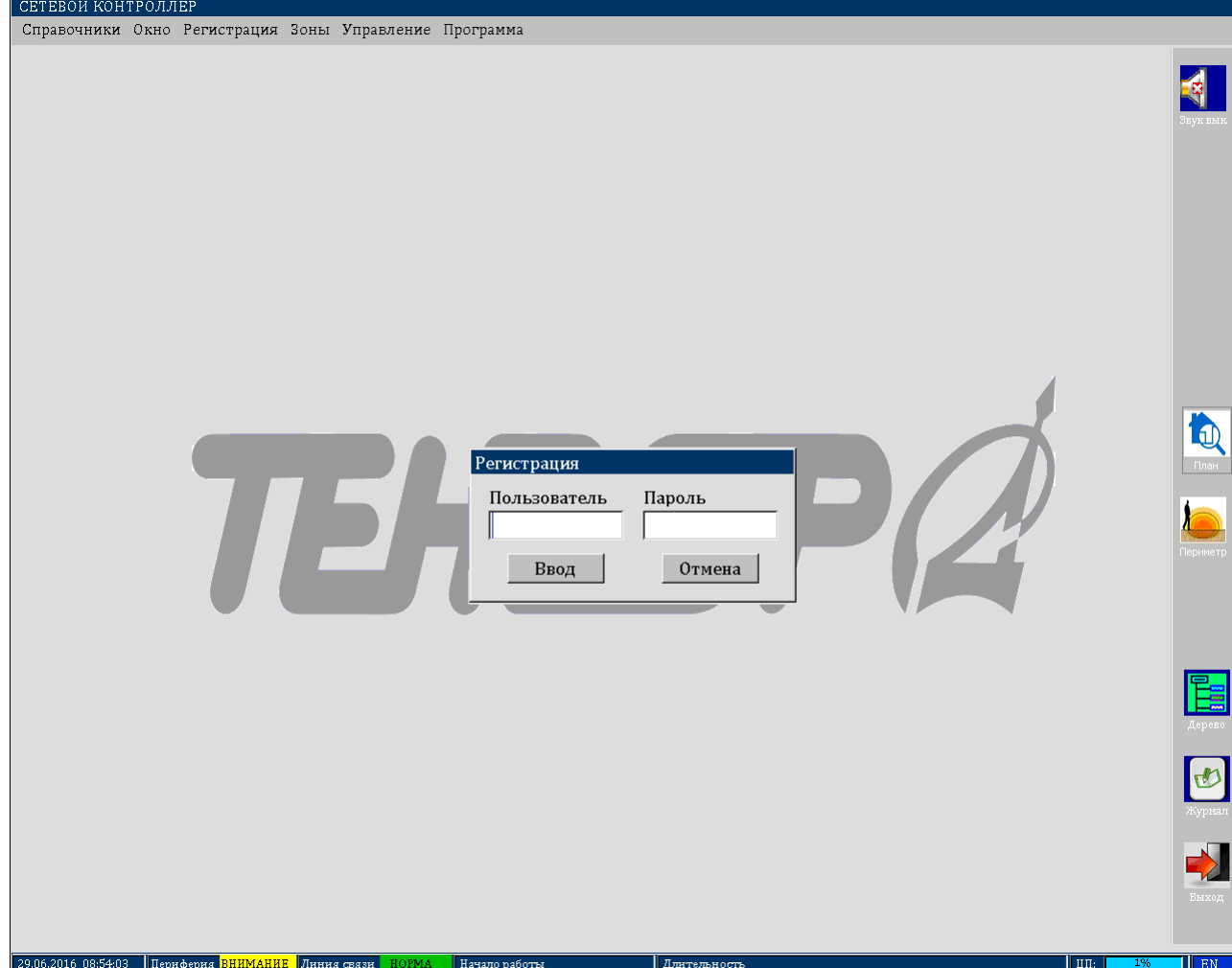

Рисунок 3.2. Главное окно программы.

3.1.6 Функции конфигурирования прибора выполняются только в режиме "АДМИНИСТРАТОР". Для перехода в него при первоначальном запуске программы необходимо ввести в окне "РЕГИСТРАЦИЯ" специальные мастер-код пользователя и мастер-пароль.

# **ВНИМАНИЕ: МАСТЕР КОД ДОЛЖЕН БЫТЬ ИЗВЕСТЕН ТОЛЬКО ОТВЕТСТВЕННЫМ ЛИЦАМ ОБЪЕКТА!**

Мастер-код администратора - admin.

Мастер-пароль - admin.

3.1.7 После нажатия на кнопку "Ввод" программа перейдет в режим "АДМИНИСТРАТОР", и главное окно примет вид, приведенный на рисунке 3.3.

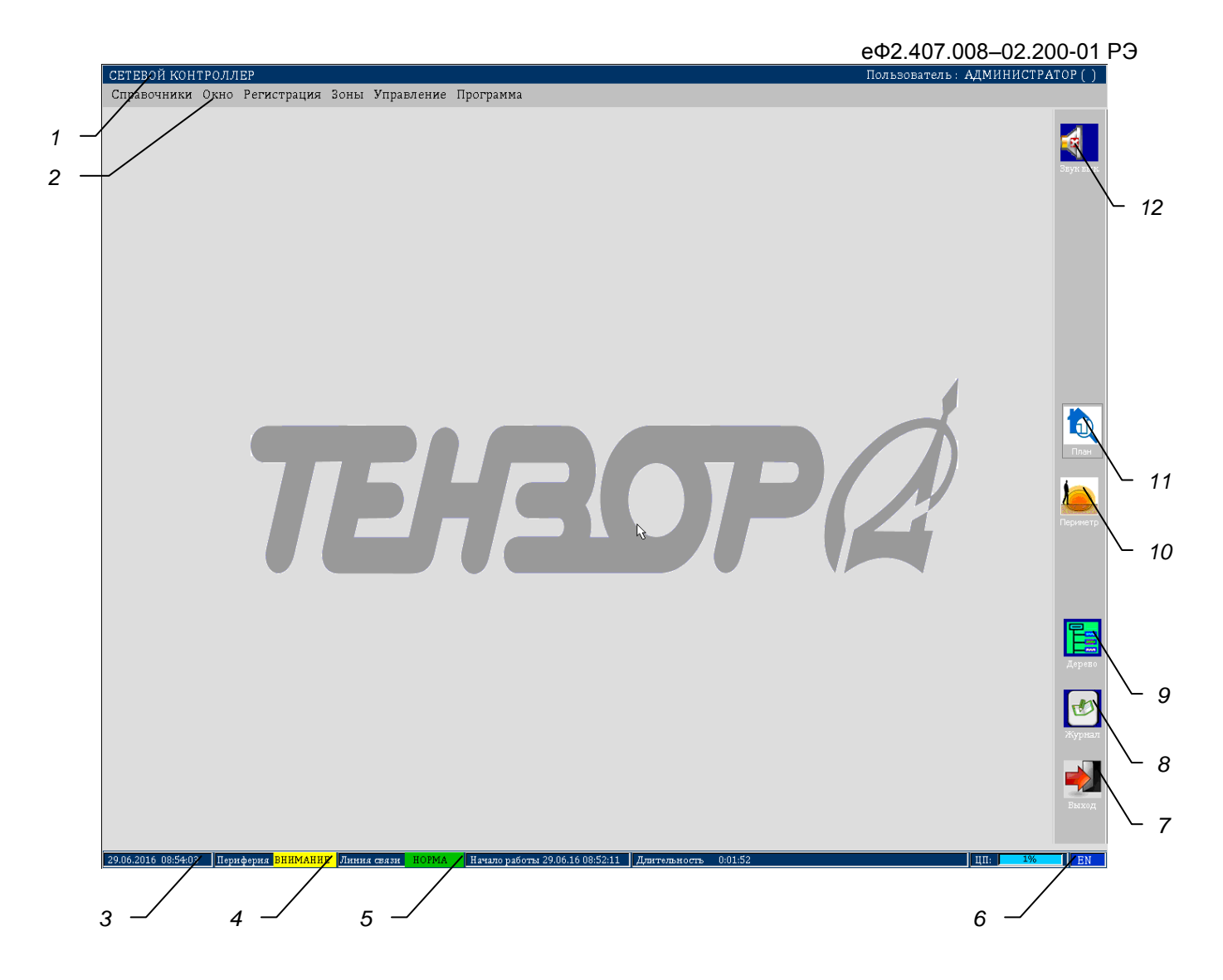

Рисунок 3.3. Главное окно программы в режиме "АДМИНИСТРАТОР".

### **3.2 Описание главного окна**

Графические элементы главного окна разбиты на две группы:

– элементы индикации состояния системы;

– элементы управления системой.

### *3.2.1 Элементы индикации состояния системы*

Основными элементами индикации состояния системы, приведенными на рисунке 3.3, являются следующие:

1 – заголовок главного окна;

3 – системные дата и время, отображаемое с интервалом в 1 секунду;

4 – индикатор обобщенного состояния периферийных контроллеров.

Зеленый цвет индикатора и надпись "Норма" показывает, что в системе нет событий, требующих внимания оператора.

Красный цвет индикатора и надпись "Внимание" означают, что в системе зарегистрированы события, требующие внимания оператора.

5 – индикатор состояния линий связи периферийных контроллеров.

Зеленый цвет индикатора и надпись "Норма" информирует, что используются два канала связи.

Желтый цвет индикатора и надпись "Обрыв" указывает, что по крайней мере на одном из участков линии связи произошел обрыв.

6 – индикатор раскладки клавиатуры.

Для изменения языка ввода используется одновременное нажатие клавиш Ctrl+Shift. Индикатор отображает символы "RU" для русской раскладки клавиатуры и символы "EN" для английской раскладки.

#### *3.2.2 Элементы управления*

Основными элементами управления являются:

2 – главное меню;

7 – кнопка выхода из программы;

8 – кнопка отображения окна журнала событий в системе;

9 – кнопка отображения древовидной структуры контролируемого объекта;

10 – кнопка отображения периметрового средства охраны;

11 – кнопка отображения графического плана контролируемого объекта;

12 – кнопка управления счетчиком тревожных событий и звуковым оповещением.

#### *3.2.3 Кнопка управления звуком*

Кнопка управления звуком служит для включения или выключения звукового оповещения в случае наличия в системе сообщений, требующих внимания администратора (оператора), но не подтвержденных им.

Переключение из одного режима в другой осуществляется щелчком левой кнопки мыши по данной кнопке.

#### *3.2.4 Главное меню программы*

В режиме "Администратор" в главном меню администратору доступны меню: "Справочники", "Окно", "Регистрация", "Зоны", "Управление" и "Программа".

Меню "Справочники" содержит пункты "Журнал событий", "Дерево", "Архивы", "Кодовые идентификаторы", "Расписания" и служит для открытия основных окон управления. Пункт "Журнал событий" открывает одноименное окно. Пункт "Дерево" открывает окно с иерархической структурой объекта. Пункт "Архивы " открывает окно "Архив событий". Пункт " Кодовые идентификаторы " служит для открытия окна управления кодовыми идентификаторами контролируемого объекта. Пункт "Расписания" открывает окно управления расписаниями доступа персонала на объект.

еФ2.407.008–02.200-01 РЭ

Меню "Окно" содержит пункты "Окно 1 (ПК 1-42)", "Окно 2 (ПК 43-84)", "Окно 3 (ПК 85-126)", "Окно 4 (ПК 127-168)", "Окно 5 (ПК 169-210)", "Окно 6 (ПК 211-252)", "Скрыть" и открывает либо скрывает окна с обобщенным состоянием периферийных контроллеров с соответствующими системными адресами.

Меню "Регистрация" содержит пункты "Пользователи", "Регистрация КИ", "Завершить сеанс" и "Выход". Пункт "Пользователи" используется для формирования списка лиц, допущенных к управлению системой. Пункт "Регистрация КИ" предназначен для процедур выдачи и приема кодовых идентификаторов персоналу. Пункт "Завершить сеанс" служит для выполнения процедуры передачи дежурства. Пункт "Выход" завершает работу программы.

Меню "Зоны" содержит пункт "Режимы охраны", который предназначен для формирования различных режимов охраны объекта.

Меню "Управление" содержит пункты "ЧСО 1", "ЧСО 2", "ЧСО 3", "ЧСО 4", "ЧСО 5", "ЧСО 6", "ЧСО 7", "ЧСО 8", "ЧСО 9", "ЧСО 10" и служит для формирования групп проектных элементов охраны.

Меню "Программа" состоит из пунктов "Паспорт прибора", "Загрузить план". Пункт "Паспорт прибора" позволяет просмотреть и отредактировать электронный паспорт прибора. Пункт "Загрузить план" используется для процедуры конфигурирования объекта.

### **3.3 Установка даты и времени.**

 $\mathbf{r}$ 

3.3.1. Щелкните левой кнопкой мыши по полю с системными датой и временем "Дата/время", расположенному в левом нижнем углу главного окна. В раскрывшемся окне "Установка даты и времени" введите требуемые дату и время и нажмите кнопку "Установить".

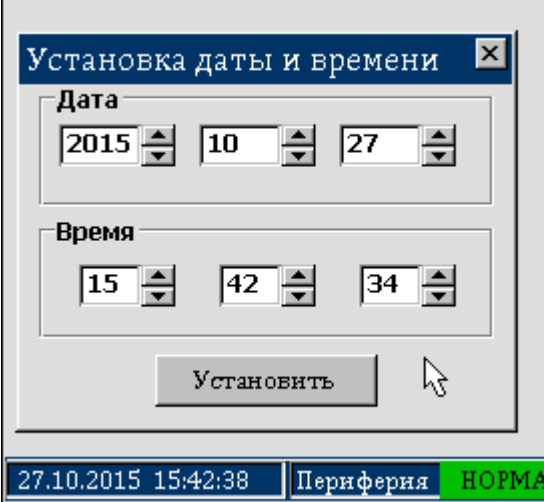

Рисунок 3.4. Установка системных даты и времени.

еФ2.407.008–02.200-01 РЭ

3.3.2. Убедитесь, что поле "Дата/время" отображает корректную информацию.

3.3.3. После окончания операции закройте окно "Установка даты и времени".

# **3.4 Назначение и изменение персональных кодов и кодов доступа операторов и администраторов**

3.4.1 Необходимо создать хотя бы одного пользователя–администратора, код и пароль которого должны быть занесены в формуляр еф2.407.008-02.200 ФО. Используя эти данные, ответственное лицо объекта может создавать других пользователей, как администраторов, так и операторов, а также изменять или удалять данные о них.

# **ВНИМАНИЕ: КОД И ПАРОЛЬ, ПРИВЕДЕННЫЕ В ФОРМУЛЯРЕ, ДОЛЖНЫ БЫТЬ ИЗВЕСТНЫ ТОЛЬКО ОТВЕТСТВЕННЫМ ЛИЦАМ ОБЪЕКТА!**

3.4.2 Выберите пункт главного меню "Режим" и в нем пункт "Пользователи

В раскрывшемся окне "ПОЛЬЗОВАТЕЛИ СИСТЕМЫ" (рис. 3.5) в группе "Данные о пользователе" введите обязательные данные в поля "Логин" и "Пароль". Максимальная длина этих полей – 8 символов. Поле "Логин" может содержать буквы как латинского так и русского алфавитов, а поле "Пароль" – только латинского.

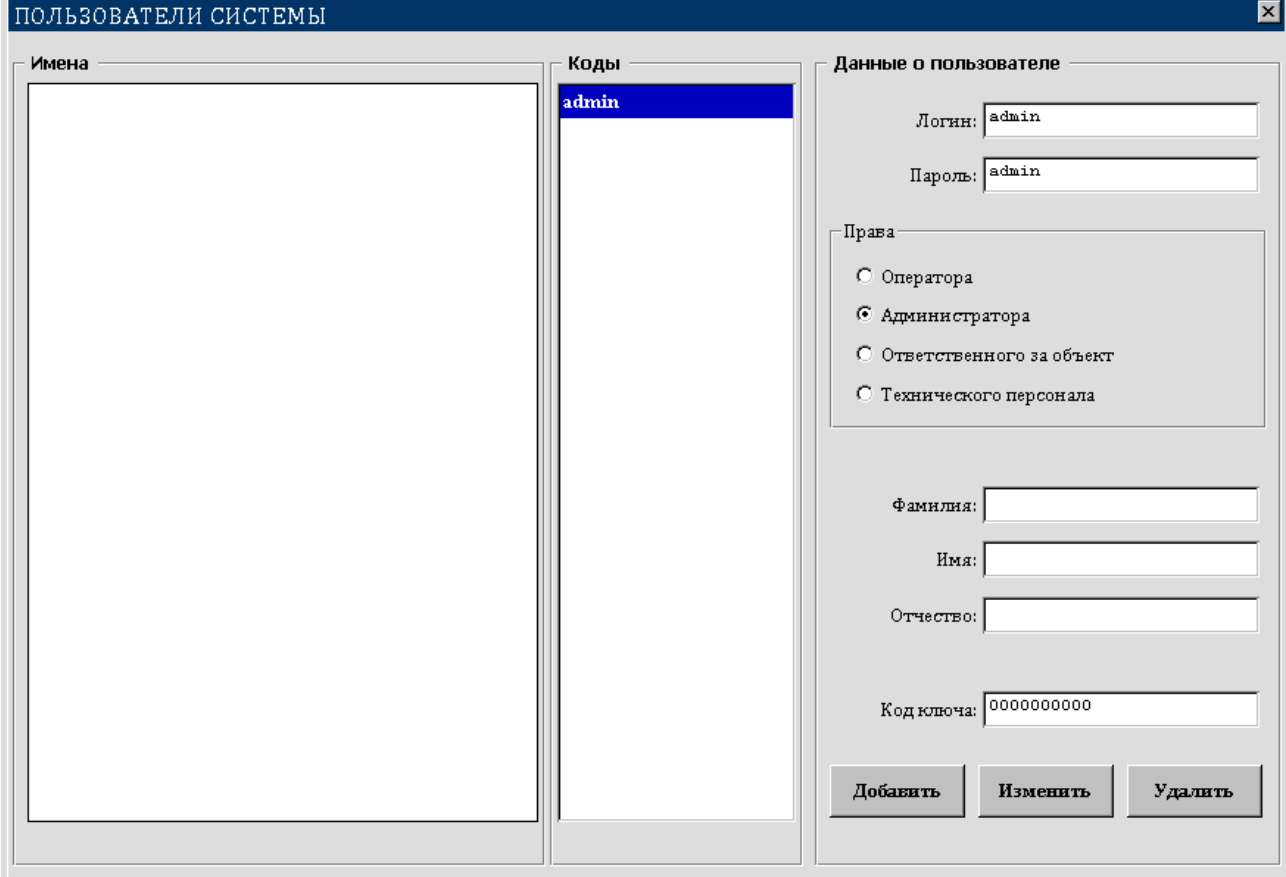

Рисунок 3.5. Ввод данных пользователя.

e \$2,407,008-02,200-01 P3

3.4.3 В группе "Права" укажите права пользователя, выбрав соответствующий переключатель. Дополнительно могут быть указаны фамилия, имя и отчество пользователя.

3.4.4 Нажмите кнопку "Добавить" и подтвердите или откажитесь от операции, нажав соответствующую кнопку в окне подтверждения. Код добавленного пользователя будет занесен в список "Коды". Если были заданы фамилия, имя, отчество, то эти данные будут занесены в список "Имена". На рисунке 3.6 показан результат выполнения функции "Добавить".

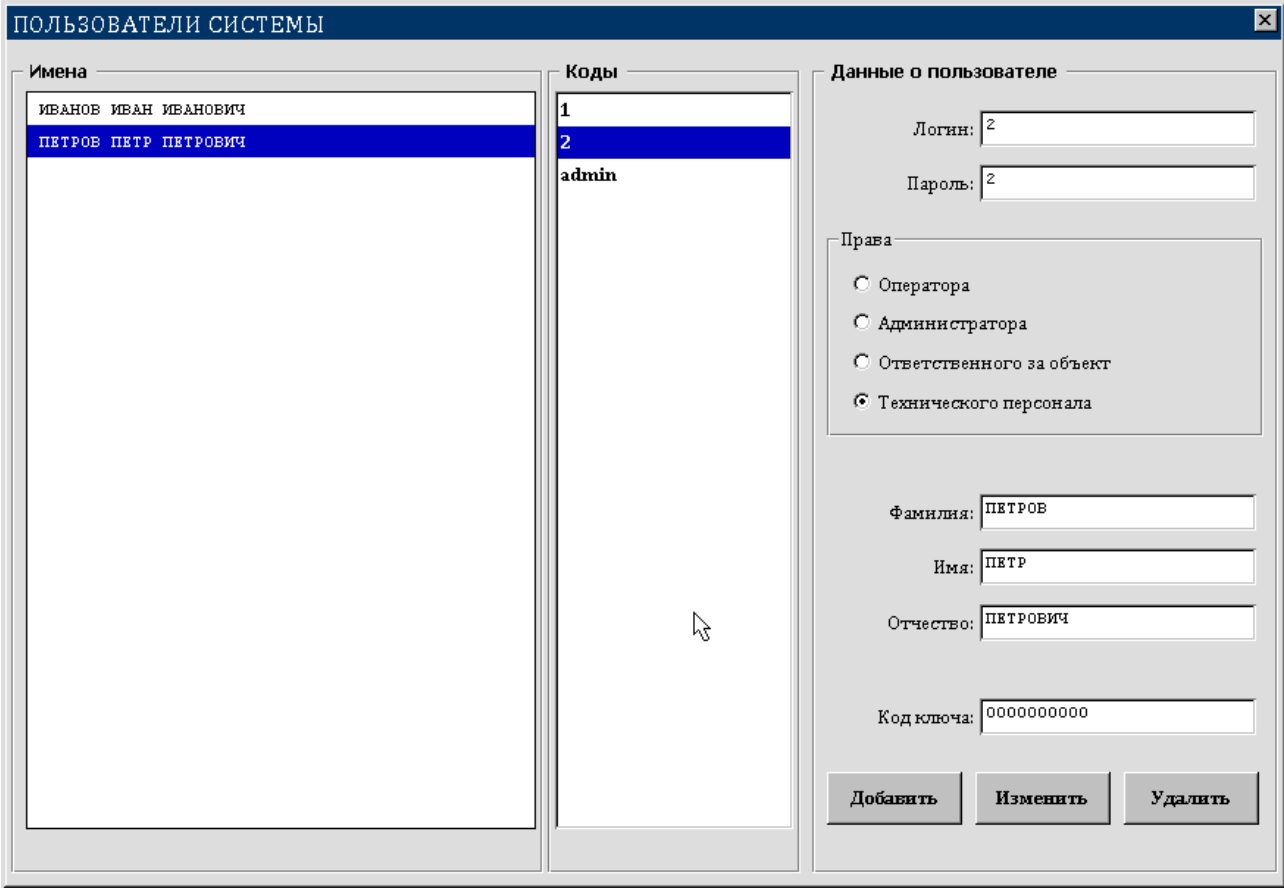

Рисунок 3.6. Сформированный список пользователей системы.

3.4.5 Чтобы изменить данные о пользователе или удалить их, необходимо в списке "Имена" или в списке "Коды" выбрать требуемого пользователя.

3.4.6 Если требуется удалить данные о пользователе, то нажмите кнопку "Удалить", а затем подтвердите или откажитесь OT операции, нажав соответствующую кнопку в окне подтверждения.

3.4.7 Для внесения изменений откорректируйте требуемые поля и нажмите кнопку "Изменить", а затем подтвердите или откажитесь от операции, нажав соответствующую кнопку в окне подтверждения.

3.4.8 Для завершения работы со списком пользователей нажмите кнопку с изображением креста в правом верхнем углу окна.

### 3.5 Создание иерархической структуры объекта.

3.5.1 Охраняемые объекты представляются в виде иерархической структуры, для графического отображения которой используется древовидная модель.

Узлы дерева могут представлять как объекты охраны (здания, корпуса, этажи, комнаты, участки периметра и т.п.), возможно вложенные друг в друга (ветви), так и конкретные зоны контроля или управления внутри этих объектов (листья), которые не могут включать в себя какие-либо узлы.

Листья представляют исходные элементы охранной системы - извещатели (датчики), оповешатели (ключи), Для их отображения на дереве используются пиктограммы, имеющие в зависимости от состояния элементов охранной системы следующие цвета:

- синий - снят с охраны или выключен;

- зеленый - поставлен под охрану или включен;

- красный - тревожное состояние;

- желтый - неисправность;

– серый – элемент отсутствует в конфигурации (нет привязки ни к одному периферийному контроллеру), элемент не обслуживается; для ПК - отсутствие связи с ПК по CAN-линии (обрыв линии, выключение питания на ПК).

Для отображения объектов (ветвей) и зон контроля (листьев) на дереве используются следующие пиктограммы:

 $\P$  – объект,

۱۰ - периметровый извешатель, шлейф.

 $\mathbf{F}$ - датчик вскрытия корпуса,

4ਿ⇒ਿ - извещатель контроля перемещения,

-9 - звуковой оповещатель,

 $\circledcirc$ - световой оповещатель,

밎 - периферийный контроллер.

Значок Н, расположенный слева от этой пиктограммы, указывает, что объект включает в себя другие объекты, и для их просмотра необходимо щелкнуть левой кнопкой мыши по этому значку (развернуть узел). Значок примет вид  $\mapsto$  (узел развернут); щелчок левой кнопкой мыши по этому значку приведет к тому, что все входящие в данный объект узлы будут скрыты, а значок вновь примет вид  $\mathbf{H}$ .

Каждый узел дерева имеет свое название, которое задается на основе проектных данных и формируется на этапе конфигурирования охранной системы.
Название каждого узла содержит топологическую часть, которая определяет область контроля и управления.

В названии узлов–листьев добавляется аппаратная часть, которая включает в себя обобщенное наименование источника сообщения (извещатели, датчики, оповещатели или ПК), номер ПК и наименование или номер канала, который привязан к данному источнику сообщения.

Обобщенное наименование тревожных извещений может принимать следующие значения:

– "ОХРАНА" – обобщенное тревожное извещение;

– "ВЫЗОВ" – извещение, формируемое тревожной кнопкой;

– "ПЕРИМЕТР" – извещение от средств охраны периметра;

– "ОБЪЕМ" – извещение от средств охраны помещений;

– "ВСКРЫТИЕ" – извещение от датчиков открытия дверей, ворот и т.п.;

– "САБОТАЖ" – извещение о несанкционированном вскрытии корпусов изделий.

– "РЕЗЕРВ" – извещение о переходе на резервное питание.

Номер ПК – это системный номер периферийного контроллера, присвоенный ему в соответствии с проектной документацией, например ПК02, ПК10 и т.д.

Номер канала, который привязан к данному источнику сообщения, зависит от типа источника. Для извещателей – это обычно номер сигнального шлейфа ПК, который имеет обозначение вида ШС0, ШС1, ШС15 или текстовую аббревиатуру.

Для оповещателей – это обычно номер ключа управления ПК, который имеет обозначение вида КУ0, КУ1, КУ7 и т. д.

3.5.2 Если не задана структура объекта, программа стартует с "пустым" деревом, содержащим только один узел с наименованием "Объект 1". Вызов окна "СТРУКТУРА ОБЪЕКТА" осуществляется нажатием кнопки "Дерево" в главном окне программы (поз.9 рис.3.3) или выбором пункта "Структура" меню "Справочники". С каждым узлом дерева связано меню управления, которое позволяет строить структуру объекта и управлять им. Для вызова этого меню необходимо с помощью мыши выбрать требуемый узел и щелкнуть по нему правой кнопкой мыши. Чтобы закрыть это меню, щелкните левой кнопкой мыши по пункту "Закрыть" или нажмите на клавиатуре кнопку "Esc". В этом меню для построения структуры объекта используются пункты второго подраздела:

"Включить…"– для включения в состав текущего узла–объекта или других узлов–объектов, либо узлов–листьев – источников сигналов (датчиков, оповещателей, ПК);

37

"Добавить объект…" – для добавления узла–объекта до или после текущего узла;

"Переименовать" – для указания конкретного наименования текущего узла в соответствии с проектной документацией;

"Копировать" и "Разъединить" – для привязки текущего узла – источника сигнала к конкретному каналу ПК (шлейфу, ключу, средству освещения или самому ПК);

"Удалить"– для удаления текущего узла дерева.

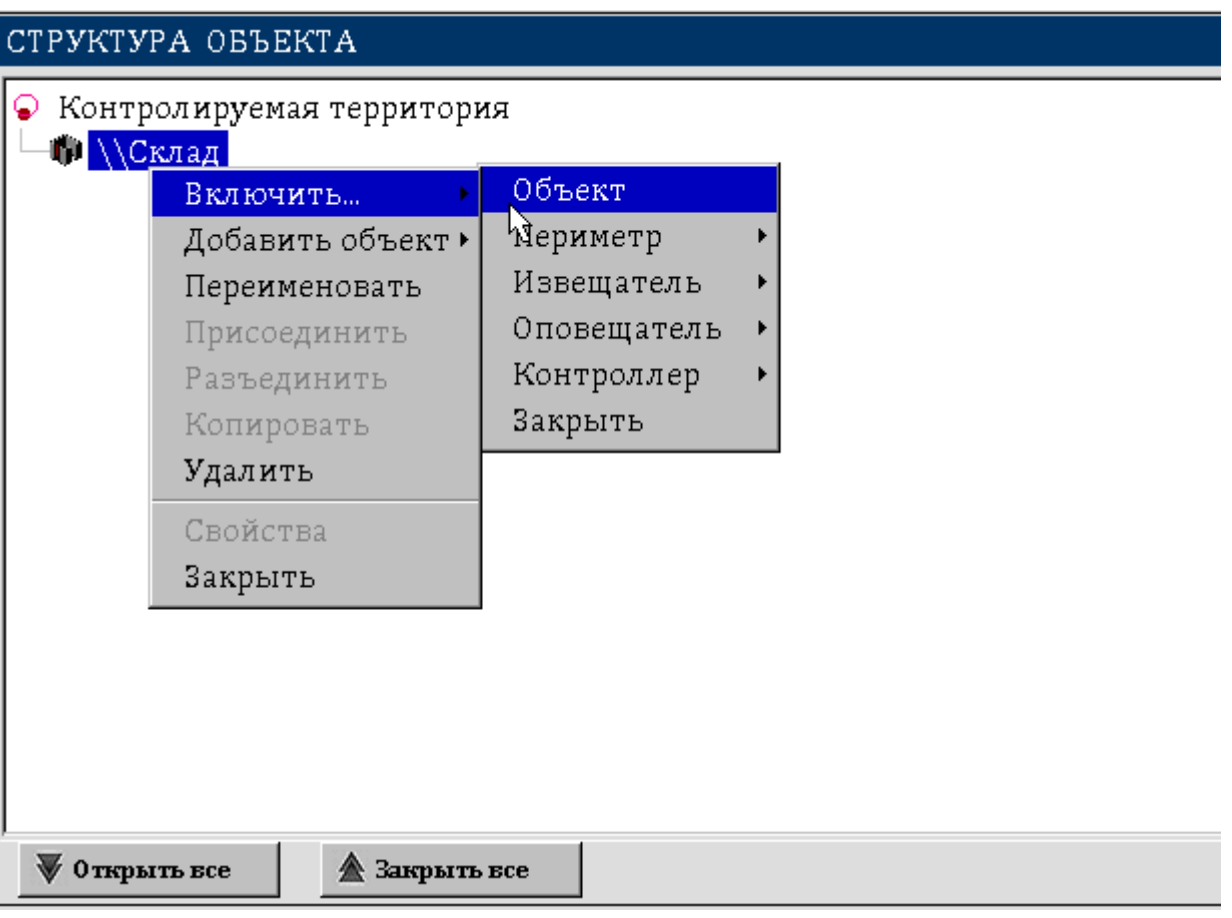

Рисунок 3.9. Общий вид меню узла дерева.

3.5.3 В качестве примера построим древовидную структуру условного объекта охраны – склада, на котором будут контролироваться следующие участки:

– периметр;

– складские помещения;

 $-$  пост;

– участковый шкаф.

Объект "Ограда" состоит из 4 объектов контроля – сторон, условно названных "Север", "Юг", "Восток" и "Запад".

Объект "Помещения" состоит из двух охраняемых зон: "Материалы" и "Изделия".

На объекте "Пост" контролируются два помещения: "Комната 1" и "Комната 2".

Контроль осуществляется одним ПК типа УКУ–08Ф2, расположенном в участковом шкафу, и вторым ПК типа УКУ–08Ф2, расположенном на посту.

3.5.4 Откройте окно "Структура объекта". С помощью мыши или клавиатуры установите указатель дерева на узле с наименованием "Объект 1". Вызовите меню управления узлом и выберите в нем пункт "Переименовать". На месте текущего узла появится строка редактирования наименования. Введите в нее текст "Склад" и нажмите кнопку "Enter". Чтобы отказаться от редактирования наименования узла, нажмите кнопку "Esc".

3.5.5 Вновь вызовите меню управления для данного узла и выберите в нем пункт "Включить…", а затем в следующем меню выберите пункт "Объект".

3.5.6 Переименуйте вновь добавленный узел, дав ему название "Ограда". Это первый способ добавления новых узлов в выбранный узел.

3.5.7 Вызовите меню управления для узла "Ограда", выберите пункт "Добавить объект", а в подменю выберите пункт "До" или "После". Задайте добавленному объекту имя "Помещения". Это второй способ добавления новых узлов в выбранный узел.

3.5.8 Используя описанные выше способы добавления узлов–объектов, добавьте в узел "Склад" два объекта и дайте им названия "Пост" и "Участковый шкаф 1".

3.5.9 Включите в узел "Ограда" 4 узла–объекта и дайте им имена "Север", "Юг", "Восток" и "Запад".

3.5.10 Включите в узел "Помещения" два узла–объекта и дайте им имена "Материалы" и "Изделия".

3.5.11 Включите в узел "Пост" два узла–объекта и дайте им имена "Комната 1" и "Комната 2". На рисунке 3.8 приведена структура контролируемой территории после выполнения этих операций.

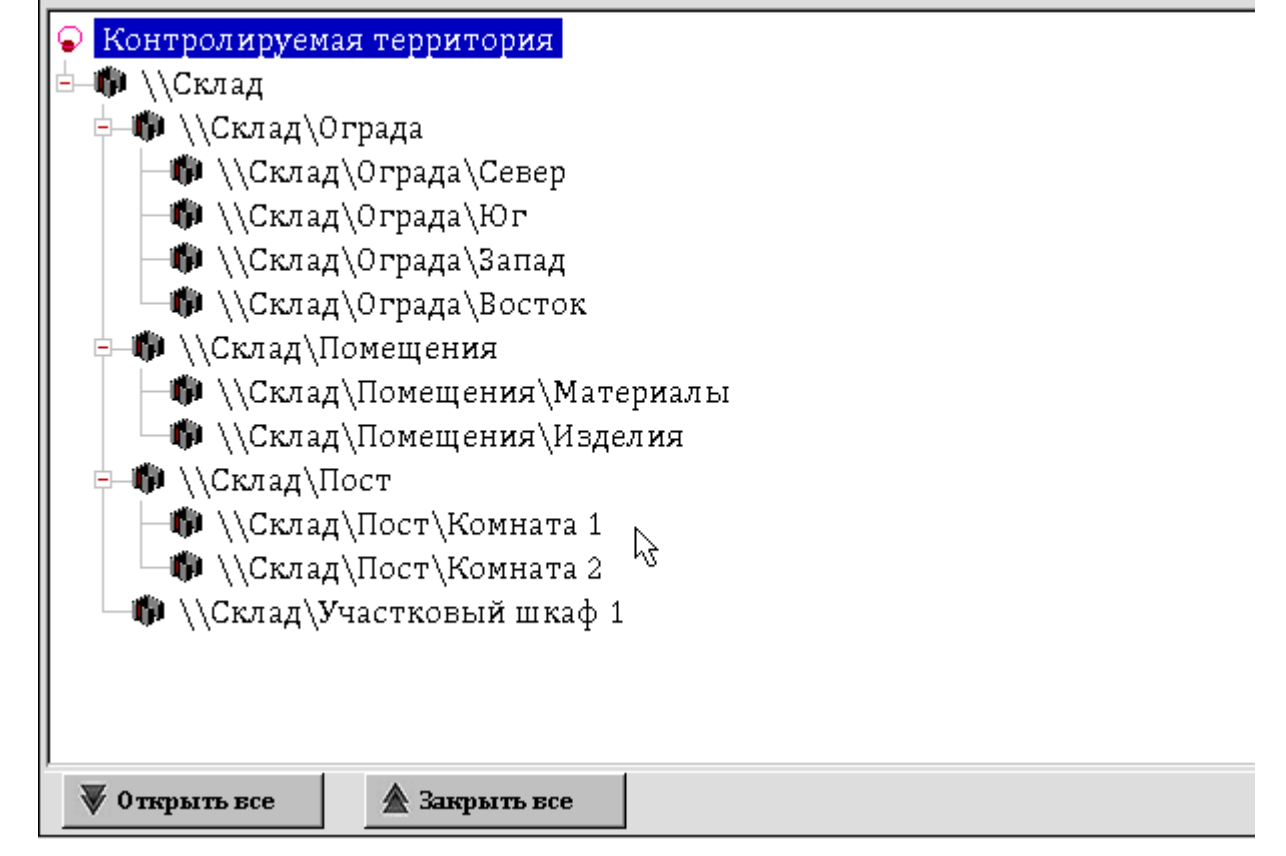

СТРУКТУРА ОБЪЕКТА

Рисунок 3.8. Создание структуры объекта.

3.5.12 Выберите узел "Север" и вызовите для него меню управления. Выберите в нем пункт "Включить…". В раскрывшемся подменю выберите пункт "Извещатель" и в следующем подменю – пункт "Периметр". Дайте название для позиции размещения этого узла – "Сетка". Это пример включения в структуру контролируемого объекта источников сигналов и задания позиции их размещения.

Рисунок 3.9. Добавление источников сигналов.

3.5.13 Включите еще два извещателя в узел "Север": "Вскрытие" и "Вызов". Для обоих задайте название позиции размещения "Калитка".

3.5.14 Включите в узел "Север" оповещатель "Сирена" и задайте название позиции размещения "Стойка 1".

3.5.15 Используя описанные выше процедуры добавления источников сигналов, включите все недостающие элементы, приведенные на рисунках 3.10 и 3.11.

3.5.16 Порядок привязки источников сигналов к соответствующим элементам управления периферийных контроллеров описан в разделе 3.6.

| СТРУКТУРА ОБЪЕКТА                                        |  |  |  |  |  |  |  |  |  |  |
|----------------------------------------------------------|--|--|--|--|--|--|--|--|--|--|
| • Контролируемая территория                              |  |  |  |  |  |  |  |  |  |  |
| ⊟—1∎) ∖∖Склад                                            |  |  |  |  |  |  |  |  |  |  |
| ‡–₩ \\Склад\Ограда                                       |  |  |  |  |  |  |  |  |  |  |
| ‡—₩ \\Склад\Ограда\Север                                 |  |  |  |  |  |  |  |  |  |  |
| ▒ \\Склад\Ограда\Север\Калитка\Вскрытие                  |  |  |  |  |  |  |  |  |  |  |
| ● \\Склад\Ограда\Север\Калитка\Вызов                     |  |  |  |  |  |  |  |  |  |  |
| ¶?) \\Склад\Ограда\Север\Стойка 1\Сирена                 |  |  |  |  |  |  |  |  |  |  |
| <mark></mark> \\Склад\Ограда\Север\Сетка\Периметр        |  |  |  |  |  |  |  |  |  |  |
| 中- <b>№</b> \\Склад\Ограда\Юг                            |  |  |  |  |  |  |  |  |  |  |
| - \\Склад\Ограда\Юг\Сетка\Периметр                       |  |  |  |  |  |  |  |  |  |  |
| ¶® \\Склад\0града\Юг\Стойка 2\Сирена                     |  |  |  |  |  |  |  |  |  |  |
| 中–♥ \\Склад\0града\Запад                                 |  |  |  |  |  |  |  |  |  |  |
| - Ш∥ \\Склад\Ограда\Запад\Сетка\Периметр                 |  |  |  |  |  |  |  |  |  |  |
| ¶® \\Склад\Ограда\Запад\Стойка 3\Сирена                  |  |  |  |  |  |  |  |  |  |  |
| <sup>ф</sup> —Ф \\Склад\Ограда\Восток                    |  |  |  |  |  |  |  |  |  |  |
| <mark></mark> \\Склад\Ограда\Восток\Сетка\Периметр       |  |  |  |  |  |  |  |  |  |  |
| ¶® \\Склад\0града\Восток\Стойка 4\Сирена                 |  |  |  |  |  |  |  |  |  |  |
| -№ \\Склад\Помещения                                     |  |  |  |  |  |  |  |  |  |  |
| ‡–₩ \\Склад\Помещения\Материалы                          |  |  |  |  |  |  |  |  |  |  |
| Ҹ҈҉҂ \\Склад\Помещения\Материалы\Колонна\Объем           |  |  |  |  |  |  |  |  |  |  |
| ▒ \\Склад\Помещения\Материалы\Входная дверь\Вскрытие     |  |  |  |  |  |  |  |  |  |  |
| <sup>ф</sup> —₩ \\Склад\Помещения\Изделия                |  |  |  |  |  |  |  |  |  |  |
| ▒ \\Склад\Помещения\Изделия\Входная дверь\Вскрытие       |  |  |  |  |  |  |  |  |  |  |
| Ҹ҈҉҈҆ <sup>Ҍ</sup> \\Склад\Помещения\Изделия\Стена\Объем |  |  |  |  |  |  |  |  |  |  |
| ‡–₩ ∖∖Склад∖Пост                                         |  |  |  |  |  |  |  |  |  |  |
| ❤️) \\Склад\Пост\Входная дверь\Вызов                     |  |  |  |  |  |  |  |  |  |  |
| <b>В</b> \\Склал\Пост\Комната 1                          |  |  |  |  |  |  |  |  |  |  |
| ₩ 0 ткрыть все<br><b><u>•</u></b> Закрыть все            |  |  |  |  |  |  |  |  |  |  |

Рисунок 3.10. Структура объекта

Рисунок 3.11. Структура объекта

| СТРУКТУРА ОБЪЕКТА                                    |  |
|------------------------------------------------------|--|
| ¶♥ \\Склад\Ограда\Юг                                 |  |
|                                                      |  |
| ¶?) \\Склад\Ограда\Юг\Стойка 2\Сирена                |  |
| ‡—₩ \\Склад\Ограда\Запад                             |  |
| \\Склад\Ограда\Запад\Сетка\Периметр                  |  |
| ¶® \\Склад\Ограда\Запад\Стойка 3\Сирена              |  |
| □—₩ \\Склад\Ограда\Восток                            |  |
| <mark></mark> \\Склад\Ограда\Восток\Сетка\Периметр   |  |
| ¶) \\Склад\Ограда\Восток\Стойка 4\Сирена             |  |
| – № \\Склад\Помещения                                |  |
| ‡–₩ \\Склад\Помещения\Материалы                      |  |
| -∰» \\Склад\Помещения\Материалы\Колонна\Объем        |  |
| ▒ \\Склад\Помещения\Материалы\Входная дверь\Вскрытие |  |
| □—Щ \\Склад\Помещения\Изделия                        |  |
| ▒ \\Склад\Помещения\Изделия\Входная дверь\Вскрытие   |  |
| ﴿∲ \\Склад\Помещения\Изделия\Стена\Объем             |  |
| – № \\Склад\Пост                                     |  |
| ● \\Склад\Пост\Входная дверь\Вызов                   |  |
| ‡—Щ ∖\Склад\Пост\Комната 1                           |  |
| ⊰∯> \\Склад\Пост\Комната 1\Стена\Объем               |  |
| Mand \{Cклад\Пост\Комната 1\Входная дверь\Вскрытие   |  |
| <sup>ф</sup> — Ф \\Склад\Пост\Комната 2              |  |
| -☀ //Склад/Пост/Комната 2/Табло 1/Табло              |  |
| -☀ //Склад/Пост/Комната 2/Табло 2/Табло              |  |
| <b>௵ \\Склад\Пост\Комната 2\ТСТ\Резерв</b>           |  |
| □- 1 (Склад\Участковыйшкаф1                          |  |
| √ / Склад \Участковый шкаф 1 \ШУ \Резерв             |  |
| <b>ФОТКРЫТЬ ВСЕ</b><br><b>A</b> Закрыть все          |  |

### **3.6 Конфигурирование периферийных контроллеров УКУ–08Ф2.**

3.6.1 ПК УКУ–08Ф2 принадлежит к классу устройств с изменяемым системным номером. При старте такого контроллера происходит запрос системного номера у ТСТ. ТСТ обрабатывает такие запросы и для каждого ПК, у которого еще не создана конфигурация, создает и запоминает конфигурацию по умолчанию.

Эта конфигурация задает следующие параметры работы ПК:

– используются 6 ключей управления; начальное значение состояния ключа – "Выключен"; время, на которое включается ключ, не контролируется; привязка к исполнительному элементу отсутствует;

– используются 8 сигнальных шлейфов; привязка к элементам извещения (датчикам) не задана; признак использования шлейфов для дистанционного контроля отсутствует;

– период ожидания ответа при дистанционном контроле для всех дистанционных ключей равен 0 сек.;

– привязка самого ПК к структуре охраняемого объекта отсутствует;

– ассоциации не созданы.

3.6.2 Все ПК, с которыми программа установила связь, условно отображаются в главном окне программы в виде прямоугольников с соответствующим системным номером, кнопкой управления с указанием типа ПК (УКУ–08Ф2) и двумя группами индикаторов.

Первая группа из 8 индикаторов, пронумерованных цифрами от 0 до 7, служит для отображения состояния сигнальных шлейфов.

Вторая группа из 6 индикаторов, пронумерованных цифрами от 0 до 5, служит для отображения состояния ключей управления.

3.6.3 Конфигурирование ПК заключается в задании параметров функционирования компонентов ПК – шлейфов и ключей, их привязке к структуре охраняемого объекта, а также в создании ассоциаций для сигнальных шлейфов. Ассоциации указывают номера ключей управления, которые должны включиться при возникновении на сигнальном шлейфе состояния "Тревога".

Сигнальные шлейфы ПК типа УКУ–08Ф2 ассоциируются только с ключами управления как собственными (локальные ассоциации), так и с ключами управления других ПК (внешние ассоциации).

3.6.4 Процесс конфигурирования ПК рассмотрим применительно к объекту охраны, структура которого приведена в разделе 3.5, исходя из следующих контрольных данных:

43

– ПК, обслуживающий периметр данного объекта, имеет системный номер 4 и располагается в зоне "Участковый шкаф 1";

– ШС00 контролирует датчик вскрытия в зоне "Север";

– ШС01 контролирует датчик вызова в зоне "Север";

– сигнальные шлейфы ШС02– ШС05 контролируют периметровые датчики в зонах "Север", "Юг", "Восток" и "Запад" соответственно;

– ШС06 контролирует переход на резервное питание ТСТ в зоне "Комната 2";

– ШС07 контролирует переход на резервное питание оборудования шкафа участкового (ШУ) в зоне "Участковый шкаф 1";

– ключи управления КУ00, КУ01, КУ02 и КУ03 используются для включения сирен в зонах "Север", "Юг", "Восток" и "Запад" соответственно; ключи включаются на бесконечное время; исходное состояние ключей – "Нормально выключен"; КУ00, КУ01, КУ02 и КУ03 ассоциированы соответственно с ШС02, ШС03, ШС04, ШС05;

– ключ управления КУ05 используется для включения светового индикатора в зоне "Комната 2", расположенного в позиции "Табло 1"; ключ включается на бесконечное время; исходное состояние ключа– "Нормально выключен"; КУ05 ассоциирован с ШС02– ШС05;

– ПК, обслуживающий помещения данного объекта, имеет системный номер 6 и располагается в зоне "Пост";

– ШС00 контролирует датчик объема в зоне "Материалы";

– ШС01 контролирует датчик вскрытия в зоне "Материалы";

– ШС02 контролирует датчик вскрытия в зоне "Изделия";

– ШС03 контролирует датчик объема в зоне "Изделия";

– ШС04 контролирует датчик вызова в зоне "Пост";

– ШС05 контролирует датчик объема в зоне "Комната 1";

– ШС06 контролирует датчик вскрытия в зоне "Комната 1";

– ключ управления КУ00 используется для включения светового индикатора в зоне "Комната 2", расположенного в позиции "Табло 2"; ключ включаются на бесконечное время; исходное состояние ключа– "Нормально выключен";

– сигнальные шлейфы ШС00, ШС03 ассоциированы с ключом КУ00.

3.6.5 Для присвоения ПК системного номера необходимо щелкнуть левой кнопкой мыши на поле периферийного контроллера с требуемым системным номером. В рассматриваемом примере выбран системный номер 4. На экране должно появиться окно "Конфигурация ветви" (рис.3.12), в котором необходимо выбрать тип ПК (в примере УКУ-08Ф2). В правом столбце будут выведены все доступные уникальные серийные номера контроллеров заданного типа,

обнаруженные ТСТ. Выбрать требуемый серийный номер и нажать кнопку "Добавить".

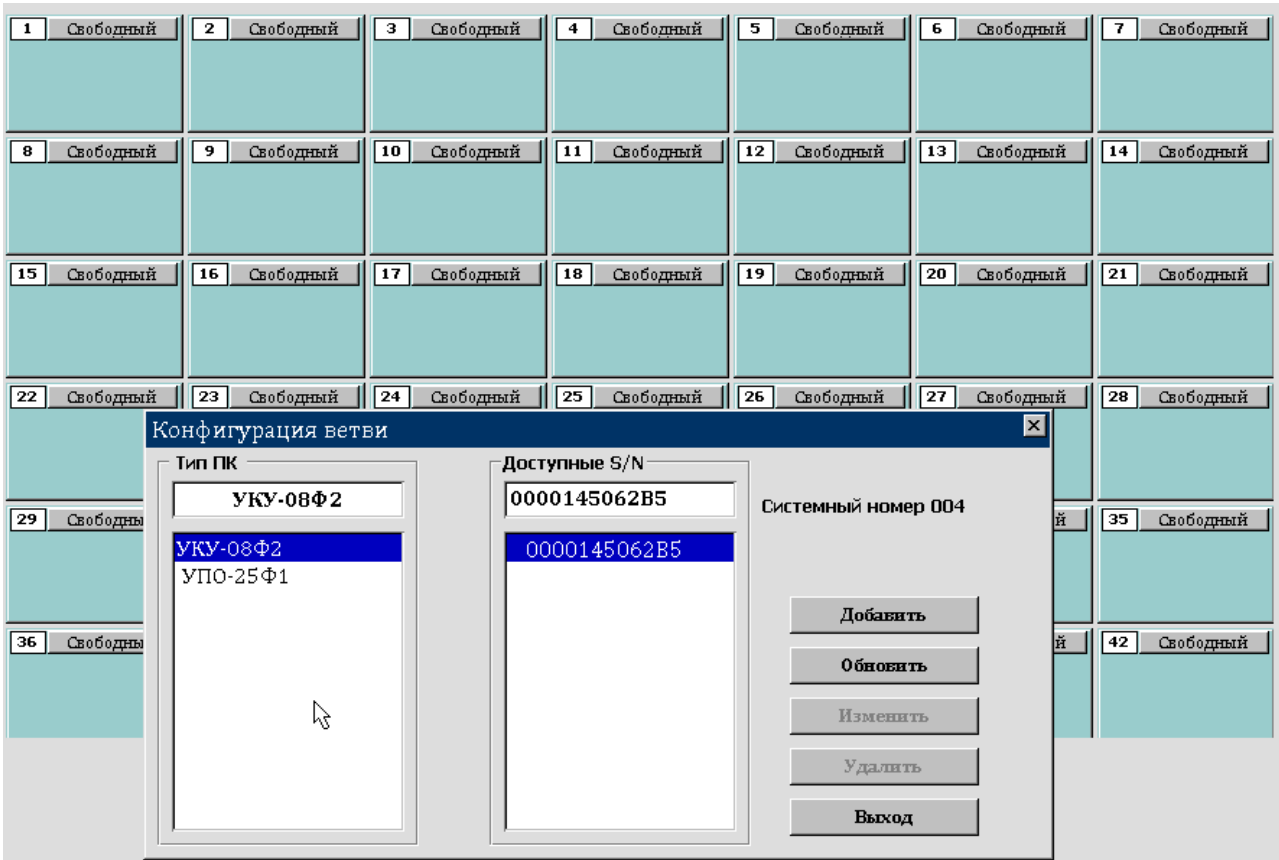

Рисунок 3.12. Добавление ПК в конфигурацию.

3.6.6 В появившемся сообщение подтвердить добавление устройства с указанным системным номером :

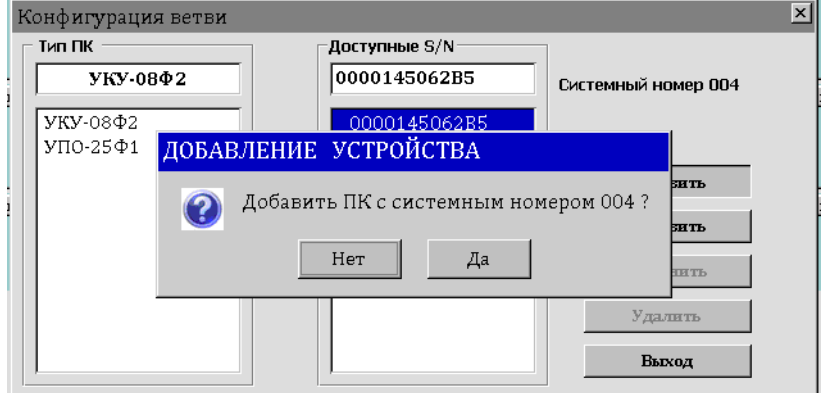

Рисунок 3.13. Подтверждение добавления устройства.

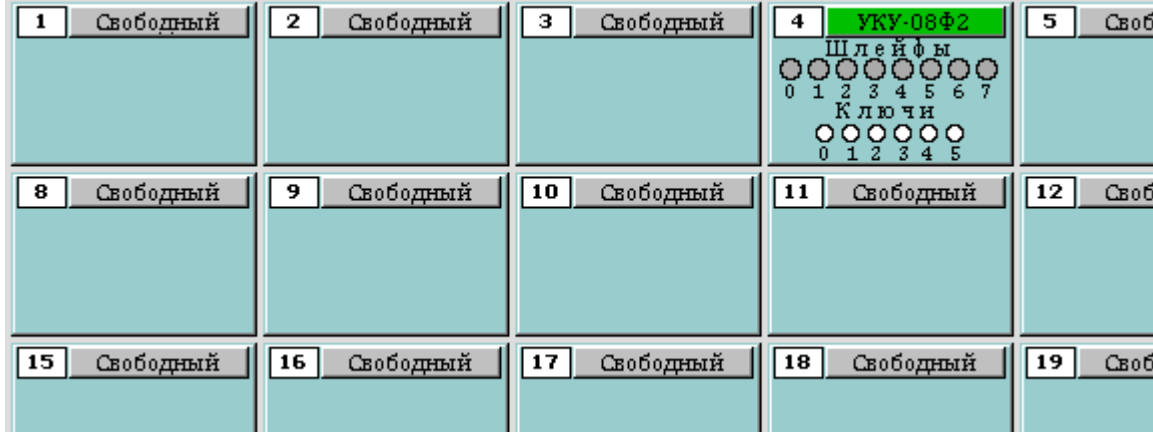

3.6.7 Добавленный в систему контроллер будет отображаться в главном окне:

Рисунок 3.14. Обобщенное состояние УКУ-08Ф2.

3.6.8 Аналогичным способом добавьте в систему ПК УКУ-08Ф2 с системным номером 6.

**Примечание.** Для реализации функции установки приоритетов обработки тревожных событий в случае их одновременного возникновения необходимо присваивать младшие системные номера периферийным контроллерам на наиболее ответственных участках. ПК с системным номером 1 обладает самым высоким приоритетом, ПК с назначенным системным номером 252 имеет наиболее низкий приоритет в доставке события одинакового типа.

3.6.9 Откройте окно "Структура объекта". Выберите элемент "Вскрытие" в зоне "Север", нажмите правую кнопку мыши и в появившемся меню выберите пункт "Присоединить". В появившемся окне укажите системный номер 4, номер шлейфа 0 и нажмите кнопку "Связать":

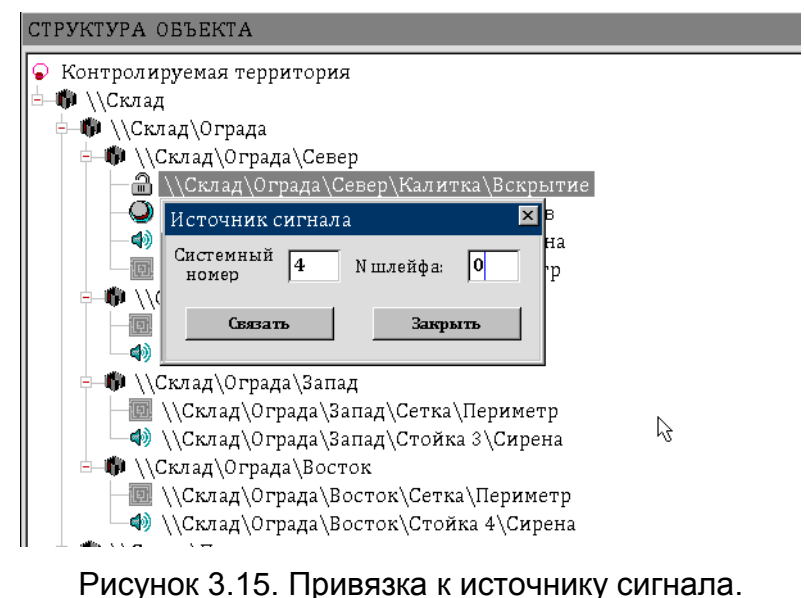

3.6.10 Аналогично привяжите к сигналу "Вызов" зоны "Север" ШС01 ПК04.

3.6.11 Другим способом привязки сигналов является следующая процедура. Щелкните левой кнопкой мыши на ПК с системным номером 4 (рис.3.16). В появившемся меню выберите пункт "Управление". На экране появится окно "Конфигурирование УКУ-08Ф2 системный номер 004". Щелкните на вкладку "Шлейфы 00--07" и нажмите на кнопку "ШС02". Строка с информацией о ШС02 будет подсвечена желтым цветом. В окне "Структура объекта" выберите элемент "Периметр" зоны "Север". В окне "Конфигурирование ..." нажмите кнопку "Запросить размещение". В поле над кнопкой будет указано размещение сигнала, выбранного в окне "Структура объекта", и в дереве будет обновлена привязка сигнала:

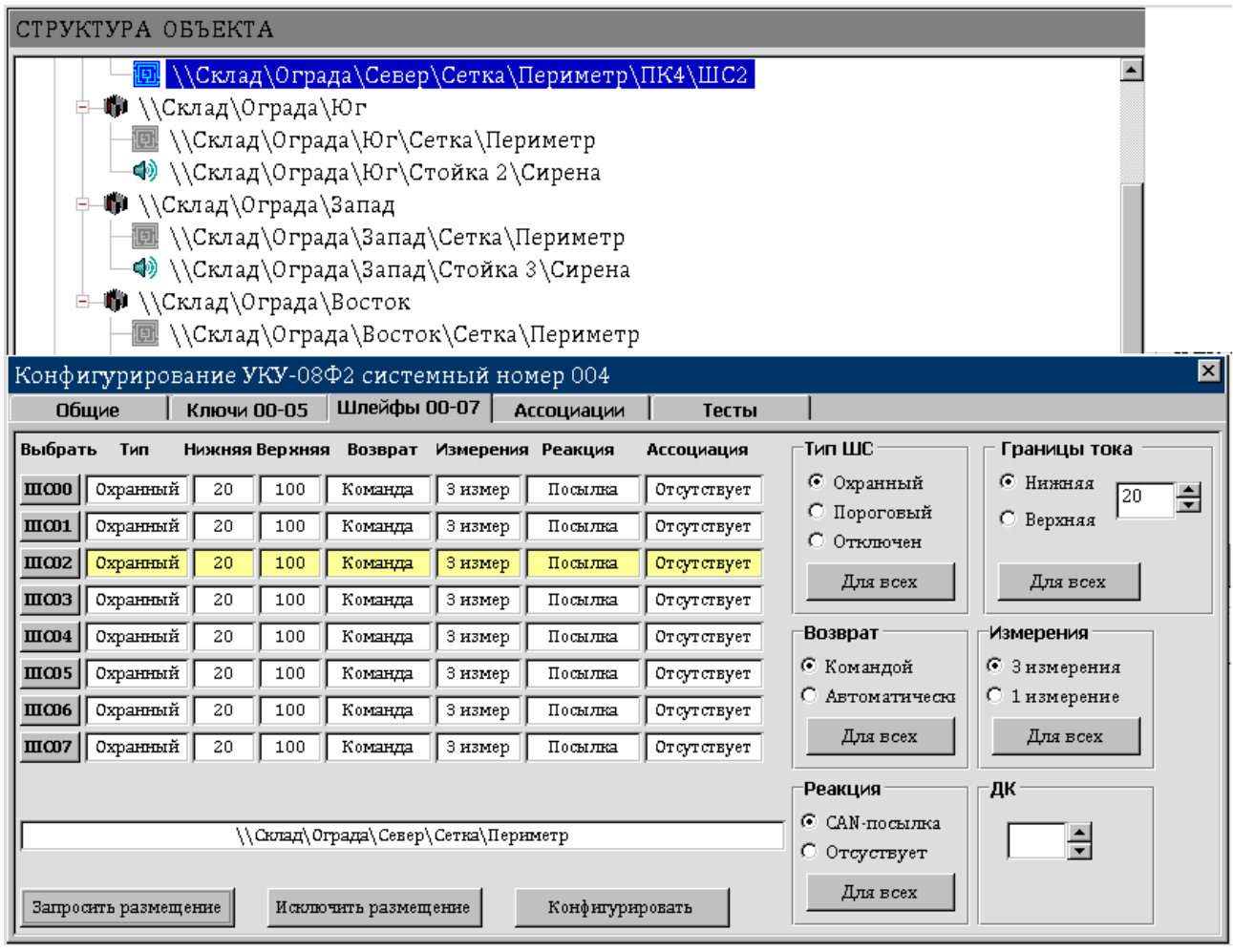

Рисунок 3.16. Привязка сигнала через окно "Конфигурирование".

3.6.12 Далее любым из описанных способов произведите привязку шлейфов и ключей управления к источникам сигналов согласно конфигурации по 3.6.4.

3.6.13 Укажите расположение ПК 4 в участковом шкафу. Для этого в дереве окна "Структура объекта" разверните ветку "Участковый шкаф", правой кнопкой мыши вызовите меню, в котором выберите последовательность "Включить", "Контроллер", "УКУ-08Ф2". Вновь появившейся узел свяжите с ПК 4 путем выбора этого узла, вызова правой кнопкой мыши меню и выбора пункта "Привязать".

Аналогично укажите расположение ПК 6 в зоне "Пост".

3.6.14 Окончательная структура объекта приведена на рис.3.17, 3.18.

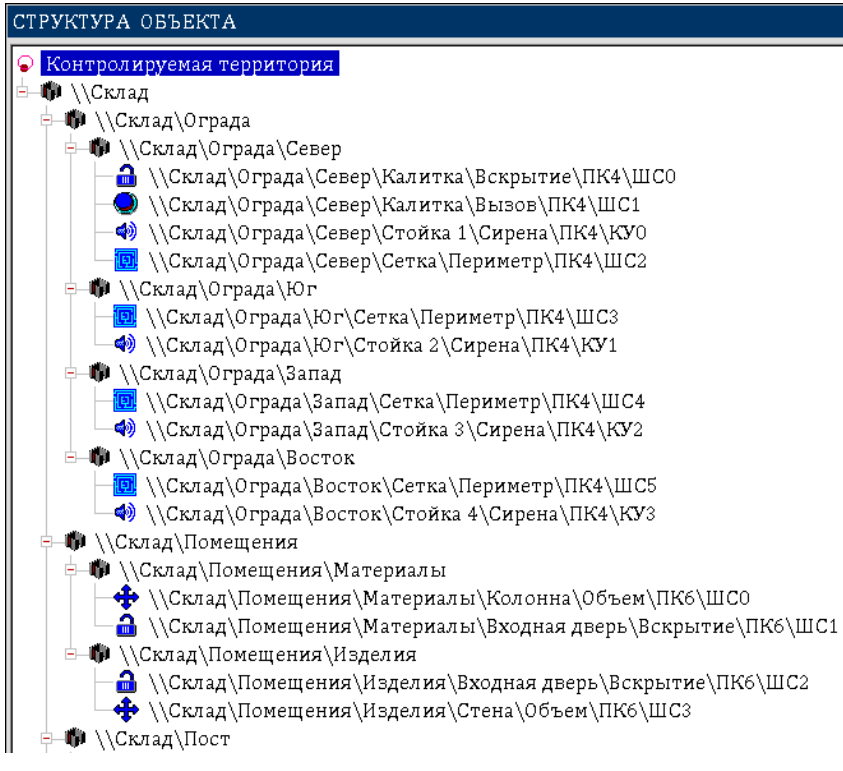

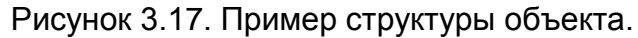

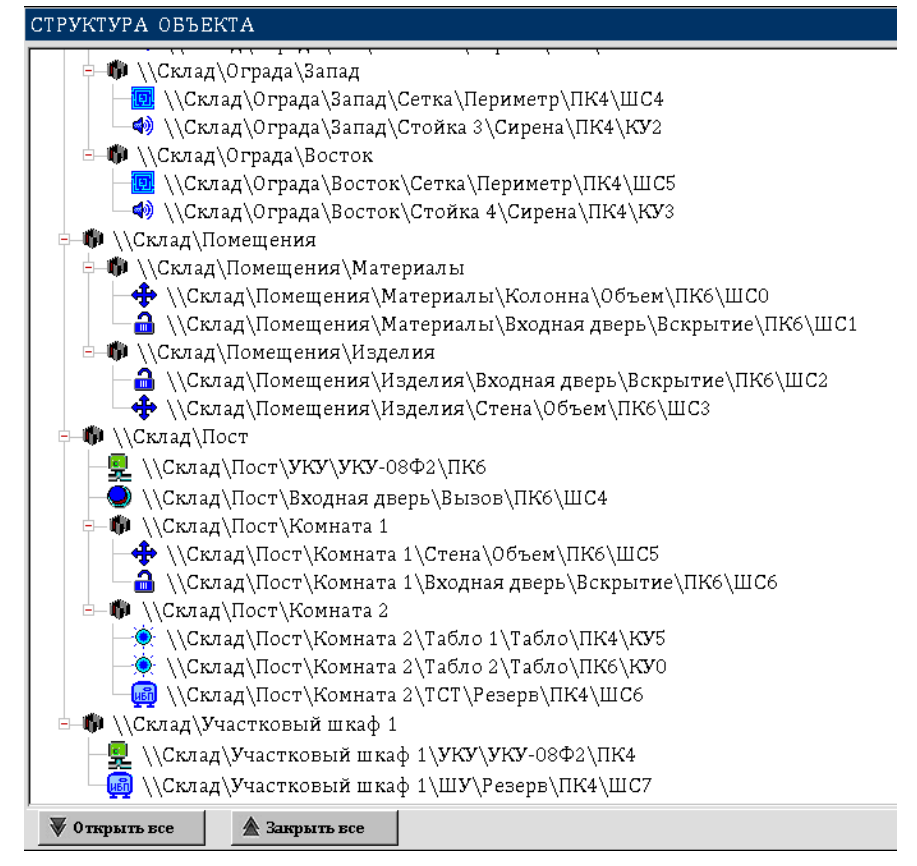

Рисунок 3.18. Пример структуры объекта.

3.6.15 Откройте окно "Конфигурирование УКУ-08Ф2 системный номер 004" (см. 3.6.11). Выберите в нем вкладку "Ключи 00-05". Для конфигурирования конкретного ключа щелкните левой кнопкой мыши по кнопке с номером этого ключа ("КУ00" …

еФ2.407.008–02.200-01 РЭ "КУ05"). Если по проекту данный ключ используется, то установите для него исходное состояние, используя группу переключателей "Тип КУ"; время, на которое он включается, используя поле "Время включения ключа" (0 означает, что ключ включается на бесконечно длительное время). Если по проекту данный ключ не используется, то в группе "Тип КУ" выберите переключатель "Не используется".

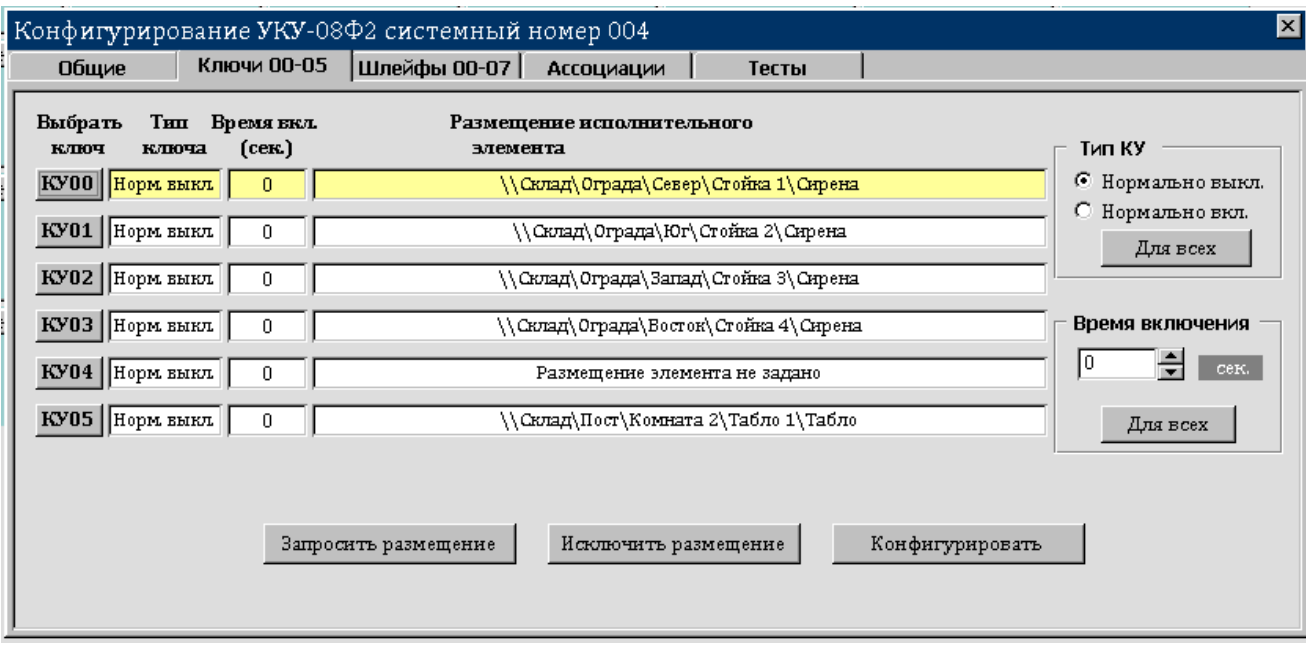

Установите конфигурацию рассматриваемого примера:

Рисунок 3.19. Конфигурация ключей управления ПК 4.

3.6.16 Выберите вкладку "Шлейфы 00-07". Для конфигурирования конкретного шлейфа щелкните левой кнопкой мыши по кнопке с номером этого шлейфа ("ШС00" … "ШС08"). Если по проекту данный шлейф используется, то выберите для него тип "Охранный", используя группу переключателей "Тип ШС". Если по проекту данный шлейф не используется, то в группе "Тип ШС" выберите переключатель "Отключен".

Установите для всех шлейфов тип охранный:

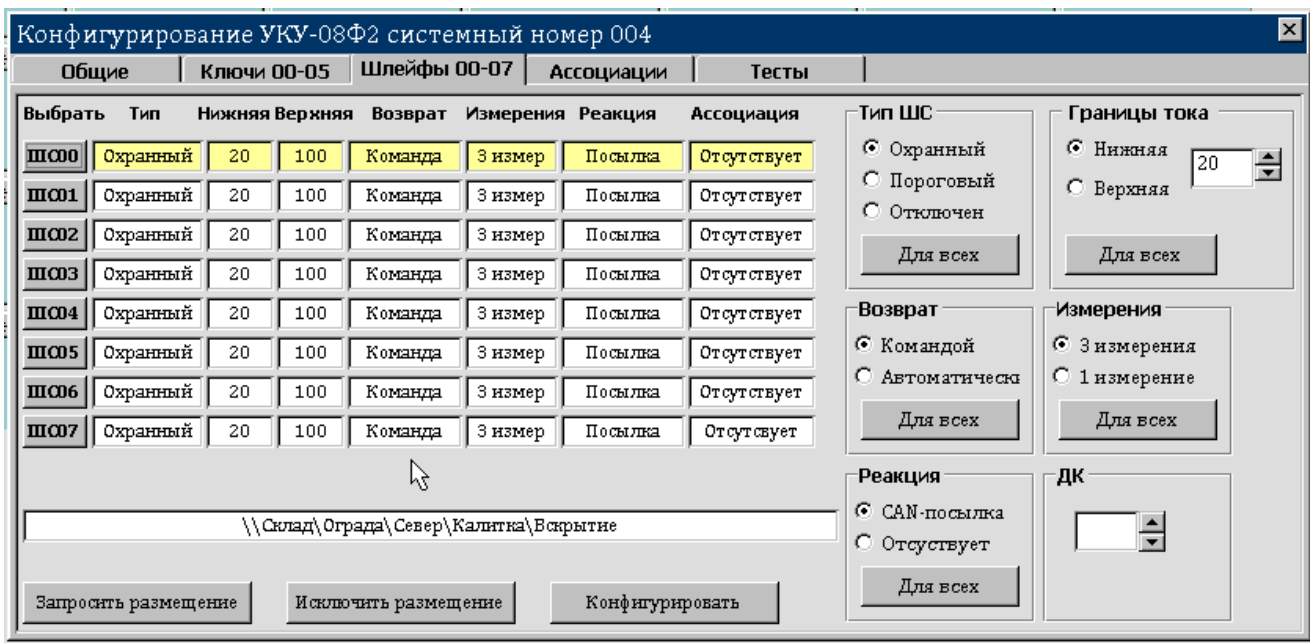

Рисунок 3.20. Конфигурация шлейфов ПК 4.

3.6.17 На вкладке "Ассоциации" задаются ассоциации шлейфов и ключей управления. В левой части окна необходимо выбрать номер шлейфа, затем в поле "Ассоциация" выбрать "с ключом" и указать номер ключа и номер ПК. Нажать кнопку "Добавить". В появившемся окне подтвердить добавление ассоциации нажатием кнопки "Да".

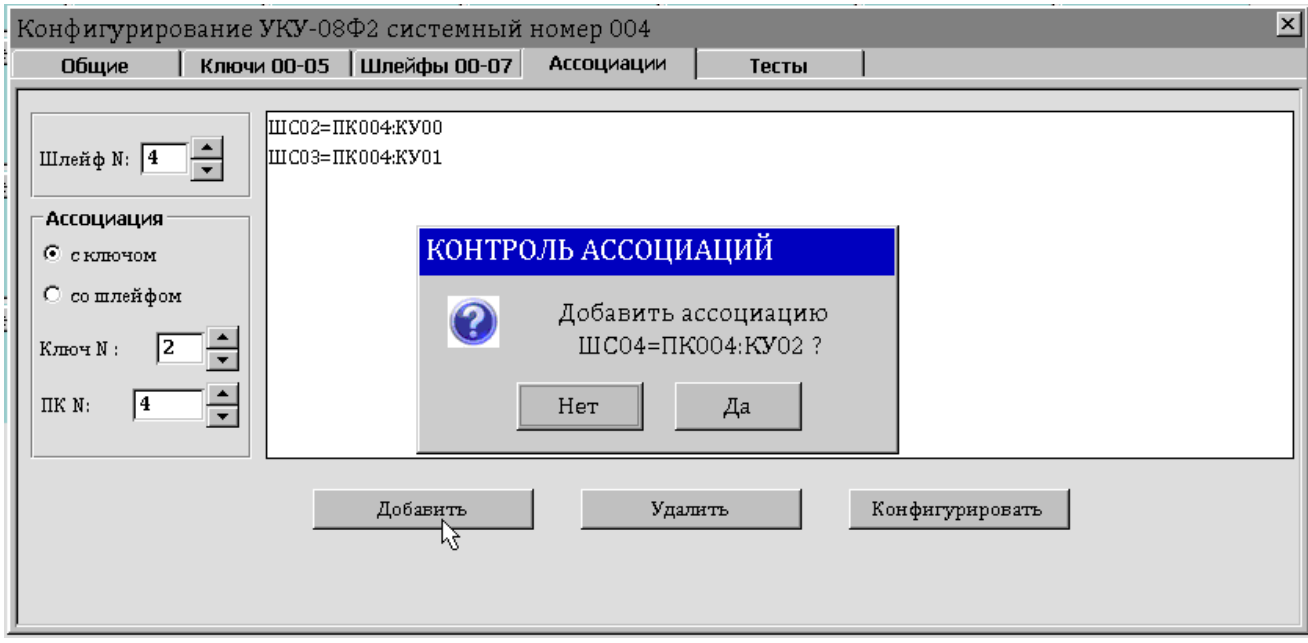

Рисунок 3.21. Добавление ассоциации шлейфа и ключа управления.

3.6.18 Для ПК 4 занесите следующие ассоциации и нажмите кнопку "Конфигурировать".

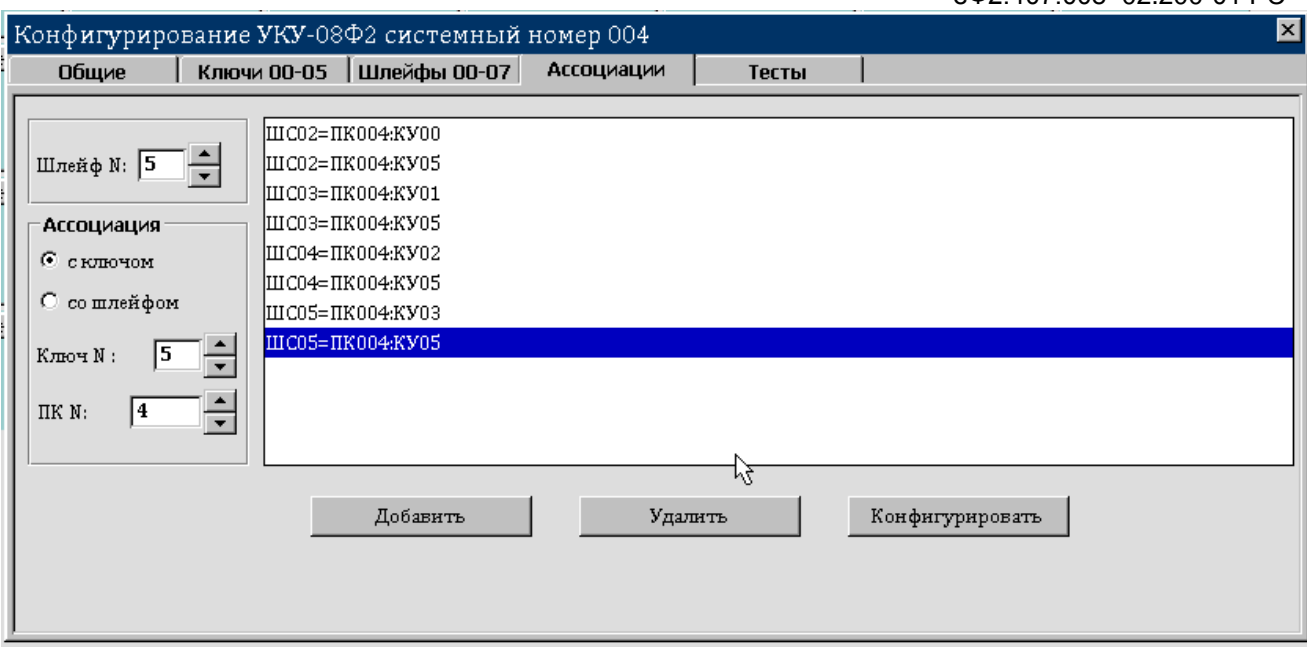

Рисунок 3.22. Ассоциации для ПК 4.

3.6.19 Используя данные контрольного примера из пункта 3.6.4, выполните конфигурирование и привязку шлейфов и ключей ПК 6. Результат этих операций должен соответствовать конфигурации, приведенной на рис. 3.23, 3.24, 3.25.

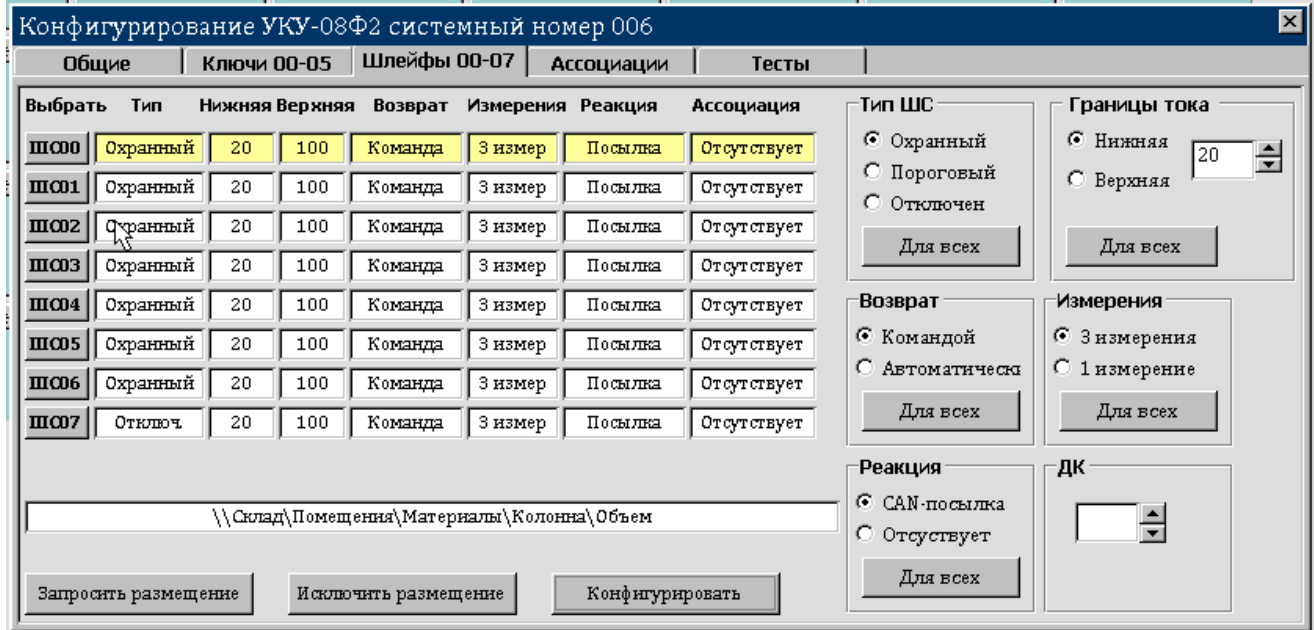

Рисунок 3.23. Конфигурация шлейфов ПК 6.

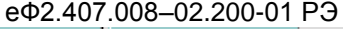

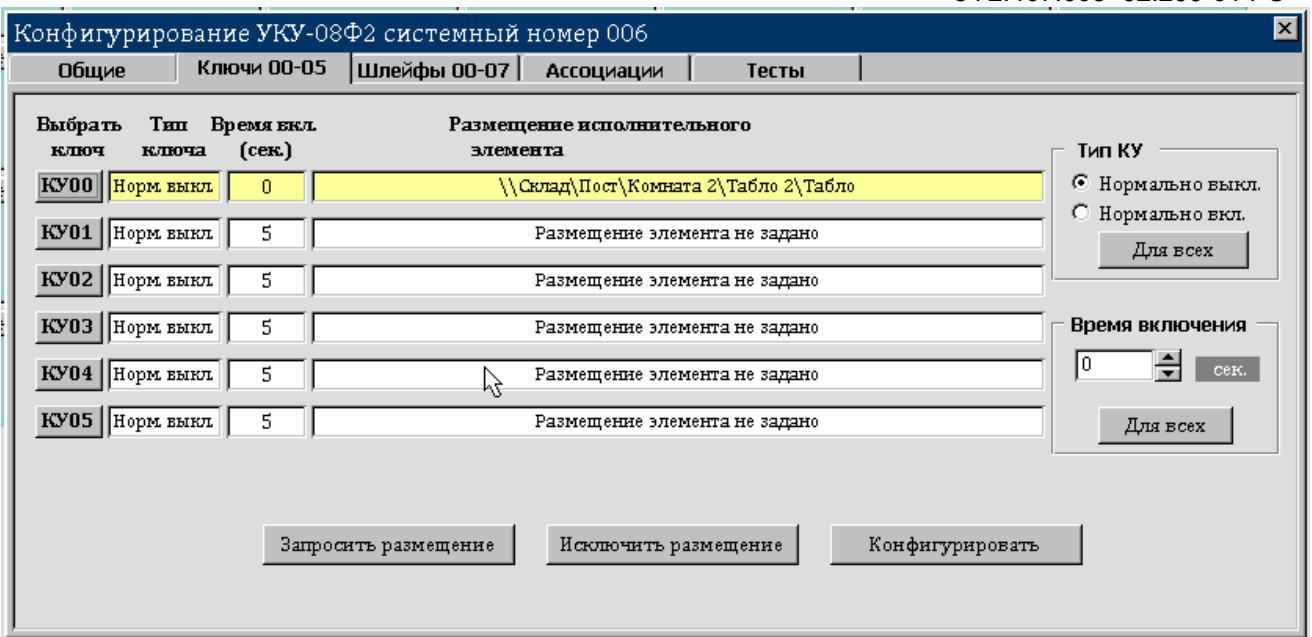

Рисунок 3.24. Конфигурация ключей управления ПК 6.

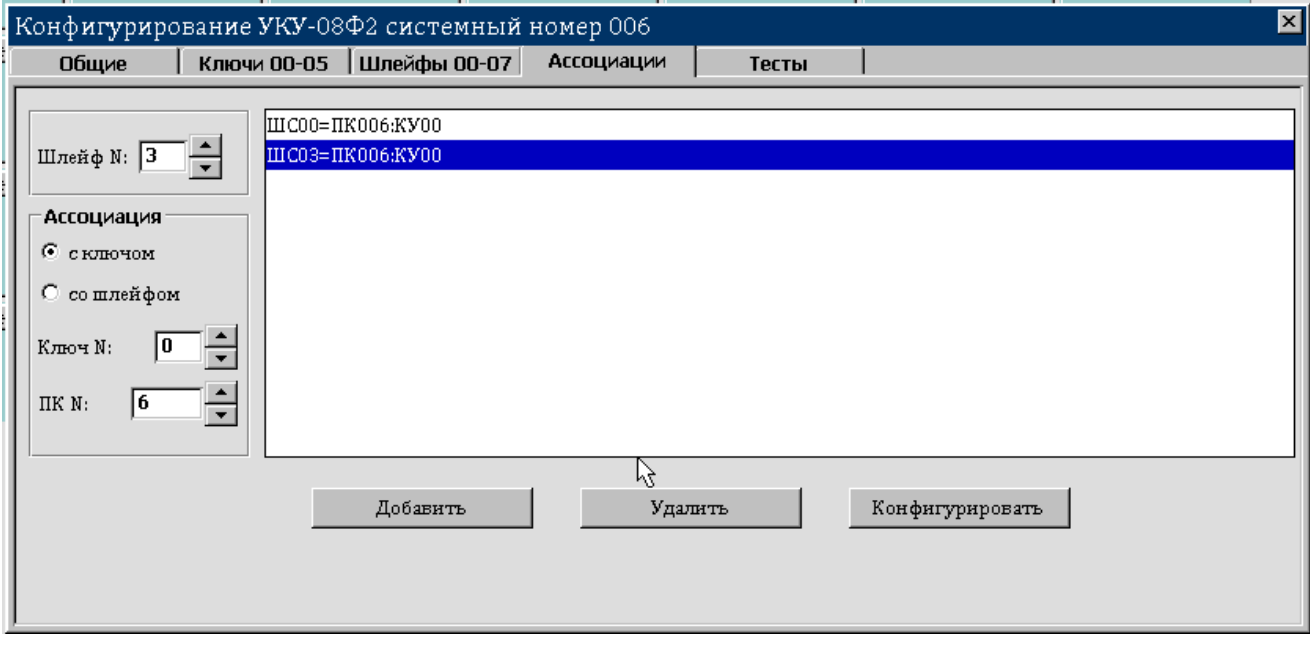

Рисунок 3.25. Ассоциации для ПК 6.

# **3.7 Загрузка плана объекта**

3.7.1 Операции по загрузке плана объекта доступны только администратору системы.

3.7.2 В USB–гнездо вставьте флеш–диск, на который записана папка с предварительно подготовленным планом.

3.7.3 В меню "Программа" следует выбрать пункт "Загрузить план". В группе "Диск" окна загрузки плана охраняемого объекта появится кнопка с обозначением вставленного флеш–диска.

3.7.4 Нажмите на эту кнопку. Будет раскрыто оглавление выбранного диска.

3.7.5 Используя мышь, найдите папку, содержащую план. В папке отметьте файл с расширением tnzscp и нажмите на кнопку "Загрузить".

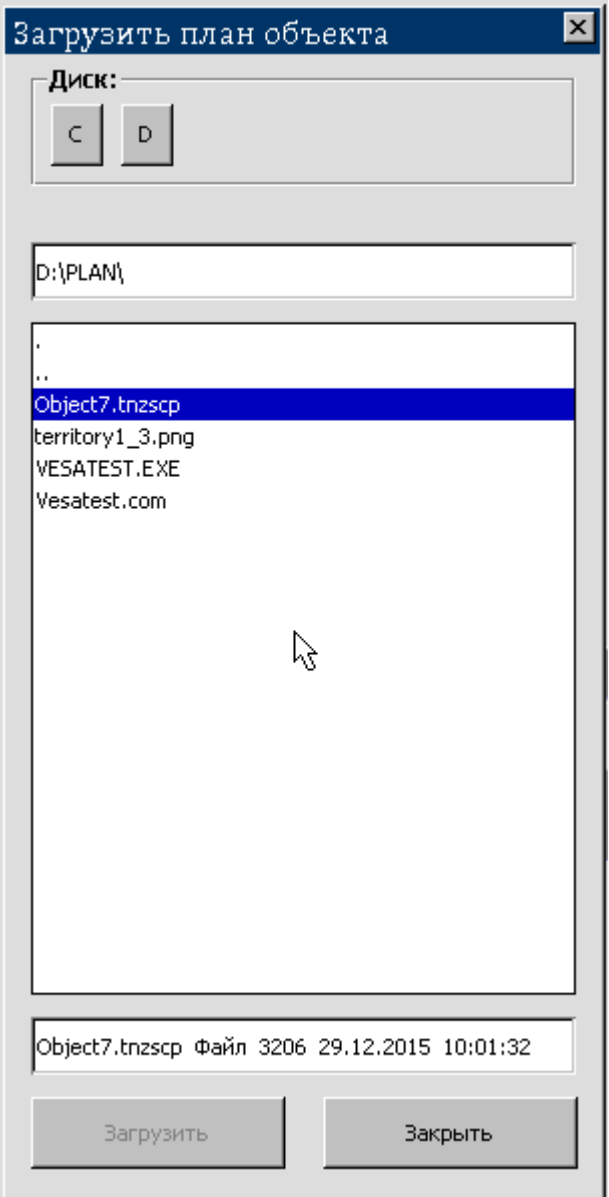

Рисунок 3.26. Выбор файла описания графического плана объекта.

3.7.6 Подтвердите свой выбор нажатием на кнопку "Да":

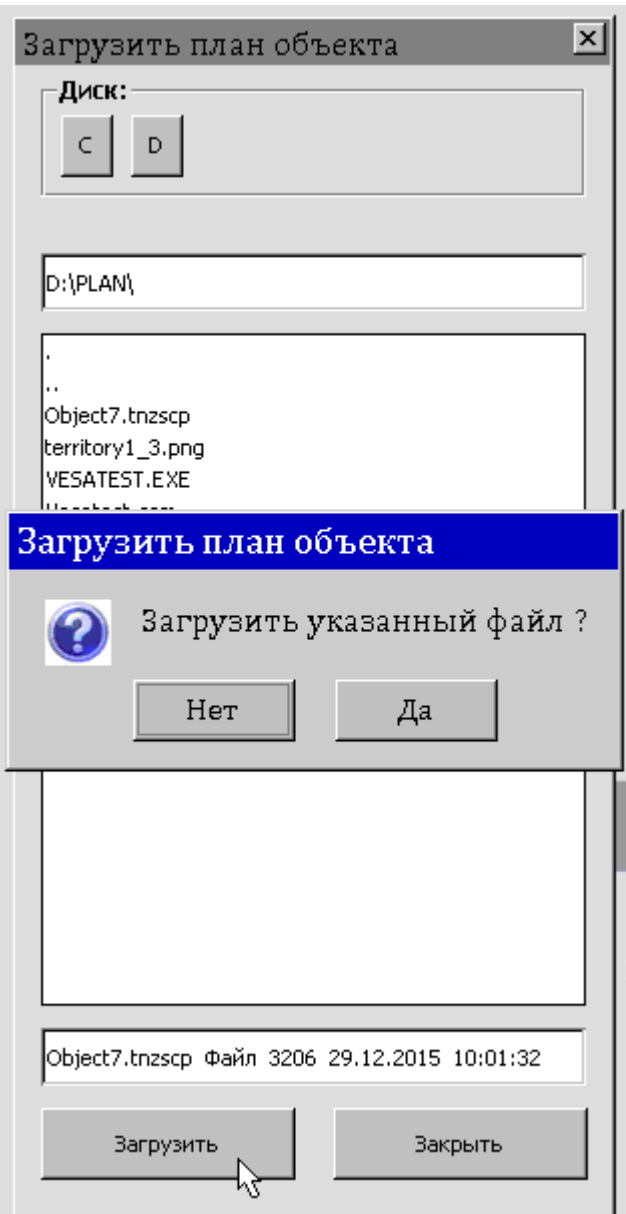

Рисунок 3.27. Подтверждение загрузки графического плана объекта.

3.7.7 Будет произведен анализ содержащихся в папке файлов и в случае успеха на экран выведется сообщение, в котором нажмите кнопку "Закрыть".

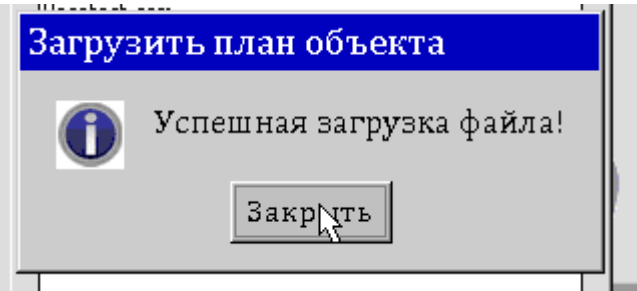

Рисунок 3.28. Информирование об успешной загрузке описания графического плана объекта.

3.7.8 На экран будет выведен графический план объекта с помещенными на него проектными элементами охраны.

еФ2.407.008–02.200-01 РЭ

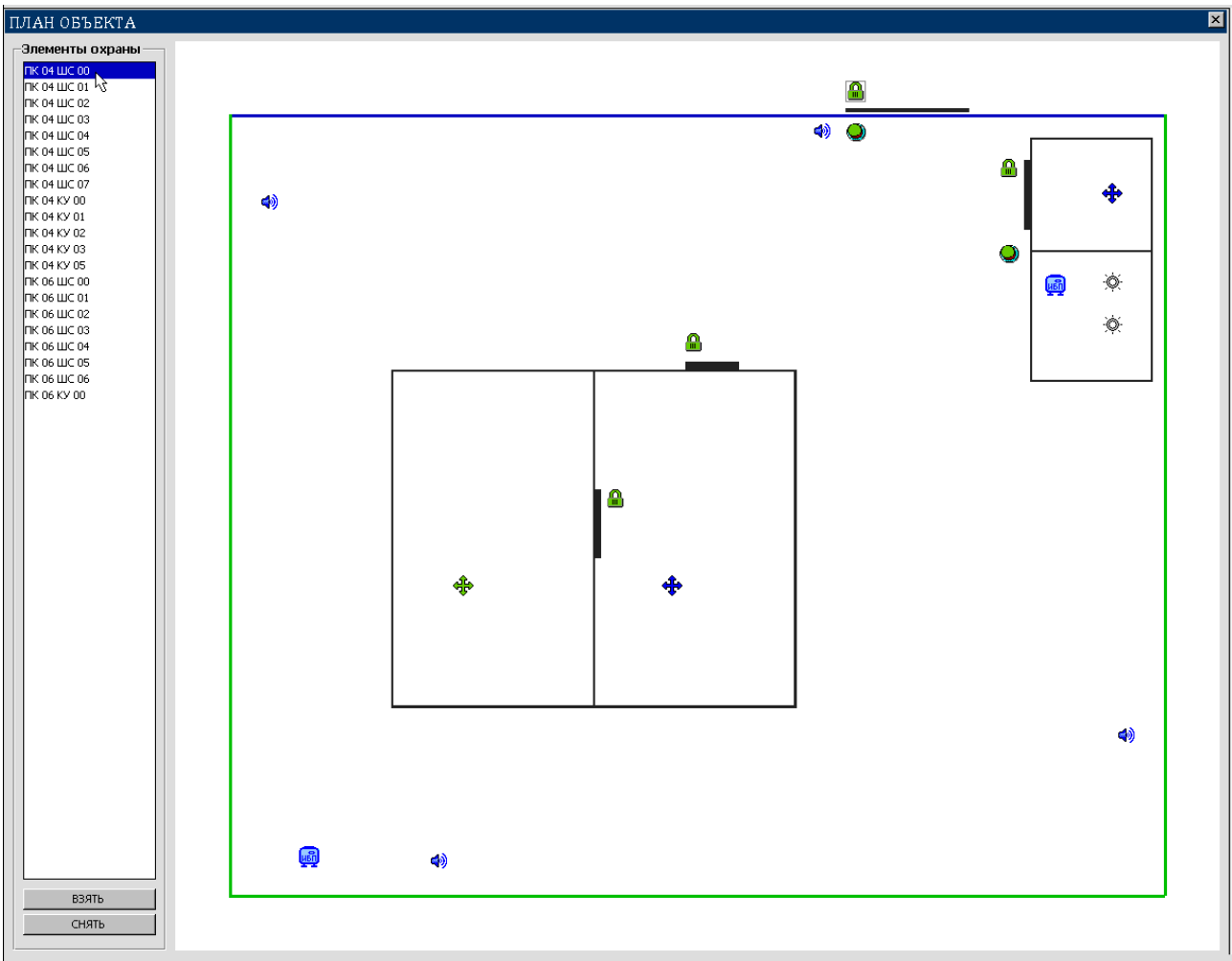

Рисунок 3.29. Пример плана объекта.

# **3.8 Формирование групп проектных элементов охраны**

3.8.1 Объединение проектных элементов охраны в группы предназначено для осуществления одновременной постановки их под охрану либо снятия с охраны. Поддерживается функционирование до десяти групп проектных элементов охраны.

3.8.2 Функция формирования групп доступна администраторам системы. Функция управления группами доступна администраторам, операторам и оперативному персоналу.

3.8.3 В главном меню выберите пункт "Управление". Раскрывшееся меню содержит десять пунктов "ЧСО 1" , "ЧСО 2", . . . "ЧСО 10" (ЧСО - частичное снятие с охраны), соответствующих группам проектных элементов охраны. Выберите требуемую группу (рис. 3.30).

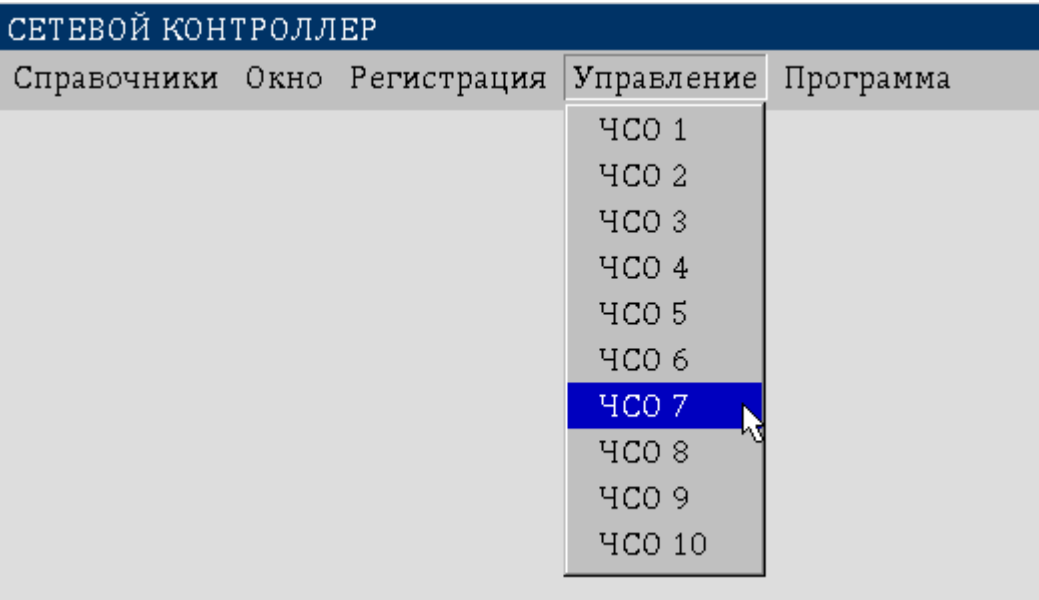

Рисунок 3.30. Управление группами.

3.8.4 Появившееся окно "Алгоритм частичного снятия/постановки" имеет два списка проектных элементов охраны. В левом списке указаны все элементы охраны объекта. Выберите требуемый элемент охраны и нажмите кнопку "Добавить". Выбранный элемент появится в правом списке "ЧСО n", где n - номер формируемой группы. Таким образом может быть сформирована группа определенных элементов охраны, связанных с маршрутом прохода персонала на объект к своему рабочему месту (местам), размещённая на въезде, на пешеходном входе, в помещении дежурного и пр.. После завершения входа персонала на объект часть проектных элементов охраны может быть опять одновременно, группой поставлена под охрану.

Для удаления элемента охраны из сформированного списка "ЧСО n" необходимо его выбрать в правом списке и нажать кнопку "Удалить".

3.8.5 В группе "Настроить ЧСО n" задается время, в течение которого персонал должен покинуть охраняемый объект и элементы охраны проведут постановку под охрану. Для обратной связи о штатном выполнении процедуры постановки под охрану или о нештатном выполнении задается оповещатель постановки (звуковой или световой оповещатель). Из представленного списка можно выбрать требуемый периферийный контроллер и соответствующий номер ключа управления.

3.8.6 В группе "Управление ЧСО n" расположены кнопки "Взять ЧСО n" и "Снять ЧСО n", нажатие на которые осуществляет соответственно одновременную постановку под охрану и снятие с охраны сформированной группы элементов охраны.

56

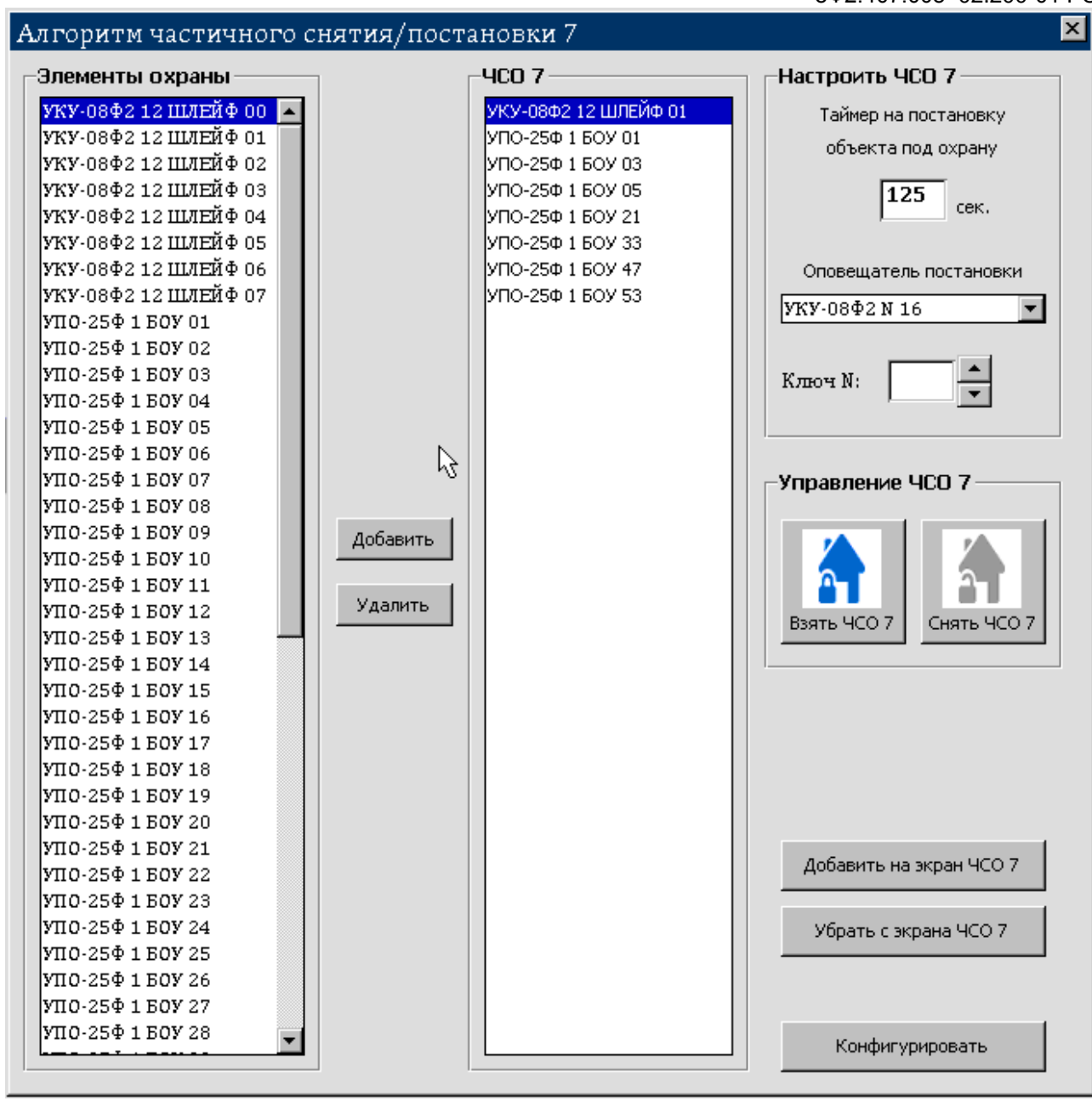

Рисунок 3.31. Алгоритм частичного снятия/постановки.

3.8.7 Для быстрого доступа к функциям частичного постановки/снятия кнопки "Взять ЧСО n" и "Снять ЧСО n" могут быть добавлены в главное окно программы. Нажмите кнопку "Добавить на экран ЧСО n".

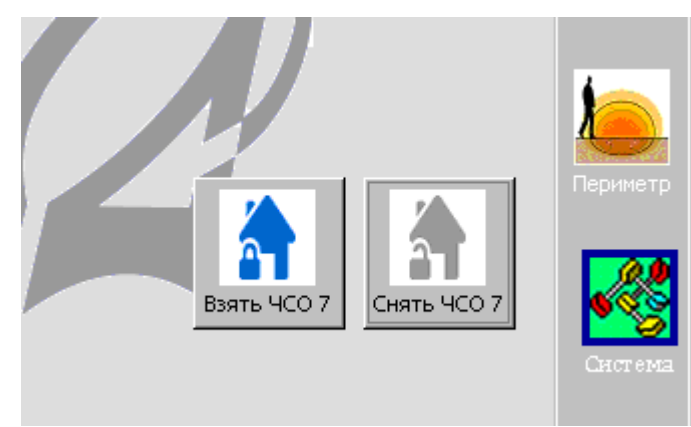

Рисунок 3.32. Кнопки быстрого доступа в основном окне.

3.8.8 Удаление кнопок быстрого доступа к функциям ЧСО осуществляется нажатием кнопки "Удалить с экрана ЧСО n".

3.8.9 В завершение формирования алгоритма нажмите кнопку "Конфигурировать". После подтверждения алгоритм ЧСО будет сохранен.

### **3.9 Формирование списка кодовых идентификаторов**

3.9.1 Кодовые идентификаторы (КИ) предназначены для идентификации действий персонала на территории охраняемого объекта. В качестве кодовых идентификаторов доступа могут использоваться:

- брелок EM Marine;

- proxomity карта EM Marine.

При конфигурировании системы задается полный список кодовых идентификаторов, действующих на объекте, и основные права для каждого КИ.

Для выполнения процедуры необходимо наличие подсоединенного с ТСТ считывателя карт.

3.9.2 Для формирования списка КИ необходимо в меню "Справочники" выбрать пункт "Кодовые идентификаторы". На экране появится окно с одноименным заголовком (рис. 3.33). В левом столбце окна перечислены ранее введенные уникальные кодовые идентификаторы. При выборе КИ из списка в правой части окна отображаются допустимые действия:

- только снимать с охраны,

- только ставить под охрану,

- снимать с охраны и ставить под охрану,

- запрет любых действий.

Также указывается, является ли выбранный КИ мастер-ключом.

3.9.3 Для добавления КИ в список необходимо поднести брелок или карту к считывателю на расстояние 1-3 см. Сосчитанный КИ появится в верхнем поле раздела "Карты". Затем установите права и тип карты. Нажмите кнопку "Добавить карту". Новая карта появится в общем списке.

3.9.4 Для удаления КИ из списка необходимо поднести брелок или карту к считывателю на расстояние 1-3 см. Сосчитанный КИ появится в верхнем поле раздела "Карты". Если известен уникальный номер КИ, то его можно выбрать из общего списка. Нажмите кнопку "Удалить карту". Карта будет удалена из общего списка.

3.9.5 Для изменения прав КИ произведите считывание КИ на считывателе или выберите его из списка. Установите новые права КИ и нажмите кнопку "Изменить права".

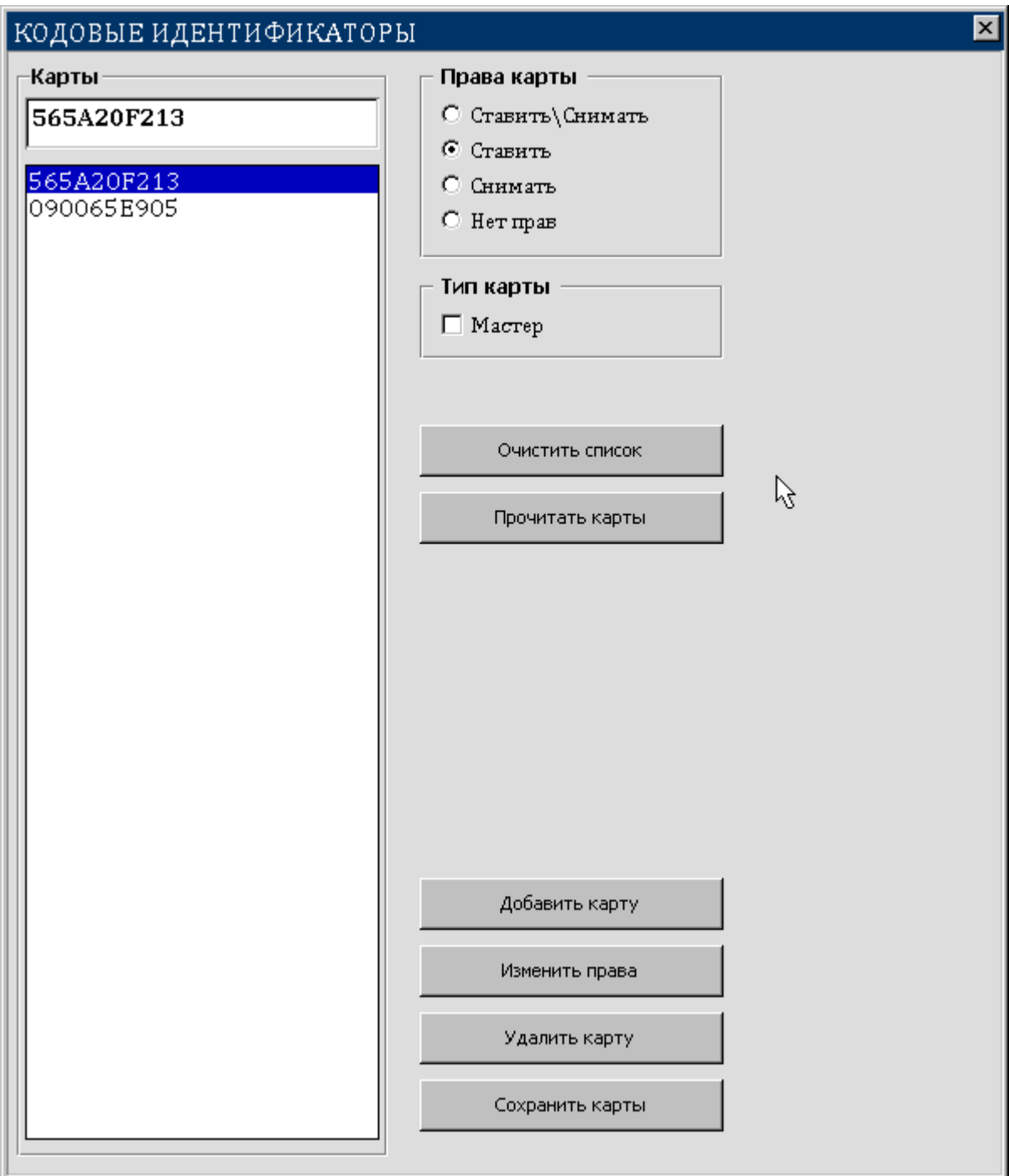

Рисунок 3.33. Окно "Кодовые идентификаторы".

3.9.6 По окончании редактирования списка нажмите кнопку "Сохранить карты".

# **3.10 Формирование расписаний**

3.10.1 Данная функция предназначена для конфигурации различных расписаний, регламентирующих действия персонала на территории охраняемого объекта. Сформированные расписания в дальнейшем используются при задании режимов охраны.

3.10.2 В главном меню выберите пункт "Справочники", в раскрывшемся меню выберите пункт "Расписания". На рисунке 3.34 приведен общий вид окна "Расписания" с пустым списком расписаний.

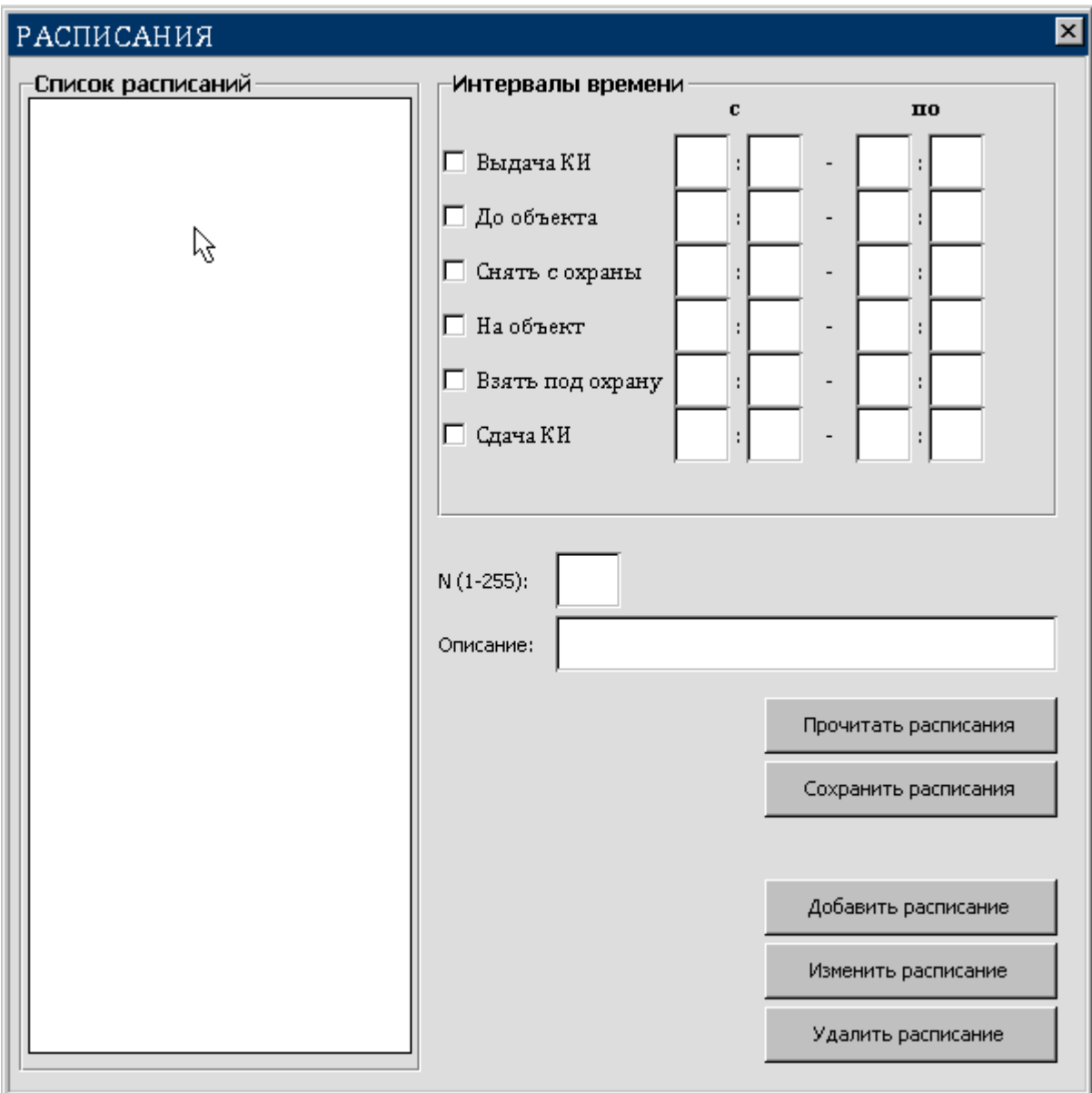

Рисунок 3.34. Общий вид окна "Расписания".

3.10.3 Для каждого расписания возможно задавать до шести контролируемых интервалов времени:

- на выдачу дежурным оператором кодовых идентификаторов персоналу;
- на проход персонала до охраняемого объекта;
- на снятие объекта с охраны;
- на проход персонала на объект;
- на постановку объекта под охрану;
- на сдачу дежурному оператору КИ персоналом.

3.10.4 Для формирования расписания задайте его номер (от 1 до 255), дайте краткое описание и введите требуемые интервалы времени для контроля действий персонала. Нажмите кнопку "Добавить расписание". Номер и краткое описание расписания появится в общем списке в левой части окна (рис.3.35).

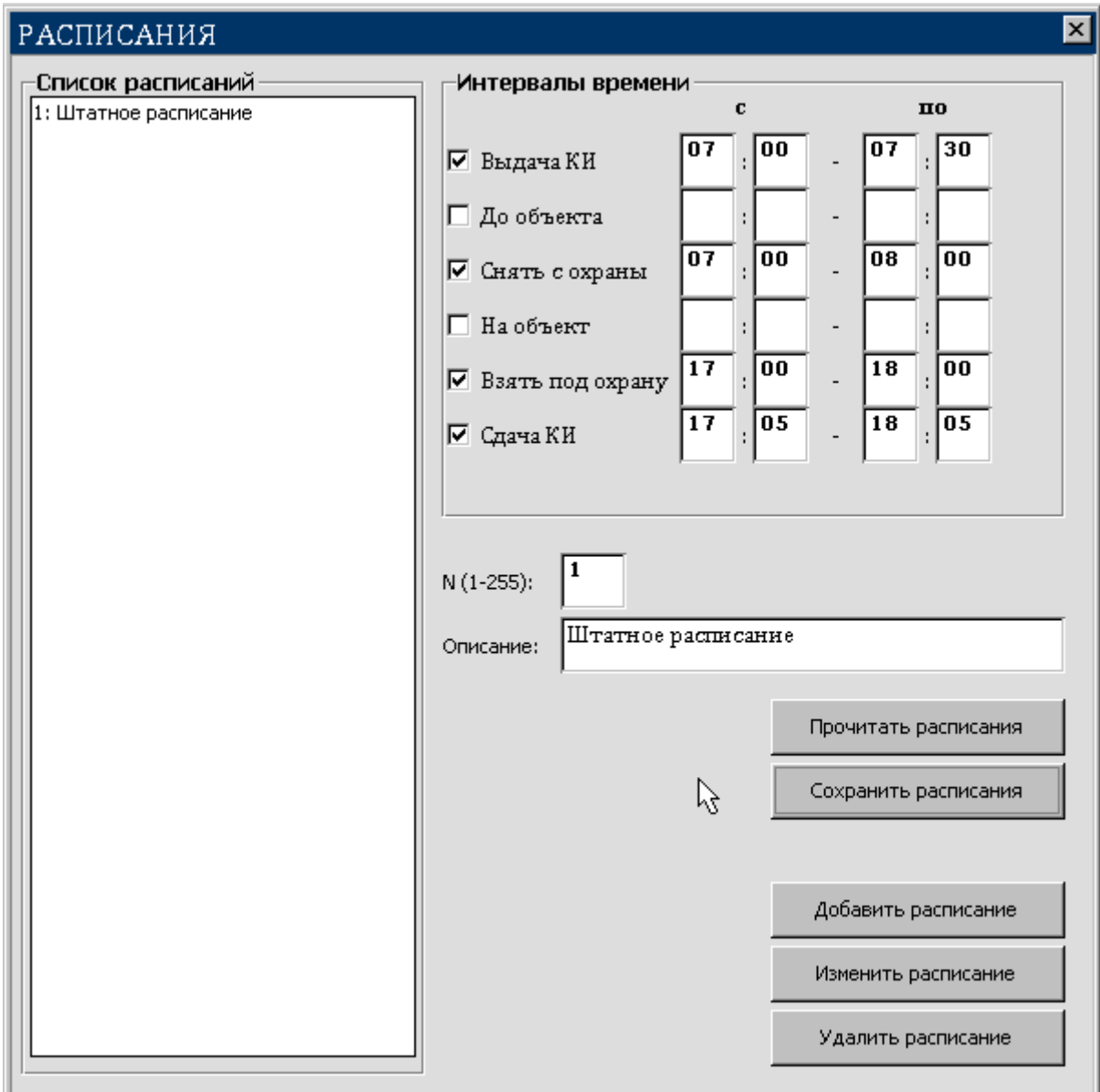

Рисунок 3.35. Пример сформированного расписания.

3.10.5 При необходимости корректировки заданного ранее расписания необходимо выбрать его из общего списка, внести изменения и нажать кнопку "Изменить расписание".

3.10.6 Для удаления расписания из общего списка выберите его и нажмите кнопку "Удалить расписание".

3.10.7 Чтобы сохранить проделанные изменения необходимо нажать кнопку "Сохранить расписания".

## **3.11 Формирование паспорта прибора**

3.11.1 Операции по созданию и изменению паспорта прибора доступны только по предъявлению мастер–кода и выполняются ответственным лицом завода изготовителя. Администратору доступен просмотр электронного паспорта прибора.

3.11.2 В главном меню выберите пункт "Программа", в раскрывшемся меню выберите пункт "Паспорт прибора".

3.11.3 Заполните поля паспорта необходимыми данными. Поле "Версия программного обеспечения" заполняется автоматически. Нажмите кнопку "Записать".

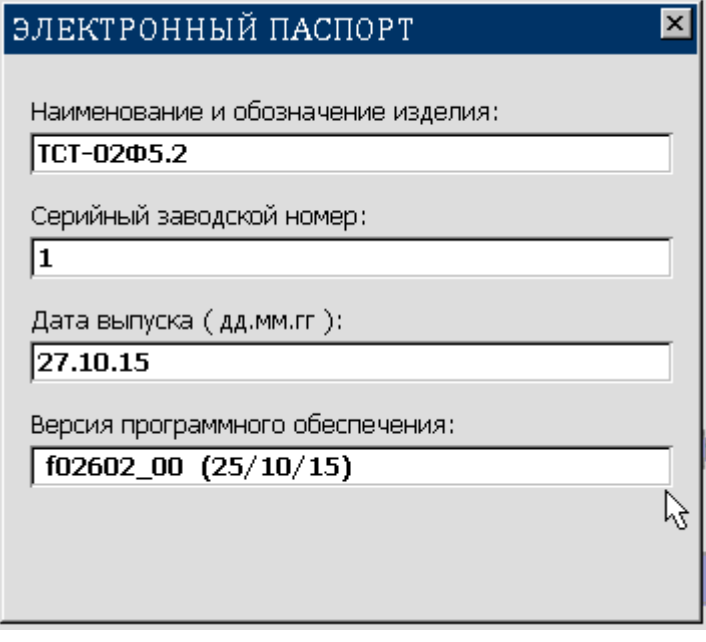

Рисунок 3.36. Электронный паспорт прибора.

## **3.12 Обновление версии ПО прибора**

3.12.1 В главном меню выберите пункт "Программа", в раскрывшемся меню выберите пункт "Смена версии ПО". Откроется окно "УСТАНОВКА НОВОЙ ВЕРСИИ".

3.12.2 В USB–гнездо вставьте флеш–диск с новой версией программы. При этом в группе "Диск" окна установки новой версии появится кнопка с обозначением вставленного флеш–диска.

3.12.3 Нажмите на эту кнопку. Будет раскрыто оглавление выбранного диска.

3.12.4 Используя мышь, найдите файл, содержащий новую версию ПО.

3.12.5 Щелкните дважды левой кнопкой мыши по выбранному файлу. В окне установки новой версии будет активизирована кнопка "Записать".

3.12.6 Нажмите кнопку "Записать", чтобы начать процедуру перезаписи. Процедура проверит формат файла и если он не соответствует установленному, будет выдано сообщение о невозможности перезаписи версии ПО. Иначе появится запрос на подтверждение выполнения процедуры.

3.12.7 При получении разрешения на перезапись, процедура переустановит версию ПО и выдаст запрос на завершение работы старой версии ПО для того, чтобы пользователь выполнил операцию перезагрузки прибора. Пока не будет выполнена перезагрузка, актуальной остается старая версия.

3.12.8 После остановки старой версии нажмите кнопку "Reset" на корпусе прибора, либо кнопкой питания выключите и включите прибор.

3.12.9 После перезагрузки необходимо открыть паспорт прибора (п. 3.11) и убедиться, что актуальной является новая версия ПО, проверив поле "Версия программного обеспечения".

## **4 ИСПОЛЬЗОВАНИЕ ПРИБОРА ПО НАЗНАЧЕНИЮ**

Администратор прибора может выполнять функции, доступные дежурным операторам:

- управление объектом (постановка под охрану, снятие с охраны, включение или выключение оповещателей, запрос состояния элементов охранной системы);

- отслеживание сообщений, требующих внимания, и своевременное подтверждение их приема (квитирование);

- работа с архивом.

### **4.1 Управление объектом**

5.1.1 Для управления объектом администратор (оператор) может использовать окно "Структура объекта". Для управления доступны зоны объекта и отдельные элементы охранной системы (шлейфы, ключи). Под управлением понимается принудительное изменение состояния элементов охранной системы, инициируемое администратором (оператором). Оператор может выполнить следующие операции:

- взять под охрану или снять с охраны зоны с любой степенью детализации, вплоть до конкретных элементов охранной системы;

- включить или выключить оповещатели в зонах с любой степенью детализации, вплоть до конкретных исполнительных элементов;

- запросить состояния конкретных типов элементов охранной системы в зонах;

- запросить состояние конкретного элемента охранной системы.

Следить за результатом своих действий администратор (оператор) может либо по журналу событий, либо по изменению цвета пиктограмм элементов охранной системы на дереве структуры объекта, либо по состоянию элементов охранной системы в зоне, над которой производились операции. Описание и управление журналом событий приведено в разделе 2.2.7 "Инструкция оператора еФ2.407.008– 02.200-01 ИО".

### *4.1.2 Состояние охранной сигнализации в зоне*

Установите курсор дерева объектов на требуемую зону. В правой части окна в поле "Сигнализация" отметьте пункт "Охранная" и нажмите кнопку "Состояние". Результаты запроса будут отображены цветом на элементах охраны.

В окне "ЖУРНАЛ СОБЫТИЙ" должны появиться сообщения о состоянии охранной сигнализации в данной зоне и во всех зонах, входящих в нее.

## *4.1.3 Постановка зоны под охрану*

Установите курсор дерева объектов на требуемую зону. В правой части окна в поле "Сигнализация" отметьте пункт "Охранная" и нажмите кнопку "Вкл.". Выполните

64

запрос состояния охранной сигнализации в этой зоне, нажав кнопку "Состояние", и убедитесь, что все охранные шлейфы в этой зоне находятся под охраной.

Пиктограммы элементов охранной сигнализации в данной зоне и во всех зонах, входящих в нее, будут окрашены в зеленый цвет.

В окне "ЖУРНАЛ СОБЫТИЙ" должны появиться сообщения "Норма" для каждого элемента охранной сигнализации в данной зоне и во всех зонах, входящих в нее.

### *4.1.5 Частичная постановка под охрану*

В основном окне программы нажмите на кнопку "Взять ЧСО n", где n требуемый номер группы элементов охраны. Если данная кнопка при конфигурации не была помещена на поле основного окна, то в главном меню выберите пункт "Управление". В раскрывшемся меню выберите пункт с требуемым номером группы элементов охраны. В окне (рисунок 3.31) нажмите кнопку "Взять ЧСО n".

На экране появится окно с таймером обратного отсчета постановки под охрану.

Для отмены частичной постановки под охрану нажмите кнопку "Прервать".

По истечении таймера будет произведена постановка под охрану всех элементов, входящих в группу. В случае успешной постановки включится назначенный оповещатель.

В окне "ЖУРНАЛ СОБЫТИЙ" должны появиться сообщения "Норма" для каждого элемента охраны в данной группе.

#### *4.1.6 Снятие зоны с охраны*

Установите курсор дерева объектов на требуемую зону. В правой части окна в поле "Сигнализация" отметьте пункт "Охранная" и нажмите кнопку "Выключить". Выполните запрос состояния охранной сигнализации в этой зоне, нажав кнопку "Состояние", и убедитесь, что все охранные шлейфы в этой зоне находятся в снятом состоянии.

Пиктограммы элементов охранной сигнализации в данной зоне и во всех зонах, входящих в нее, будут окрашены в белый цвет.

В окне "ЖУРНАЛ СОБЫТИЙ" должны появиться сообщения "Снят" для каждого элемента охранной сигнализации в данной зоне и во всех зонах, входящих в нее.

## *4.1.7 Частичное снятие с охраны*

В основном окне программы нажмите на кнопку "Снять ЧСО n", где n требуемый номер группы элементов охраны. Если данная кнопка при конфигурации не была помещена на поле основного окна, то в главном меню выберите пункт "Управление". В раскрывшемся меню выберите пункт с требуемым номером группы элементов охраны. В окне (рисунок 3.31) нажмите кнопку "Снять ЧСО n".

Будет произведено снятие с охраны всех элементов, входящих в группу. В окне "ЖУРНАЛ СОБЫТИЙ" должны появиться сообщения "Снят" для каждого элемента охраны в данной группе.

## *4.1.8 Состояние одного элемента охранной сигнализации*

Установите курсор дерева объектов на требуемый элемент. В правой части окна в поле "Сигнализация" отметьте пункт "Охранная" и нажмите кнопку "Состояние".

В окне "ЖУРНАЛ СОБЫТИЙ" должно появиться сообщение о состоянии данного элемента охранной сигнализации.

## *4.1.9Постановка под охрану одного элемента охранной сигнализации*

4.1.9.1 Установите курсор дерева объектов на требуемый элемент охранной сигнализации, который находится в состоянии "Снят" (пиктограмма для такого элемента окрашена в синий цвет). В правой части окна в поле "Сигнализация" отметьте пункт "Охранная" и нажмите кнопку "Включить". Пиктограмма слева от курсора должна окраситься в зеленый цвет. Выполните запрос состояния элемента охранной сигнализации, нажав кнопку "Состояние", и убедитесь, что он находится под охраной.

В окне "ЖУРНАЛ СОБЫТИЙ" для данного элемента охранной сигнализации должно появиться сообщение "Норма".

4.1.9.2 Другим вариантом выполнения операции постановки под охрану одного элемента охранной сигнализации является использование графического плана объекта. Включите отображение плана нажатием на кнопку "План" (поз. 11 рис. 3.3).

4.1.9.3 На плане выберите требуемый элемент охраны щелчком мыши. В левой части окна "План объекта" автоматически подсветится номер ПК и ШС выделенного элемента охраны. Затем нажмите правую кнопку мыши, вызвав таким образом контекстное меню выбранного элемента. В меню выберите пункт "Взять".

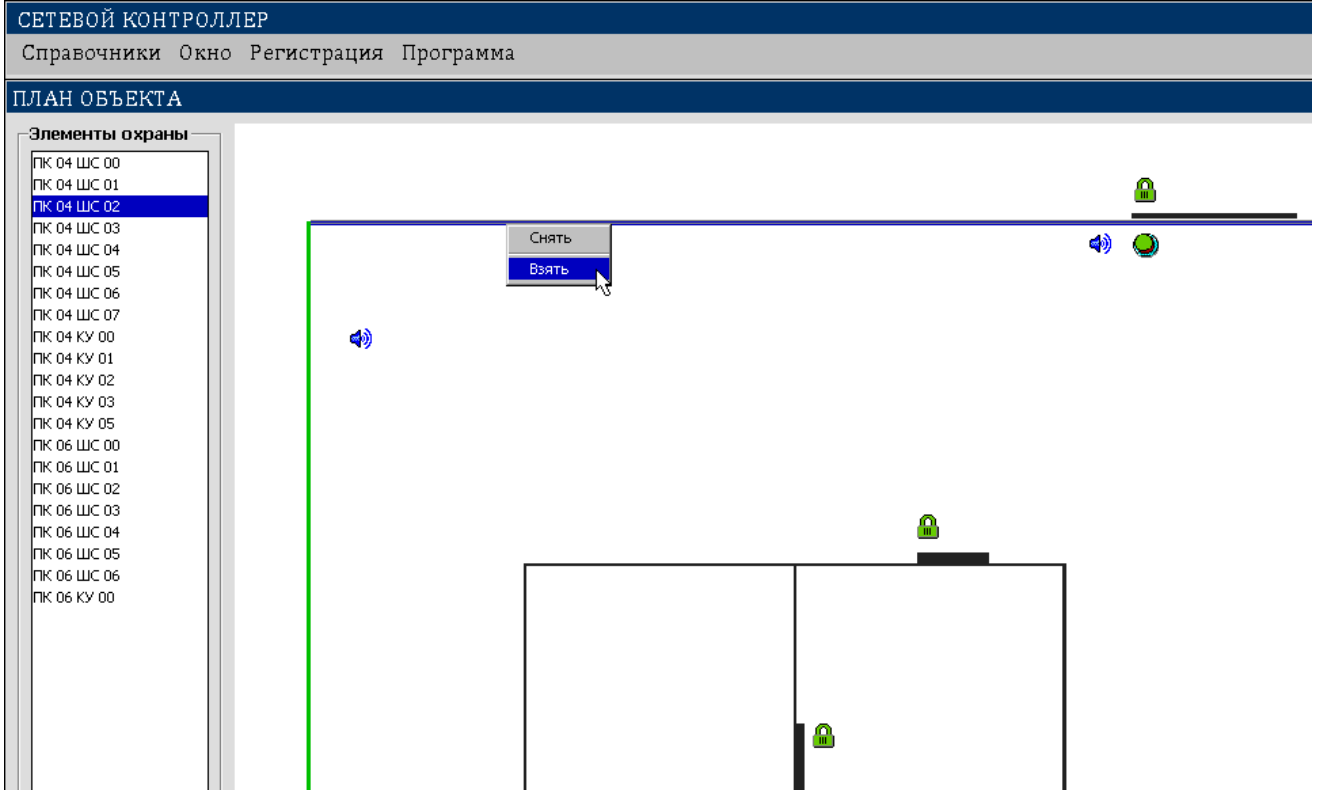

Рисунок 4.1 Контекстное меню элемента охраны.

4.1.9.4 При переходе элемента охраны в состояние "Взят" он отобразится на плане зеленым цветом.

### *4.1.10 Снятие с охраны одного элемента охранной сигнализации*

4.1.10.1 Установите курсор дерева объектов на требуемый элемент охранной сигнализации, который находится в состоянии "Норма" (пиктограмма для такого элемента окрашена в зеленый цвет). В правой части окна в поле "Сигнализация" отметьте пункт "Охранная" и нажмите кнопку "Выключить". Пиктограмма слева от курсора должна окраситься в белый цвет. Выполните запрос состояния элемента охранной сигнализации, нажав кнопку "Состояние", и убедитесь, что он снят с охраны.

В окне "ЖУРНАЛ СОБЫТИЙ" для данного элемента охранной сигнализации должно появиться сообщение "Снят".

4.1.10.2 Другим вариантом выполнения операции снятия с охраны одного элемента охранной сигнализации является использование графического плана объекта. Включите отображение плана нажатием на кнопку "План" (поз. 12 рис. 3.3).

4.1.10.3 На плане выберите требуемый элемент охраны щелчком мыши. В левой части окна "План объекта" автоматически подсветится номер ПК и ШС выделенного элемента охраны. Затем нажмите правую кнопку мыши, вызвав таким образом контекстное меню выбранного элемента. В меню выберите пункт "Снять".

4.1.10.4 При переходе элемента охраны в состояние "Снят" он отобразится на плане синим цветом.

### *4.1.11 Состояние элементов оповещения в зоне*

Установите курсор дерева объектов на требуемую зону. В правой части окна в поле "Исполнительные элементы" отметьте пункт "Оповещатели" и нажмите кнопку "Состояние".

В окне "ЖУРНАЛ СОБЫТИЙ" должны появиться сообщения о состоянии элементов оповещения в данной зоне и во всех зонах, входящих в нее.

#### *4.1.12 Включить оповещение в зоне*

Установите курсор дерева объектов на требуемую зону. В правой части окна в поле "Исполнительные элементы" отметьте пункт "Оповещатели" и нажмите кнопку "Включить". Выполните запрос состояния элементов оповещения в этой зоне, нажав кнопку "Состояние", и убедитесь, что все элементы оповещения в этой зоне включены.

Пиктограммы элементов оповещения в данной зоне и во всех входящих в нее зонах будут окрашены в зеленый цвет.

В окне "ЖУРНАЛ СОБЫТИЙ" должны появиться сообщения "Включен" для каждого элемента оповещения в данной зоне и во всех зонах, входящих в нее.

Если часть или все элементы оповещения в данной зоне включаются на ограниченное время, то по истечении этого времени пиктограммы для таких элементов окрасятся в синий цвет, а в журнале событий появятся сообщения "Выключен" для каждого такого элемента оповещения.

### *4.1.13 Выключить оповещение в зоне*

Установите курсор дерева объектов на требуемую зону. В правой части окна в поле "Исполнительные элементы" отметьте пункт "Оповещатели" и нажмите кнопку "Выключить". Выполните запрос состояния элементов оповещения в этой зоне, нажав кнопку "Состояние", и убедитесь, что все элементы оповещения в этой зоне выключены.

Пиктограммы элементов оповещения в данной зоне и во всех входящих в нее зонах будут окрашены в синий цвет.

В окне "ЖУРНАЛ СОБЫТИЙ" должны появиться сообщения "Выключен" для каждого элемента оповещения в данной зоне и во всех зонах, входящих в нее, если этот элемент до этого находился в состоянии "Включен".

68

### *4.1.14 Состояние одного элемента оповещения*

Установите курсор дерева объектов на требуемый элемент. В правой части окна в поле "Исполнительные элементы" отметьте пункт "Оповещатели" и нажмите кнопку "Состояние".

В окне "ЖУРНАЛ СОБЫТИЙ" должно появиться сообщение о состоянии данного элемента оповещения.

#### *4.1.15 Включить один элемент оповещения*

4.1.15.1 Установите курсор дерева объектов на требуемый элемент оповещения, который находится в выключенном состоянии (пиктограмма для такого элемента окрашена в белый цвет). В правой части окна в поле "Исполнительные элементы" отметьте пункт "Оповещатели" и нажмите кнопку "Включить". Пиктограмма слева от курсора должна окраситься в зеленый цвет. Выполните запрос состояния данного элемента оповещения, нажав кнопку "Состояние", и убедитесь, что он включен.

В окне "ЖУРНАЛ СОБЫТИЙ" для данного элемента оповещения должно появиться сообщение "Включен".

Если данный элемент оповещения включается на ограниченное время, то по истечении этого времени пиктограмма для него окрасится в белый цвет, а в журнале событий появится сообщение "Выключен".

4.1.15.2 Другим вариантом выполнения операции включения одного элемента оповещения является использование графического плана объекта. Включите отображение плана нажатием на кнопку "План" (поз. 11 рис. 3.3).

4.1.15.3 На плане выберите требуемый элемент оповещения щелчком мыши. В левой части окна "План объекта" автоматически подсветится номер ПК и КУ выделенного элемента. Затем нажмите правую кнопку мыши, вызвав таким образом контекстное меню выбранного элемента. В меню выберите пункт "Включить".

4.1.15.4 При переходе элемента оповещения в состояние "Включен" он отобразится на плане зеленым цветом.

### *4.1.16 Выключить один элемент оповещения*

4.1.16.1 Установите курсор дерева объектов на требуемый элемент оповещения, который находится во включенном состоянии (пиктограмма для такого элемента окрашена в зеленый цвет). В правой части окна в поле "Исполнительные элементы" отметьте пункт "Оповещатели" и нажмите кнопку "Выключить". Пиктограмма слева от курсора должна окраситься в белый цвет. Выполните запрос состояния данного элемента оповещения, нажав кнопку "Состояние", и убедитесь, что он выключен.

69

В окне "ЖУРНАЛ СОБЫТИЙ" для данного элемента оповещения должно появиться сообщение "Выключен".

4.1.16.2 Другим вариантом выполнения операции выключения одного элемента оповещения является использование графического плана объекта. Включите отображение плана нажатием на кнопку "План" (поз. 11 рис. 3.3).

4.1.16.3 На плане выберите требуемый элемент оповещения щелчком мыши. В левой части окна "План объекта" автоматически подсветится номер ПК и КУ выделенного элемента. Затем нажмите правую кнопку мыши, вызвав таким образом контекстное меню выбранного элемента. В меню выберите пункт "Выключить".

4.1.16.4 При переходе элемента оповещения в состояние "Выключен" он отобразится на плане синим цветом.

## **4.2 Квитирование событий**

Описание квитирования системных событий приведено в разделе 2.3.2.2 "Инструкция оператора еФ2.407.008–02.200-01 ИО".

## **4.3 Архив событий**

## *4.3.1 Описание Окна "Архив событий"*

Окно "Архив событий" предназначено для формирования списка событий за любой период и выгрузки их на внешний носитель. Дополнительно имеется возможность просмотра списка этих событий на экране монитора, а также квитирование тревожных событий, если они по каким–либо причинам не были квитированы в журнале событий (например, при выполнении автоматической чистки журнала) На рисунке 4.2 показано исходное состояние окна "Архив событий" и основные элементы управления окном.

|   |                                                                                                    |                                   |                                              |   |                                     |                           | e 42.407.008-02.200-01 P3                                                 |       |   |
|---|----------------------------------------------------------------------------------------------------|-----------------------------------|----------------------------------------------|---|-------------------------------------|---------------------------|---------------------------------------------------------------------------|-------|---|
|   |                                                                                                    | 2                                 | 3                                            | 4 |                                     |                           | 5                                                                         | O     |   |
|   | АРХИВ СОБЫТИЙ                                                                                                    |                                   |                                              |   |                                     |                           |                                                                           |       | ⊠ |
|   | Период<br>час мин<br>$\frac{\overline{A\overline{A}}}{27}$ $\frac{\overline{M\overline{M}}}{10}$ $\frac{\overline{17}}{15}$<br>$\overline{{\mathfrak{so}}}$ $\overline{{\mathfrak{oo}}}$<br>$\mathbb{C}$<br> 27 10 15<br> 24 00<br>TIO: | Запросить                         | филитр.<br>• Все события<br>С Только тревоги |   | $27.40.15$ 1<br>27.10.15   16:10:41 | 10:53:25                  | Печать<br>Выгрузить                                                       | Диск: |   |
|   | Регистр. события   Флаг                                                                                                    |                                   | Событие                                      |   | Квитиров. события                   |                           | Зона возникновения события                                                |       |   |
|   | <u> 27.10.15  11.46.15 </u><br>27.10.15   11:46:15                                                                                                    | ाास्य∖⊞ट0य∖B3Я⊺                   |                                              |   |                                     |                           | <u>ТТСКЛАДТОГРАДАТСЕВЕРТКАЛИТКАТВЫЗОВ</u>                                 |       |   |
|   | 27.10.15   11:46:21                                                                                                    | ПК4\ШС05\СНЯТ<br>ПК4\ШС01\СНЯТ    |                                              |   |                                     |                           | \\СКЛАД\ОГРАДА\СЕВЕР\КАЛИТКА\ВСКРЫТИЕ<br>\\CKAAД\OFPAДA\#F\CETKA\ПЕРИМЕТР |       |   |
|   | 27.10.15   11:46:54                                                                                                    | ПК4\ШС00\ВЗЯТ                     |                                              |   |                                     |                           | \\CKAAA\OFPAAA\CEBEP\CETKA\NEPWWETP                                       |       |   |
|   | 27.10.15   11:46:54                                                                                                    | ПК4\ШС01\ВЗЯТ                     |                                              |   |                                     |                           | \\CKAAA\OFPAAA\NF\CETKA\NEPWYETP                                          |       |   |
|   | 27.10.15   11:46:54   !!!!                                                                                                    | ПК4\ШС02\СНЯТ(НЕ ГОТОВ)           |                                              |   |                                     |                           | \\CKAAA\OFPAAA\3ANAA\CETKA\NEPWYETP                                       |       |   |
|   | 27.10.15   11:47:36                                                                                                    | НАЧАЛО ЖУРНАЛА                    |                                              |   |                                     |                           |                                                                           |       |   |
|   | 27.10.15   11:47:36                                                                                                    | НАЧАЛО РАБОТЫ                     |                                              |   |                                     |                           |                                                                           |       |   |
|   | 27.10.15   11:47:37                                                                                                    | СТАРТ ПК N 4                      |                                              |   |                                     |                           | \\CKAAA\УЧАСТКОВЫЙ ШКАФ 1\КОРПУС\УКУ-08Ф2                                 |       |   |
|   | 27.10.15   11:47:37                                                                                                    | CTAPT NK N 6                      |                                              |   |                                     | ЗОНА НЕ ОПРЕДЕЛЕНА        |                                                                           |       |   |
|   | 27.10.15   11:47:37   ++++                                                                                                    | <b>NK4\WC02\CHAT(HE FOTOB)</b>    |                                              |   | 27.10.15   11:49:19                 |                           | \\CKAAA\OFPAAA\3ANAA\OFTKA\NEPWYETP                                       |       |   |
|   | 27.10.45   11:47:37                                                                                                    | <b><i>IN4\KOPTIYC\BAKPLIT</i></b> |                                              |   |                                     |                           | \\CKAAA\УЧАС КОВЫЙ ШКАФ 1\КОРПУС\УКУ-08Ф2                                 |       |   |
|   | 27.10 15 11:47:37                                                                                                    | САН-ЛИНИЯ: НОРМА                  |                                              |   |                                     |                           |                                                                           |       |   |
|   | 27.10.15   11:47:49                                                                                                    | ПК6\КОРПУС\ЗАКРЫТ                 |                                              |   |                                     | <b>ЗОНА НЕ ОПРЕДЕЛЕНА</b> |                                                                           |       |   |
|   | 27.10.15   11:47:57                                                                                                    | HAYAJO CEAHCA(ADMIN)              |                                              |   |                                     |                           |                                                                           |       |   |
|   | 27/10.15 11:51:26                                                                                                    | HAYAJO ЖУРНАЛА                    |                                              |   |                                     |                           |                                                                           |       |   |
|   | $27$ 10 15 11 12 12 $26$                                                                                                    | Lununno Decomi                    |                                              |   |                                     |                           |                                                                           |       |   |
|   | евожн. /Квитирован.:                                                                                                    | 8/1                               | Текущее/Всего: 155 / 317                     |   |                                     |                           |                                                                           |       |   |
|   |                                                                                                    |                                   |                                              |   |                                     |                           |                                                                           |       |   |
| 8 |                                                                                                    | 10                                | 11                                           |   | 12                                  |                           | 13                                                                        |       |   |

Рисунок 4.2 – Окно "Архив событий"

Основными элементами управления и отображения окна "Архив событий" являются:

1 - поля для ввода периода формируемого списка событий;

2 - кнопка запуска процесса формирования списка;

3 - фильтр отображаемых на экране событий;

4 - окно начальных границ фрагментов списка событий;

5 - кнопка печати архива на принтер;

6 - кнопка запуска процесса выгрузки архива на внешний USB–диск;

7 - индикатор наличия внешнего USB– диска для записи архива;

8 - колонка для отображения даты и времени регистрации события в системе;

9 - поле–счетчик числа тревожных/квитированных событий в отображаемом фрагменте списка;

10 - флаг (признак квитирования для тревожных событий);

11 - колонка для отображения наименования события;

12 - для квитированных событий отображаются дата и время принятия сообщения оператором;

13 - колонка для отображения наименования зоны и источника события.

## *4.3.2 Управление окном "Архив событий"*

Окно открывается при выборе пункта "Архивы" в меню "Справочники".

Для формирования списка событий необходимо задать начальную и конечную даты периода. Перемещения между полями дат осуществляется либо с помощью кнопки "Tab" клавиатуры, либо с помощью манипулятора мышь. После нажатия на кнопку "Запросить" производится контроль введенных дат, а также контроль наличия запрошенных данных. Если даты введены правильно, то будет выдано окно с результатами контроля наличия записей и запросом на продолжение процесса формирования списка. При утвердительном ответе запускается процесс отбора требуемых записей, ход выполнения которого отображается в поле статусной строки в нижней части окна. После завершения этого процесса делаются доступными элементы управления "Фильтр", кнопки "Печать" и "Выгрузить", а также окно начальных границ фрагментов сформированного списка.

Элемент управления "Фильтр" служит для задания типа отображаемых событий в выбранном фрагменте – либо всех событий, либо только тревожных. Максимальная величина фрагмента – 1500 событий. Если объем отобранных записей превышает 1500, то происходит разбиение на фрагменты. Дата и время первого события каждого фрагмента отображается в окне начальных границ фрагментов. Выбор интересующего фрагмента производится с помощью мыши или клавиатуры. Для просмотра событий выбранного фрагмента необходимо выполнить по нему двойной щелчок левой кнопкой мыши. При этом запускается процесс формирования фрагмента, ход выполнения которого отображается в поле статусной строки в нижней части окна. После завершения этого процесса будут отображены события фрагмента в объеме, определенном фильтром и заполнены счетчики в статусной строке. Последняя строка в окне начальных границ фрагментов содержит дату и время самого последнего события все отобранных записей.

### *4.3.3 Запись архива на внешний носитель*

Сформированный список событий за указанный период может быть записан на внешний USB– диск. При записи можно также использовать фильтр событий. Но в этом случае фильтрация будет применяться не к отдельному фрагменту списка, как при отображении, а ко всему списку событий, сформированному за весь указанный период.

Для запуска процесса записи необходимо вставить USB– диск в разъем USB на панели ТСТ и щелкнуть левой кнопкой мыши по кнопке "Выгрузить". Информация на USB– диск записывается в файл в корневой директории. Имя файла всегда имеет один и тот же вид : **ГГ\_ММ\_ДД . arc**, где:

**ГГ** – последние две цифры текущего года,

**ММ** – номер текущего месяца,

**ДД** – номер текущего дня,

**arc** – расширение имени файла.
#### eФ2.407.008-02.200-01 РЭ

Например, имя файла 15\_10\_09.arc указывает, что файл был сформирован 09 октября 2015 года. Если в один и тот же день на один и тот же носитель будет записываться несколько архивных данных, то предыдущие данные будут переписаны.

Так как записываемый файл содержит строки текста, то он легко может быть просмотрен, проанализирован и распечатан любым средством обработки текстовой информации (например, приложением Microsoft Office Word).

# ПРИЛОЖЕНИЕ В (обязательное)

## Инструкция оператора

#### еФ2.407.008-02.200-01 ИО

В данной инструкции приведено описание работы с программным комплексом "Автоматизированное рабочее место оператора охранных систем" (далее ПК АРМ ОС), предназначенного для организации и выполнения дежурства на объектах, оснащенных охранными системами на основе прибора приемно-контрольного охранного магистрального ППКО-М (далее - прибор) "Кристалл-2С2.200-01" e  $\Phi$  2.407.008-02.200-01.

ПК АРМ ОС обеспечивает выполнение следующих функций:

- журнализация всех событий в системе с фиксированием даты и времени прихода события;

- квитирование тревожных событий с фиксацией даты и времени выполнения квитирования:

управление как отдельными компонентами охранной системы извещателями (датчиками), оповещателями (ключами), так и целыми зонами охраняемого объекта (снять с охраны, поставить под охрану, включить-выключить оповещение, запросить состояние);

- приём разрешения на право управления охраной объекта (объектов) с верхнего уровня, непосредственное управление процедурами снятия/постановки под охрану объекта (объектов) кодом одного субъекта или кодами группы субъектов и в последующем передача права управления охраной объекта (объектов) на верхний уровень (с разрешением или без разрешения на верхнем уровне непосредственного управления процедурами снятия/постановки объекта (объектов) под охрану и управления входом/выходом на него (на них);

- управление входом/выходом на снятый (снятых) с охраны объект (объектов);

– архивирование и работу с архивом – получение перечня событий за период с выгрузкой его на внешний носитель.

К работе с ПК АРМ ОС допускаются дежурные операторы, изучившие настоящую инструкцию, имеющие навык работы с устройствами управления персональными компьютерами - клавиатурой и манипулятором "мышь", а также с управления. экранными формами. элементами являющихся стандартом  $\mathbf{B}$ операционной системе WINDOWS, и аттестованные в установленном порядке.

# **1 МЕРЫ БЕЗОПАСНОСТИ**

1.1 Меры безопасности должны соответствовать действующим требованиям "Правил по охране труда при эксплуатации электроустановок".

1.2 Все присоединения и отключения кабелей между устройствами проводить только на оборудовании, отключенном от сети электропитания.

1.3 Для обеспечения пожарной безопасности соблюдать требования ГОСТ Р МЭК 60065–2002.

# **2 ОПИСАНИЕ И РАБОТА ПК АРМ ОС**

# **2.1 Главное окно программы**

Вид главного окна программы приведен на рисунке 2.1.

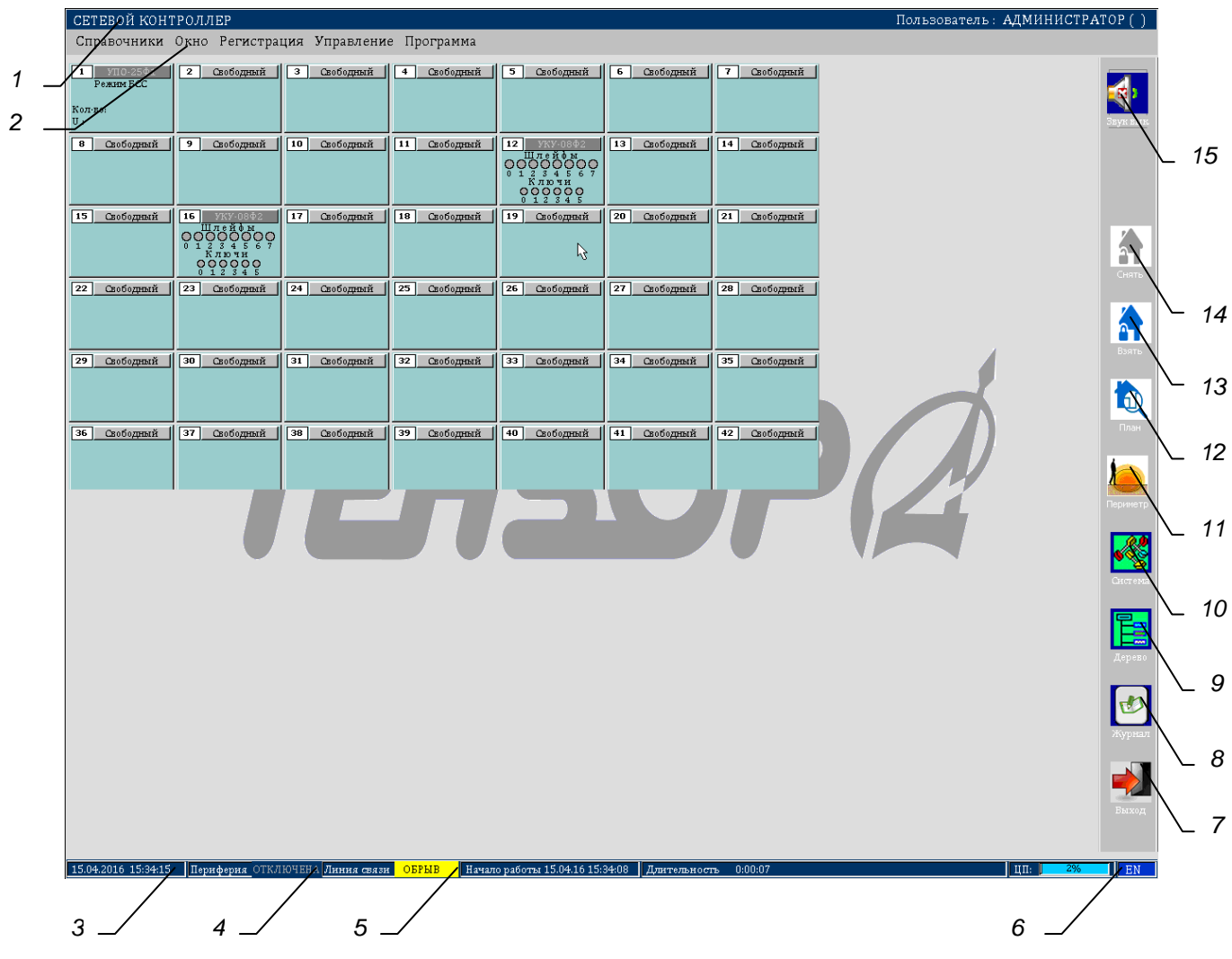

Рисунок 2.1 – Главное окно программы

# **2.2 Описание главного окна**

Графические элементы главного окна разбиты на две группы:

– элементы индикации состояния системы;

– элементы управления системой.

# *2.2.1 Элементы индикации состояния системы*

Основными элементами индикации состояния системы, приведенными на рисунке 2.1, являются следующие:

1 – заголовок главного окна;

3 – системные дата и время, отображаемое с интервалом в 1 секунду;

4 – индикатор обобщенного состояния периферийных контроллеров.

Зеленый цвет индикатора и надпись "Норма" показывает, что в системе нет событий, требующих внимания оператора;

Красный цвет индикатора и надпись "Внимание" означают, что в системе зарегистрированы события, требующие внимания оператора.

5 – индикатор состояния линий связи периферийных контроллеров.

Зеленый цвет индикатора и надпись "Норма" информирует, что используются два канала связи;

Желтый цвет индикатора и надпись "Обрыв" указывает, что по крайней мере на одном из участков линии связи произошел обрыв.

6 – индикатор раскладки клавиатуры.

Для изменения языка ввода используется одновременное нажатие клавиш Ctrl+Shift. Индикатор отображает символы "RU" для русской раскладки клавиатуры и символы "EN" для английской раскладки.

Работа в дежурном режиме должна производиться только, если поле "Пользователь" имеет статус "Оператор".

### *2.2.2 Элементы управления*

Основными элементами управления являются:

2 – главное меню;

7 – кнопка выхода из программы;

8 – кнопка отображения окна журнала событий в системе;

9 – кнопка отображения древовидной структуры контролируемого объекта;

10 – кнопка отображения состояния контролируемого объекта;

11 – кнопка отображения периметрового средства охраны;

12 – кнопка отображения графического плана контролируемого объекта;

13 – кнопка постановки под охрану объекта;

14 – кнопка снятия с охраны объекта;

15 – кнопка управления счетчиком тревожных событий и звуковым оповещением.

#### *2.2.3 Кнопка управления звуком*

Кнопка управления звуком служит для включения или выключения звукового оповещения в случае наличия в системе сообщений, требующих внимания оператора, но не подтвержденных им.

Переключение из одного режима в другой осуществляется щелчком левой кнопки мыши по данной кнопке.

#### *2.2.4 Главное меню программы*

В дежурном режиме в Главном меню оператору доступны меню: "Справочники", "Окно", "Управление" и "Регистрация".

Меню "Справочники" содержит пункты "Сигналы", "Журнал событий", "Структура", "Архивы " и служит для открытия основных окон управления. Пункт "Сигналы" открывает окно "Состояния всех зон". Пункт "Журнал событий" открывает одноименное окно. Пункт "Структура" открывает окно "Структура объекта". Пункт "Архивы " открывает окно "Архив дежурства".

Меню "Окно" содержит пункты "Окно 1 (ПК 1-42)", "Окно 2 (ПК 43-84)", "Окно 3 (ПК 85-126)", "Окно 4 (ПК 127-168)", "Окно 5 (ПК 169-210)", "Окно 6 (ПК 211-252)", "Скрыть" и открывает либо скрывает окна с обобщенным состоянием периферийных контроллеров с соответствующими системными адресами.

Меню "Управление" содержит пункты "ЧСО 1", "ЧСО 2", "ЧСО 3", "ЧСО 4", "ЧСО 5", "ЧСО 6", "ЧСО 7", "ЧСО 8", "ЧСО 9", "ЧСО 10" и служит для управления группами проектных элементов охраны.

Меню "Регистрация" содержит пункты "Завершить сеанс" и "Выход". Пункт "Завершить сеанс" служит для выполнения процедуры передачи дежурства. Пункт "Выход" завершает работу программы

### *2.2.5 Окно "Структура объекта"*

*2.2.5.1 Описание окна "Структура объекта"*

Охраняемые объекты представлены в виде иерархической структуры, для графического отображения которой используется древовидная модель.

Узлы дерева могут представлять как объекты охраны, возможно вложенные друг в друга (ветви), так и конкретные зоны контроля или управления внутри этих объектов (листья), которые не могут включать в себя какие-либо узлы.

Листья представляют исходные элементы охранной системы – извещатели (датчики), оповещатели (ключи).

Для их отображения на дереве используются пиктограммы, имеющие в зависимости от состояния элементов охранной системы следующие цвета:

*– синий* – снят с охраны или выключен;

*– зеленый* – поставлен под охрану или включен;

*– красный* – тревожное состояние;

*– желтый* – неисправность;

*– серый* – элемент отсутствует в конфигурации.

Для отображения объектов (ветвей) и зон контроля (листьев) на дереве используются следующие пиктограммы:

 $\P$  – объект.

0 – периметровый извещатель, шлейф

– датчик вскрытия корпуса

ਖੀ⇒ – извещатель контроля перемещения

40 – звуковой оповещатель

 $\circledcirc$ – световой оповещатель

ç. – периферийный контроллер.

Значок  $\mathcal{H}$ , расположенный слева от этой пиктограммы, указывает, что объект включает в себя другие объекты, и чтобы увидеть их, необходимо щелкнуть левой кнопкой мыши по этому значку (развернуть узел). Значок примет вид  $\mapsto$  (узел развернут); щелчок левой кнопкой мыши по этому значку приведет к тому, что все входящие в данный объект узлы будут скрыты, а значок вновь примет вид  $|+|$ .

Каждый узел дерева имеет свое название, которое задается на основе проектных данных и формируется на этапе конфигурирования охранной системы.

Название каждого узла содержит топологическую часть, которая определяет область контроля и управления.

В названии узлов–листьев добавляется аппаратная часть, которая включает в себя обобщенное наименование источника сообщения (извещатели, датчики, оповещатели или ПК), номер ПК и наименование или номер канала, который привязан к данному источнику сообщения.

Обобщенное наименование тревожных извещений может принимать следующие значения:

– "ОХРАНА" – обобщенное тревожное извещение;

– "ВЫЗОВ" – извещение, формируемое тревожной кнопкой;

– "ПЕРИМЕТР" – извещение от средств охраны периметра;

– "ОБЪЕМ" – извещение от средств охраны помещений;

– "ВСКРЫТИЕ" – извещение от датчиков открытия дверей, ворот и т.п.;

– "САБОТАЖ" – извещение о несанкционированном вскрытии корпусов изделий.

– "РЕЗЕРВ" – извещение о переходе на резервное питание.

Номер ПК – это системный номер периферийного контроллера, присвоенный ему в соответствии с проектной документацией, например ПК2, ПК10 и т.д.

Номер канала, который привязан к данному источнику сообщения, зависит от типа источника. Для извещателей – это обычно номер сигнального шлейфа ПК, который имеет обозначение вида ШС0, ШС1, ШС07 или текстовую аббревиатуру.

Для оповещателей – это обычно номер ключа управления ПК, который имеет обозначение вида КУ0, КУ1, КУ5 и т. д.

На рисунке 2.2 приведен пример структуры охраняемого объекта.

СЕТЕВОЙ КОНТРОЛЛЕР Пользователь: ОПЕРАТОР (П. Справочники Окно Регистрация Программа 図 CTPYKTYPA OBLEKTA **СИГНАЛИЗАЦИЯ**  $\overline{\phantom{a}}$ **• Контролируемая территория** О Охранная  $\overline{\mathbf{w}}$  \\Ckлag ‡- № \\Склад\Ограда ‡- № \\Склад\Ограда\Север **D** \\Склад\Ограда\Север\Сетка\Периметр\ПК4\ШС0 состояние 4) \\Склад\Ограда\Север\Стойка 1\Сирена\ПК4\КУ0 O \\Склад\Ограда\Север\Калитка\Вызов\ПК4\ШС4 вкл выкл  $\blacksquare$  \\Cклад\Ограда\Север\Калитка\Вскрытие\ПК4\ШС5 –11 \\Склад\Ограда\Юг ИСП. ЭЛЕМЕНТЫ <mark>ом</mark> \\Склад\Ограда\Юг\Сетка\Периметр\ПК4\ШС1 О Оповещатели -Ф) \\Склад\Ограда\Юг\Стойка 2\Сирена\ПК4\КУ1 О ЭМ замки ‡- 1 \\Склад\Ограда\Запад <mark>[5]</mark> \\Склад\Ограда\Запад\Сетка\Периметр\ПК4\ШС2 -Ф) \\Склад\Ограда\Запад\Стойка 3\Сирена\ПК4\КУ2 состояние **□ ●** \\Склад\Ограда\Восток **D** \\Склад\Ограда\Восток\Сетка\Периметр\ПК4\ШС3 вкл. выкл 4) \\Склад\Ограда\Восток\Стойка 4\Сирена\ПК4\КУ3 **A** Закрыть все ▼ 0 ткрыть все

# Рисунок 2.2 Пример структуры охраняемого объекта

# *2.2.5.2 Управление Окном "Структура объекта"*

Положение и размеры окна не являются фиксированными и могут быть изменены в соответствии с потребностями пользователя. Эти процедуры выполняются с помощью манипулятора мышь.

Раскрыть (восстановить) окно можно 2 способами:

– щелчком левой кнопкой мыши по кнопке "Дерево";

– выбором пункт "Структура" в меню "Справочники" Главного меню (Рисунок 2.1).

Перемещение (навигация) по дереву и выбор нужного узла может осуществляться либо с помощью клавиатуры (кнопками "Стрелка вверх" или "Стрелка вниз"), либо щелчком левой кнопки мыши по пиктограмме или наименованию требуемого узла, либо с использованием полосы вертикальной прокрутки в правой части окна, которая создается автоматически в зависимости от текущего размера окна.

После выбора узла в правой части окна можно выбрать тип сигнализации и нажать кнопку "Состояние". На экране появится окно "Состояния зоны" (рис.2.3), в котором отображается обобщенное состояние сигнализации. В первой строке окна указывается, что отображается охранная сигнализация (СОС). Далее квадратами показаны шлейфы сигнализации. Цвет квадрата показывает состояние шлейфа. При выборе мышью шлейфа в поле "Зона размещения" отображается местоположение шлейфа, а в поле "Источник" - номер ПК и номер шлейфа сигнализации ПК. При

#### еФ2.407.008–02.200-01 РЭ

нажатии кнопки "Взять" будет произведена процедура постановки под охрану, при нажатии кнопки "Снять" - процедура снятия с охраны. Нажатие кнопки "Состояние" обновляет статус выбранного элемента. Если отметить поле "Для всех", то можно управлять постановкой под охрану, снятием с охраны всех элементов охранной сигнализации зоны.

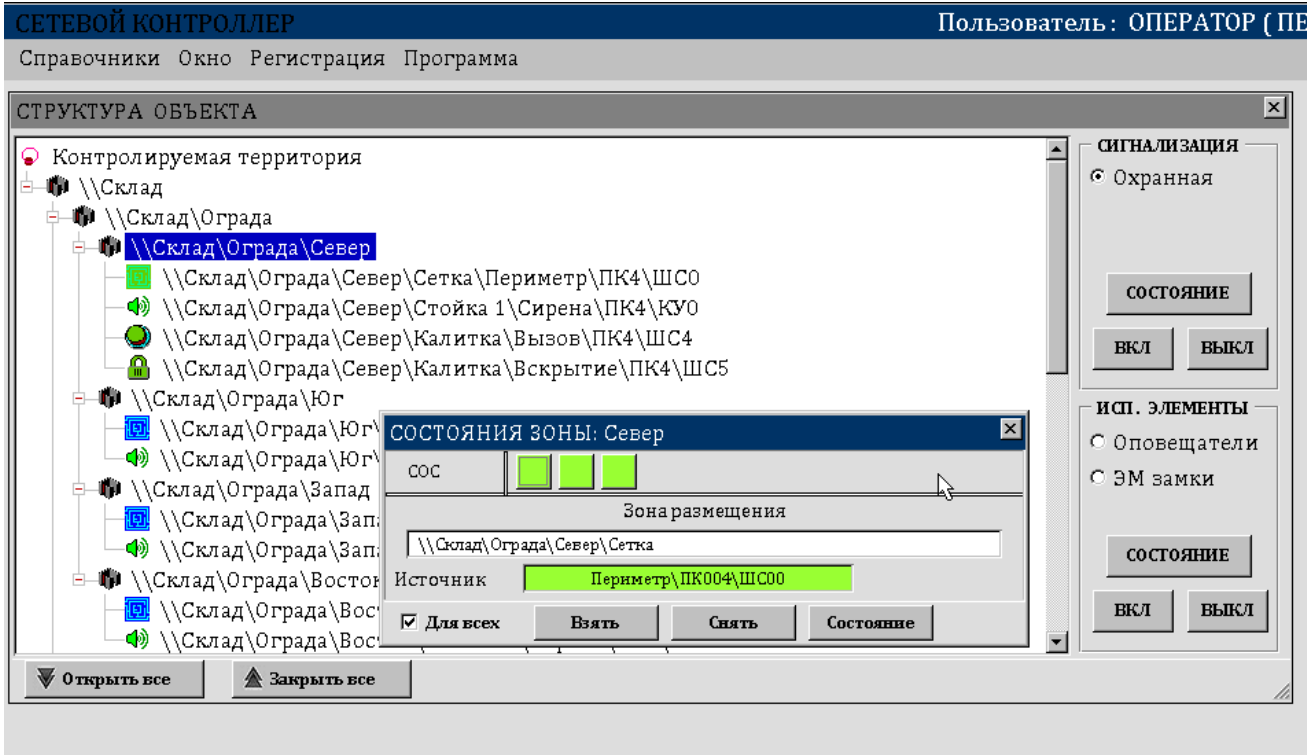

Рисунок 2.3. Пример окна "Состояния зоны" для охранной сигнализации

Если выбранным узлом является объект, то выполняемые действия над выбранным типом элемента относятся ко всем элементам данного типа всех объектов всех уровней, входящих в данный объект, т.е. операции над объектами позволяют управлять элементами охранной системы в пределах целых зон.

Если после выбора узла в правой части окна отметить "Исп. элементы, оповещатели" нажать кнопку "Состояние", то на экране появится окно "Состояния зоны" (рис.2.4), в котором отображается обобщенное состояние оповещателей. В первой строке окна указывается, что отображаются оповещатели. Далее квадратами показаны все оповещатели зоны. Цвет квадрата показывает оповещателя. При выборе мышью оповещателя в поле "Зона размещения" отображается его местоположение. При нажатии кнопки "Включить" будет произведена процедура включения оповещателя, при нажатии кнопки "Выключить" - процедура выключения. Нажатие кнопки "Состояние" обновляет статус выбранного элемента. Если отметить поле "Для всех", то можно управлять включением, выключением всех оповещателей зоны.

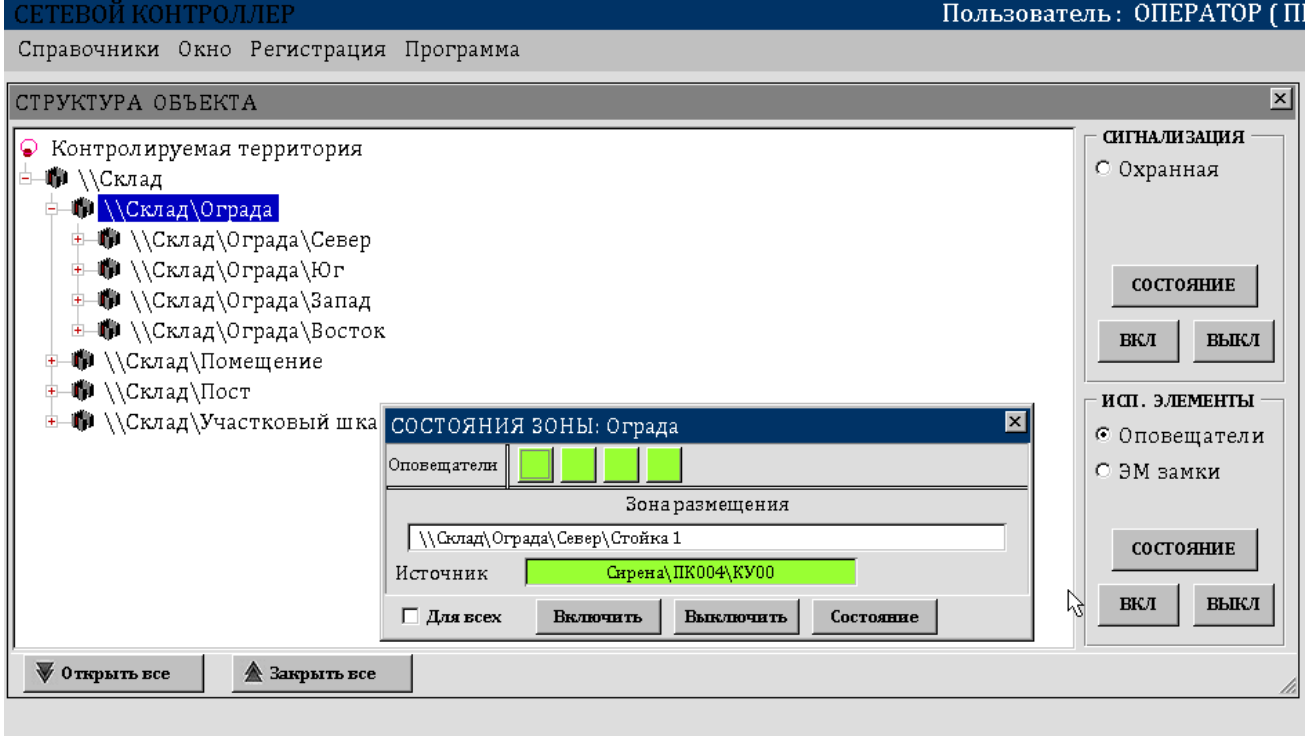

Рисунок 2.4. Пример окна "Состояния зоны" для оповещателей

# *2.2.6 Окно "План объекта"*

# *2.2.6.1 Описание окна "План объекта"*

Окно "План объекта" предназначено для визуального представления охраняемого объекта и управления элементами охраны объекта.

Общий вид окна приведен на рис.2.5.

Для открытия окна "План объекта" необходимо в главном окне программы нажать кнопку "План" (поз.12 рис.2.1).

В левой части окна отображается полный перечень элементов охраны объекта. Под перечнем находятся управляющие кнопки "Взять" и "Снять", позволяющие для выбранного в списке элемента произвести операцию постановки под охрану или снятия с охраны.

При выделении в списке элемента охраны будет произведено автоматическое выделение на плане.

Для выделенного на плане элемента доступно контекстное меню, позволяющее управлять элементом.

еФ2.407.008–02.200-01 РЭ

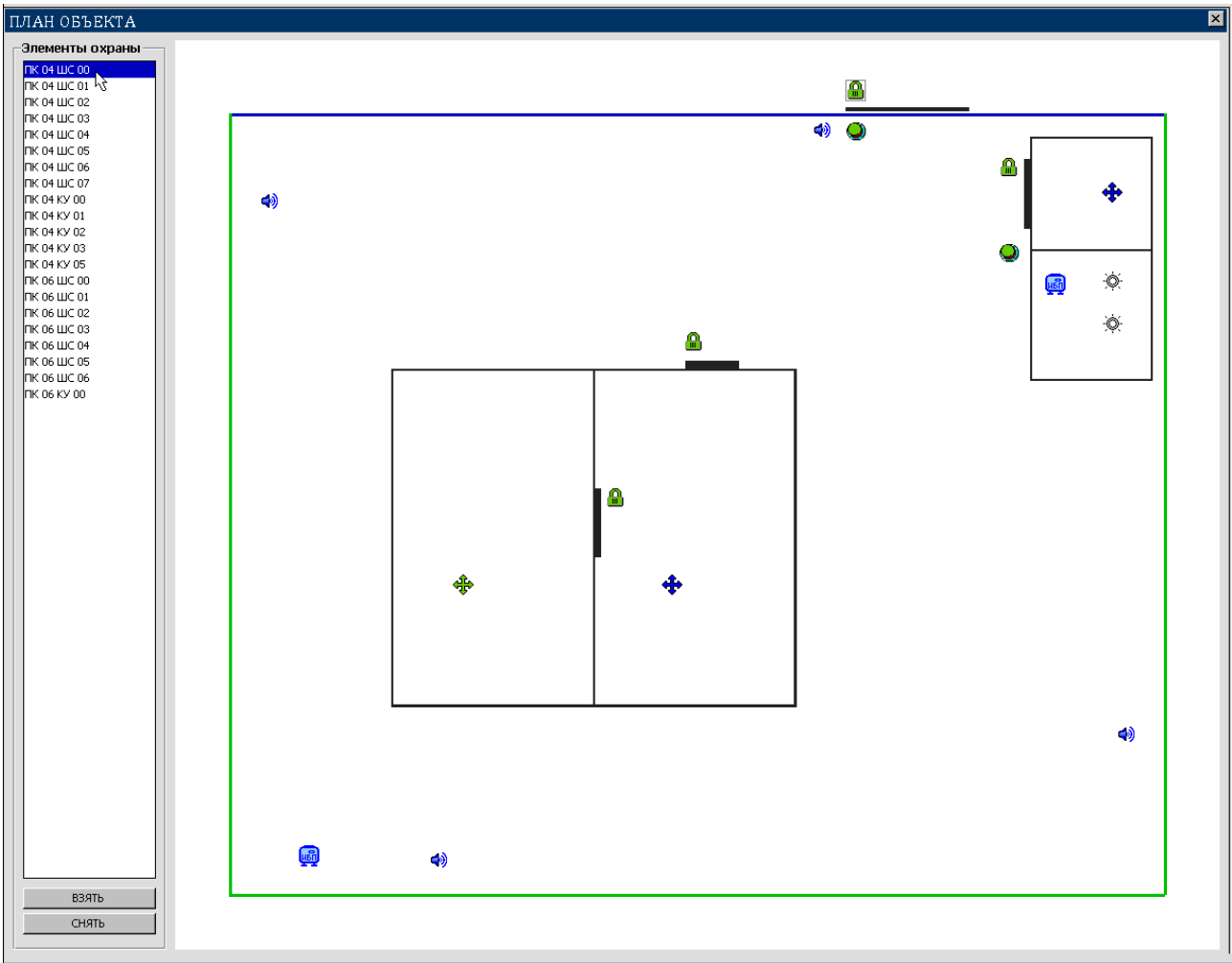

Рисунок 2.5. Общий вид плана объекта.

# *2.2.7 Окно "Журнал событий"*

*2.2.7.1 Описание окна "Журнал событий"*

Окно "Журнал событий" предназначено для визуализации событий, регистрируемых в системе, а также для подтверждения оператором факта приема событий, требующих его внимания.

Общий вид окна приведен на рис.2.6.

|      | ЖУРНАЛ СОБЫТИЙ      |       |                         |                      |     | ⊠                                         |
|------|---------------------|-------|-------------------------|----------------------|-----|-------------------------------------------|
| дата | Время               | Приём |                         | Событие              |     | Зона возникновения события                |
|      | 27.10.15   18:20:45 |       |                         | HAHAJO CEAHCA(USER1) |     |                                           |
|      | 27.10.15   18:20:37 |       | <b>САN-ЛИНИЯ: НОРМА</b> |                      |     |                                           |
|      | 27.10.15   18:20:37 |       | ПК 6 \КОРПУС \ЗАКРЫТ    |                      |     | ЗОНА НЕ ОПРЕДЕЛЕНА                        |
|      | 27.10.15   18:20:37 |       | ПК4\КОРПУС\ЗАКРЫТ       |                      |     | \\CKAAД\УЧАСТКОВЫЙ ШКАФ 1\КОРПУС\УКУ-08Ф2 |
|      | 27.10.15   18:20:37 |       | CTAPT FIK N 6           |                      |     | ЗОНА НЕ ОПРЕДЕЛЕНА                        |
|      | 27.10.15   18:20:37 |       | CTAPT TK N 4            |                      |     | \\CKAAД\УЧАСТКОВЫЙ ШКАФ 1\КОРПУС\УКУ-08Ф2 |
|      |                     |       |                         |                      |     |                                           |
|      |                     |       |                         |                      |     |                                           |
|      |                     |       |                         |                      |     |                                           |
|      |                     |       |                         |                      |     |                                           |
|      | Тревожных/Принятых: |       | 0/0                     | Текущее/Всего:       | 1/6 | Квитировать<br><b>Очистить</b>            |

Рисунок 2.6. Окно "Журнал событий"

Журнал событий отображается в виде таблицы. Первый и второй столбцы таблицы отображают дату и время возникновения события. Третий столбец содержит информацию о приеме (квитировании) события оператором. Четвертый столбец описывает событие. Пятый столбец отображает, где произошло событие. Каждая строка таблицы представляет одно событие. В зависимости от типа события, строка имеет синий, зеленый, красный или желтый цвет. События, требующие квитирования оператором, выделяются красным цветом и специальным признаком в столбце "Прием" – 4 восклицательных знака.

В первой позиции статусной строки окна "Журнал событий", находящейся в его нижней части, отображается количество тревожных и принятых (квитированных) событий. Во второй позиции - номер текущего события и их общее количество. В следующих позициях показаны подсказки для навигации по окну.

В третьей позиции статусной строки окна "Журнал событий" расположены кнопки "Квитировать" для квитирования события и "Очистить".

В журнале событий может быть сохранено до 1450 событий. При достижении этого числа запускается процесс автоматической очистки журнала. При выполнении этого процесса в журнале оставляются не более 50 не квитированных событий, если таковые имеются. При необходимости можно очистить журнал в любой момент времени с помощью кнопки "Очистить".

*2.2.7.2 Управление Окном "Журнал событий"*

Положение и размеры окна не являются фиксированными и могут быть изменены в соответствии с потребностями пользователя. Эти процедуры выполняются с помощью манипулятора мышь.

Открытие окна "Журнал событий" осуществляется нажатием кнопки "Журнал" в главном окне программы либо выбором пункта "Журнал событий" меню "Справочники".

Перемещение (навигация) по журналу и выбор нужного события фиксируется с помощью курсора. Управление курсором осуществляется либо с помощью клавиатуры (кнопками "Стрелка вверх", "Стрелка вниз", "Page Up", "Page Down"), либо щелчком левой кнопки мыши по отображаемым событиям, либо с использованием полосы вертикальной прокрутки в правой части окна, которая создается автоматически в зависимости от текущего размера окна. При этом окно "Журнал событий" должно быть активным, о чем свидетельствует синий цвет его заголовка. Активизация достигается щелчком левой кнопки мыши в любом месте изображения окна. Быстрый поиск и перемещение курсора к очередному

тревожному событию осуществляется также щелчком левой кнопки мыши по полю тревожных / квитированных событий.

Подтверждение оператором приема события, требующего внимания (квитирование), осуществляется путем установки курсора журнала на это событие описанным выше способом с последующим двойным щелчком левой кнопки мыши в любом месте поля выбранного события. При этом в поле "Прием" индикатор "!!!!" заменится на "++++", значение квитированных событий в поле тревожных / квитированных событий увеличится на 1, а сама строка события в журнале будет в дальнейшем отображаться белым цветом. Если все тревожные события, зафиксированные в журнале, подтверждены оператором (квитированы), то поле тревожных / квитированных событий будет окрашено в зеленый цвет, а отображаемые количества тревожных и квитированных событий будут одинаковы.

*2.2.7.3 Окно "Свойство события"*

Это окно вызывается щелчком правой кнопки мыши по любому событию, отображаемому в журнале. Оно используется для просмотра даты и времени квитирования события, требующего внимания оператора, а также для просмотра зоны возникновения события в окне "Структура объекта". Для этого используется кнопка с надписью "Дерево". Если щелкнуть по ней левой кнопкой мыши, то будет отображено окно "Структура объекта" и курсор в нем будет установлен на узел, являющийся источником события. Кнопки с надписью "Закрыть" служат для возврата к событию в журнале, для которого запрашивались его свойства.

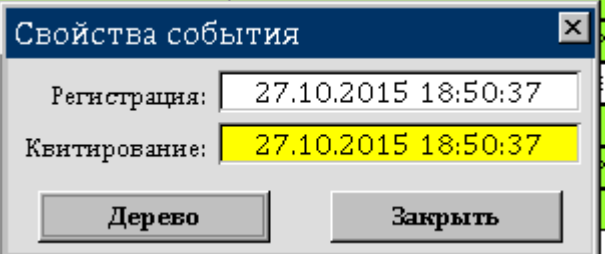

Рисунок 2.7 Окно "Свойства события"

# *2.2.8 Окно "Архив дежурства"*

*2.2.8.1 Описание Окна "Архив дежурства"*

Окно "Архив дежурства" предназначено для формирования списка событий за любой период и выгрузки их на внешний носитель. Дополнительно имеется возможность просмотра списка этих событий на экране монитора, а также квитирование тревожных событий, если они по каким–либо причинам не были квитированы в журнале событий (например, при выполнении автоматической чистки журнала) На рисунке 2.8 показано исходное состояние окна "Архив дежурства" и основные элементы управления окном.

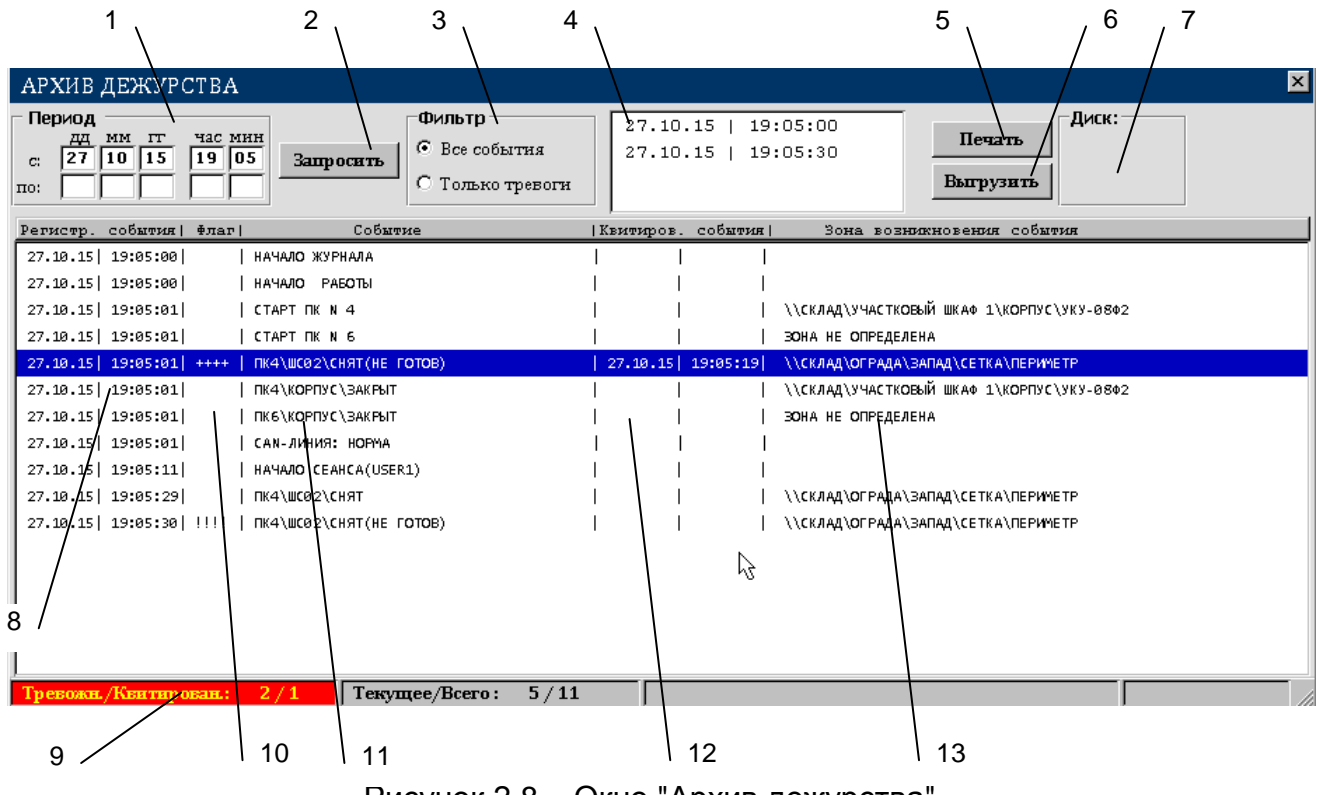

Рисунок 2.8 – Окно "Архив дежурства"

Основными элементами управления и отображения окна "Архив дежурства" являются:

- 1 поля для ввода периода формируемого списка событий;
- 2 кнопка запуска процесса формирования списка;
- 3 фильтр отображаемых на экране событий;
- 4 окно начальных границ фрагментов списка событий;
- 5 кнопка печати архива на принтер;
- 6 кнопка запуска процесса выгрузки архива на внешнее USB–устройство;
- 7 индикатор наличия внешнего USB–устройства для записи архива;
- 8 колонка для отображения даты и времени регистрации события в системе;

9 - поле–счетчик числа тревожных/квитированных событий в отображаемом фрагменте списка;

10 - флаг (признак квитирования для тревожных событий); принимает те же значение, что и поле "Прием" в журнале;

11 - колонка для отображения наименования события;

12 - для квитированных событий отображаются дата и время принятия сообщения оператором;

#### 13 - колонка для отображения наименования зоны и источника события.

## *2.2.8.2 Управление Окном "Архив дежурства"*

Положение и размеры окна не являются фиксированными и могут быть изменены в соответствии с потребностями пользователя. Это окно открывается при выборе пункта "Архивы" в меню "Справочники".

Для формирования списка событий необходимо задать начальную и конечную даты периода. Перемещения между полями дат осуществляется либо с помощью кнопки "Tab" клавиатуры, либо с помощью манипулятора мышь. После нажатия на кнопку "Запросить" производится контроль введенных дат, а также контроль наличия запрошенных данных. Если даты введены правильно, то будет выдано окно с результатами контроля наличия записей и запросом на продолжение процесса формирования списка. При утвердительном ответе запускается процесс отбора требуемых записей, ход выполнения которого отображается в поле статусной строки в нижней части окна. После завершения этого процесса делаются доступными элементы управления "Фильтр", кнопки "Печать" и "Выгрузить", а также окно начальных границ фрагментов сформированного списка.

Элемент управления "Фильтр" служит для задания типа отображаемых событий в выбранном фрагменте – либо всех событий, либо только тревожных. Максимальная величина фрагмента – 1500 событий. Если объем отобранных записей превышает 1500, то происходит разбиение на фрагменты. Дата и время первого события каждого фрагмента отображается в окне начальных границ фрагментов. Выбор интересующего фрагмента производится с помощью мыши или клавиатуры. Для просмотра событий выбранного фрагмента необходимо выполнить по нему двойной щелчок левой кнопкой мыши. При этом запускается процесс формирования фрагмента, ход выполнения которого отображается в поле статусной строки в нижней части окна. После завершения этого процесса будут отображены события фрагмента в объеме, определенном фильтром и заполнены счетчики в статусной строке. Последняя строка в окне начальных границ фрагментов содержит дату и время самого последнего события все отобранных записей.

*2.2.8.3 Запись архива на внешний носитель*

Сформированный список событий за указанный период может быть записан на внешний USB–носитель. При записи можно также использовать фильтр событий. Но в этом случае фильтрация будет применяться не к отдельному фрагменту списка, как при отображении, а ко всему списку событий, сформированному за весь указанный период.

Для запуска процесса записи необходимо вставить USB–носитель в разъем USB на панели ТСТ и щелкнуть левой кнопкой мыши по кнопке "Выгрузить". Информация на USB–носитель записывается в файл в корневой директории. Имя файла всегда имеет один и тот же вид : **ГГ\_ММ\_ДД . arc**, где:

**ГГ** – последние две цифры текущего года,

**ММ** – номер текущего месяца,

**ДД** – номер текущего дня,

**arc** – расширение имени файла.

Например, имя файла **15\_10\_09.arc** указывает, что файл был сформирован 09 октября 2015 года. Если в один и тот же день на один и тот же носитель будет записываться несколько архивных данных, то предыдущие данные будут переписаны.

Так как записываемый файл содержит строки текста, то он легко может быть просмотрен, проанализирован и распечатан любым средством обработки текстовой информации (например, приложением Microsoft Office Word).

#### **2.3 Функции оператора и ПК АРМ ОС**

## *2.3.1 Работа ПК АРМ ОС.*

Данный программный комплекс предназначен для непрерывной круглосуточной работы в охранных системах. Признаками нормального функционирования комплекса являются изменение показаний текущего времени.

ПК АРМ ОС постоянно ведет контроль магистральной линии связи на обрыв.

С периферийными контроллерами ПК АРМ ОС работает по принципу событийности и реагирует только на изменения состояния либо самих контроллеров, либо их компонентов (шлейфов, ключей). Эта реакция заключается в фиксации поступившего события в архиве и отображения его в журнале. Если это событие требует внимания оператора, то включается звуковой сигнал и в индикаторе "ПЕРИФЕРИЯ" отображается состояние "Внимание". ПК АРМ ОС ведет счетчик тревожных событий. Звуковой сигнал будет воспроизводиться до тех пор, пока значение этого счетчика не станет равным 0. Уменьшение значения этого счетчика происходит после квитирования очередного тревожного сообщения либо в журнале событий, либо в архиве событий. Так как значение этого счетчика сохраняется на внешнем носителе, то даже после перезагрузки системы воспроизведение звукового сигнала не прекратится, если счетчик не нулевой.

Отменить воспроизведение звукового сигнала можно либо отключением динамика, либо сбросом счетчика тревожных событий. Для сброса счетчика необходимо квитировать все события в окне "Журнал событий".

### *2.3.2 Работа оператора в ПК АРМ ОС*

*2.3.2.1 Функции оператора*

Работа оператора в ПК АРМ ОС заключается в выполнение им следующих основных функций:

- отслеживание сообщений, требующих внимания, и своевременное подтверждение их приема;

- управление объектом (постановка под охрану, снятие с охраны, включение или выключение оповещателей, запрос состояния элементов охранной системы);

- работа с архивом;

- передача дежурства.

*2.3.2.2 Квитирование сообщений*

Признаками появления в системе событий, требующих внимания оператора, являются:

- при включенном динамике – воспроизведение звукового сигнала;

- отображения состояния "Внимание" в обобщенном индикаторе "ПЕРИФЕРИЯ";

- отображение этого события в журнале событий с выделением его красным цветом и специальным признаком в поле квитирования (4 восклицательных знака);

- отображение поля тревожных/квитированных событий в статусной строке журнала событий красным цветом;

- неравенство счетчиков тревожных и квитированных событий, отображаемых в этом поле.

Для квитирования (подтверждения приема тревожного события) необходимо найти его в окне "ЖУРНАЛ СОБЫТИЙ" и выполнить квитирование нажатием кнопки "Квитировать". Если событие отсутствует в видимой части журнала, для его поиска можно либо изменить размер окна "Журнал событий", либо щелкнуть левой кнопкой мыши по полю тревожных/квитированных событий. В последнем случае курсор журнала переместиться к очередному тревожному событию, и если оно еще не квитировано, то оператору необходимо подтвердить его прием.

При выполнении квитирования счетчик квитированных событий увеличивается и если его значение становится равным счетчику тревожных событий то поле отображения этих счетчиков перекрашивается в зеленый цвет. В противном случае, оператору необходимо перейти к следующему тревожному событию для подтверждения его приема.

#### e \$2.407.008-02.200-01 P3

Так как в системе ведется два счетчика тревог - общий счетчик и счетчик тревог в журнале, то возможна ситуация, когда все тревоги в журнале квитированы, а звуковой сигнал и индикатор "ПЕРИФЕРИЯ" по-прежнему сигнализируют о наличии сообщений, требующих внимания. В этом случае оператору необходимо проверить наличие таких событий в архиве и квитировать их.

Признаками отсутствия в системе сообщений, требующих внимания оператора, или подтверждения приема оператором всех таких событий, являются:

- при включенном динамике - отсутствие звукового сигнала;

- отображения состояния "Норма" в обобщенном индикаторе "ПЕРИФЕРИЯ";

- отображение поля тревожных/квитированных событий в статусной строке журнала событий зеленым цветом;

- равенство счетчиков тревожных и квитированных событий, отображаемых в этом поле.

2.3.2.3 Управление объектом

Для управления объектом оператор должен использовать окно "Структура объекта", окно "План объекта" или меню "Управление". Для управления доступны зоны объекта, специально сформированные группы элементов охраны и отдельные элементы охранной системы (шлейфы, ключи). Под управлением понимается принудительное изменение состояния элементов охранной системы, инициируемое оператором. Оператор может выполнить следующие операции:

- взять под охрану или снять с охраны зоны с любой степенью детализации, вплоть до конкретных элементов охранной системы;

- включить или выключить оповещатели в зонах с любой степенью детализации, вплоть до конкретных исполнительных элементов;

- запросить состояния конкретных типов элементов охранной системы в зонах;

- запросить состояние конкретного элемента охранной системы.

Следить за результатом своих действий оператор может либо по журналу событий, либо по изменению цвета пиктограмм элементов охранной системы в дереве структуры объекта или плана объекта, либо по состоянию элементов охранной системы в зоне, над которой оператор производил операции.

2.3.2.4 Работа с архивом событий

Эта функция является вспомогательной для оператора и служит для просмотра, квитирования и выгрузки событий архива на внешний носитель. Эти операции, кроме последней, должны выполняться оператором в журнале событий. Особенно это касается событий, требующих внимания оператора. Такие события должны немедленно подтверждаться оператором, чтобы не происходило их

накопление. Если накопится более 50 неквитированных событий, то при автоматической или ручной чистке журнала часть этих событий будет исключена из журнала. Дальнейшая работа с такими событиями возможна только в архиве.

Выгрузка данных архива на внешний носитель может использоваться оператором для сохранения событий, произошедших за его смену, и результатов ответных действий на события, требующих квитирования.

# *2.3.2.5 Передача дежурства*

Процедура передачи дежурства инициируется выбором пункта "Завершить сеанс" меню "Регистрация". Дежурство будет завершено и на экран будет выведено окно регистрации следующего пользователя, приведенное на рис.2.9.

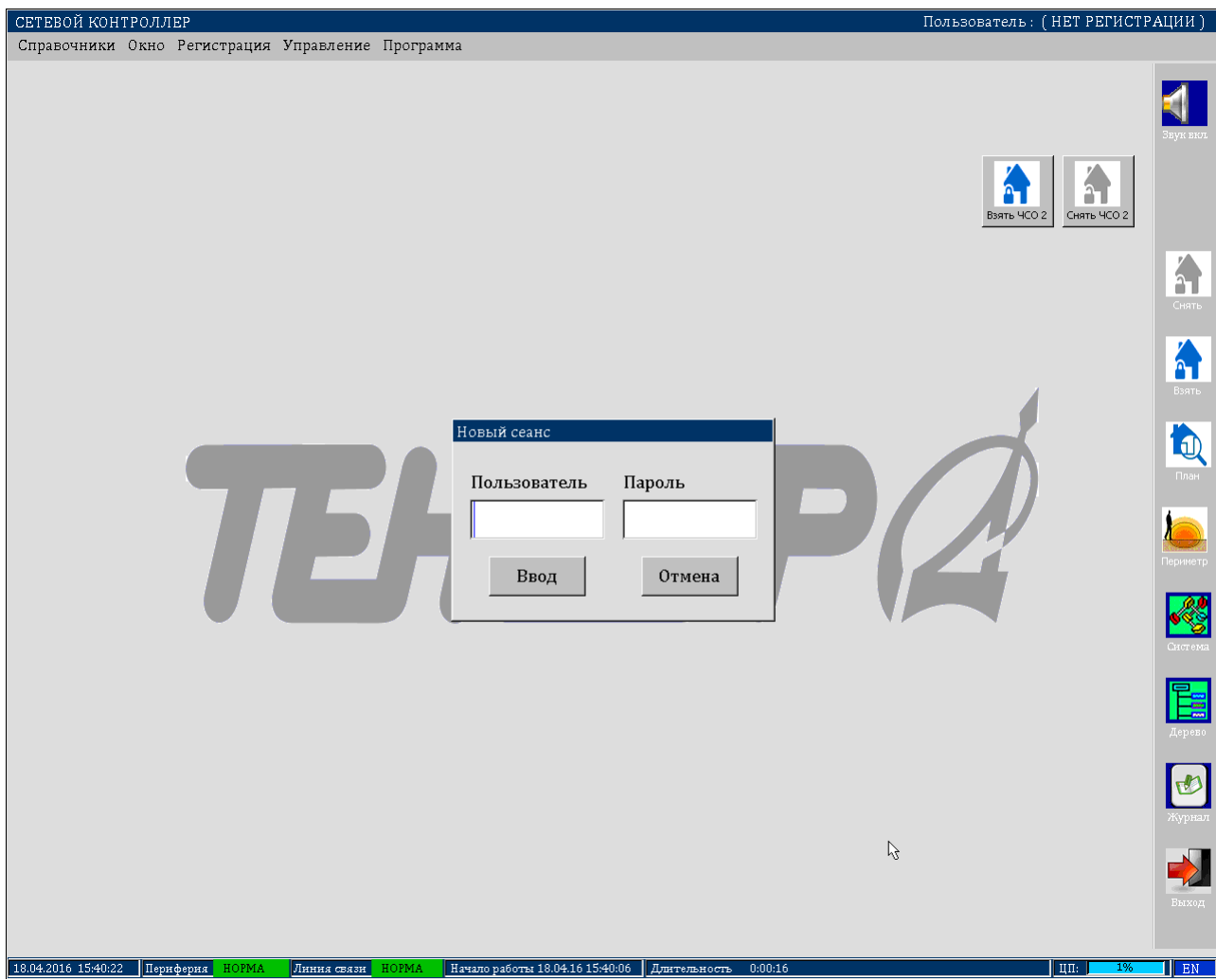

Рисунок 2.9 Окно регистрации пользователя.

# **3 ВЫПОЛНЕНИЕ ОПЕРАЦИЙ**

# **3.1 Операции с журналом событий**

# *3.1.1 Ручная чистка журнала*

Щелкните левой кнопкой мыши по кнопке "Очистить". Подтвердите операцию очистки журнала, щелкнув левой кнопкой мыши по кнопке "Да" в открывшемся окне подтверждения. Для отказа от выполнения этой операции щелкните левой кнопкой мыши по кнопке "Нет".

#### *3.1.2 Быстрый поиск тревожных событий*

Щелкните левой кнопкой мыши по полю "Тревожн./Квитирован." в статусной строке журнала событий, расположенной в его нижней части. Курсор журнала, выделенный синим цветом, переместиться к тревожному событию. Повторное выполнение этой операции приведет к перемещению курсора журнала к следующему тревожному событию. При достижении конца журнала поиск продолжается с его начала.

#### *3.1.3 Квитирование событий*

Если в текущем окне журнала событий не видно ни одного тревожного события, то найти его можно либо изменяя размеры всего окна "ЖУРНАЛ СОБЫТИЙ", либо используя вертикальную полосу прокрутки, либо используя процедуру быстрого поиска, приведенную в 3.1.2.

Выполните двойной щелчок левой кнопкой мыши в любом месте строки, отображающей тревожное событие. Значение в поле "Прием" изменится с "!!!!" на "++++". Квитированное событие будет в дальнейшем отображаться в журнале белым цветом.

#### *3.1.4 Просмотр свойств события*

Щелкните правой кнопкой мыши в любом месте строки, отображающей событие. Раскроется окно свойств, в котором отображается дата и время регистрации события. Если событие требует внимания оператора и было квитировано, то в полях дата и время квитирования на желтом фоне отображаются соответствующие значения. Для не квитированных событий эти поля не заполнены и отображаются красным цветом.

Щелкните левой кнопкой мыши по кнопке "Дерево", чтобы посмотреть зону возникновения события в окне "Структура объекта".

Щелкните левой кнопкой мыши по кнопке "Закрыть", чтобы вернуться к исходному событию в журнале.

### **3.2 Операции в окне "Структура объекта"**

## *3.2.1 Состояние охранной сигнализации в зоне*

Установите курсор дерева объектов на требуемую зону. В правой части окна в поле "Сигнализация" отметьте пункт "Охранная" и нажмите кнопку "Состояние". Результаты запроса будут отображены цветом на элементах охраны.

В окне "ЖУРНАЛ СОБЫТИЙ" должны появиться сообщения о состоянии охранной сигнализации в данной зоне и во всех зонах, входящих в нее.

#### *3.2.2 Постановка зоны под охрану*

Установите курсор дерева объектов на требуемую зону. В правой части окна в поле "Сигнализация" отметьте пункт "Охранная" и нажмите кнопку "Вкл.". Выполните запрос состояния охранной сигнализации в этой зоне, нажав кнопку "Состояние", и убедитесь, что все охранные шлейфы в этой зоне находятся под охраной.

Пиктограммы элементов охранной сигнализации в данной зоне и во всех зонах, входящих в нее, будут окрашены в зеленый цвет.

В окне "ЖУРНАЛ СОБЫТИЙ" должны появиться сообщения "Норма" для каждого элемента охранной сигнализации в данной зоне и во всех зонах, входящих в нее.

#### *3.2.3 Частичная постановка под охрану*

В основном окне программы нажмите на кнопку "Взять ЧСО n", где n требуемый номер группы элементов охраны. Если данная кнопка при конфигурации не была помещена на поле основного окна, то в главном меню выберите пункт "Управление". В раскрывшемся меню выберите пункт с требуемым номером группы элементов охраны. В открывшемся окне нажмите кнопку "Взять ЧСО n".

На экране появится окно с таймером обратного отсчета постановки под охрану.

Для отмены частичной постановки под охрану нажмите кнопку "Прервать".

По истечении таймера будет произведена постановка под охрану всех элементов, входящих в группу. В случае успешной постановки включится назначенный оповещатель.

В окне "ЖУРНАЛ СОБЫТИЙ" должны появиться сообщения "Норма" для каждого элемента охраны в данной группе.

## *3.2.4 Снятие зоны с охраны*

Установите курсор дерева объектов на требуемую зону. В правой части окна в поле "Сигнализация" отметьте пункт "Охранная" и нажмите кнопку "Выключить". Выполните запрос состояния охранной сигнализации в этой зоне, нажав кнопку "Состояние", и убедитесь, что все охранные шлейфы в этой зоне находятся в снятом состоянии.

Пиктограммы элементов охранной сигнализации в данной зоне и во всех зонах, входящих в нее, будут окрашены в белый цвет.

В окне "ЖУРНАЛ СОБЫТИЙ" должны появиться сообщения "Снят" для каждого элемента охранной сигнализации в данной зоне и во всех зонах, входящих в нее.

#### *3.2.5 Частичное снятие с охраны*

В основном окне программы нажмите на кнопку "Снять ЧСО n", где n требуемый номер группы элементов охраны. Если данная кнопка при конфигурации не была помещена на поле основного окна, то в главном меню выберите пункт "Управление". В раскрывшемся меню выберите пункт с требуемым номером группы элементов охраны. В появившемся окне нажмите кнопку "Снять ЧСО n".

Будет произведено снятие с охраны всех элементов, входящих в группу. В окне "ЖУРНАЛ СОБЫТИЙ" должны появиться сообщения "Снят" для каждого элемента охраны в данной группе.

#### *3.2.6 Состояние одного элемента охранной сигнализации*

Установите курсор дерева объектов на требуемый элемент. В правой части окна в поле "Сигнализация" отметьте пункт "Охранная" и нажмите кнопку "Состояние".

В окне "ЖУРНАЛ СОБЫТИЙ" должно появиться сообщение о состоянии данного элемента охранной сигнализации.

### *3.2.7 Постановка под охрану одного элемента охранной сигнализации*

3.2.7.1 Установите курсор дерева объектов на требуемый элемент охранной сигнализации, который находится в состоянии "Снят" (пиктограмма для такого элемента окрашена в синий цвет). В правой части окна в поле "Сигнализация" отметьте пункт "Охранная" и нажмите кнопку "Включить". Пиктограмма слева от курсора должна окраситься в зеленый цвет. Выполните запрос состояния элемента охранной сигнализации, нажав кнопку "Состояние", и убедитесь, что он находится под охраной.

В окне "ЖУРНАЛ СОБЫТИЙ" для данного элемента охранной сигнализации должно появиться сообщение "Норма".

3.2.7.2 Другим вариантом выполнения операции постановки под охрану одного элемента охранной сигнализации является использование графического плана объекта. Включите отображение плана нажатием на кнопку "План" (поз. 12 рис. 2.1).

3.2.7.3 На плане выберите требуемый элемент охраны щелчком мыши. В левой части окна "План объекта" автоматически подсветится номер ПК и ШС выделенного элемента охраны. Затем нажмите правую кнопку мыши, вызвав таким образом контекстное меню выбранного элемента. В меню выберите пункт "Взять".

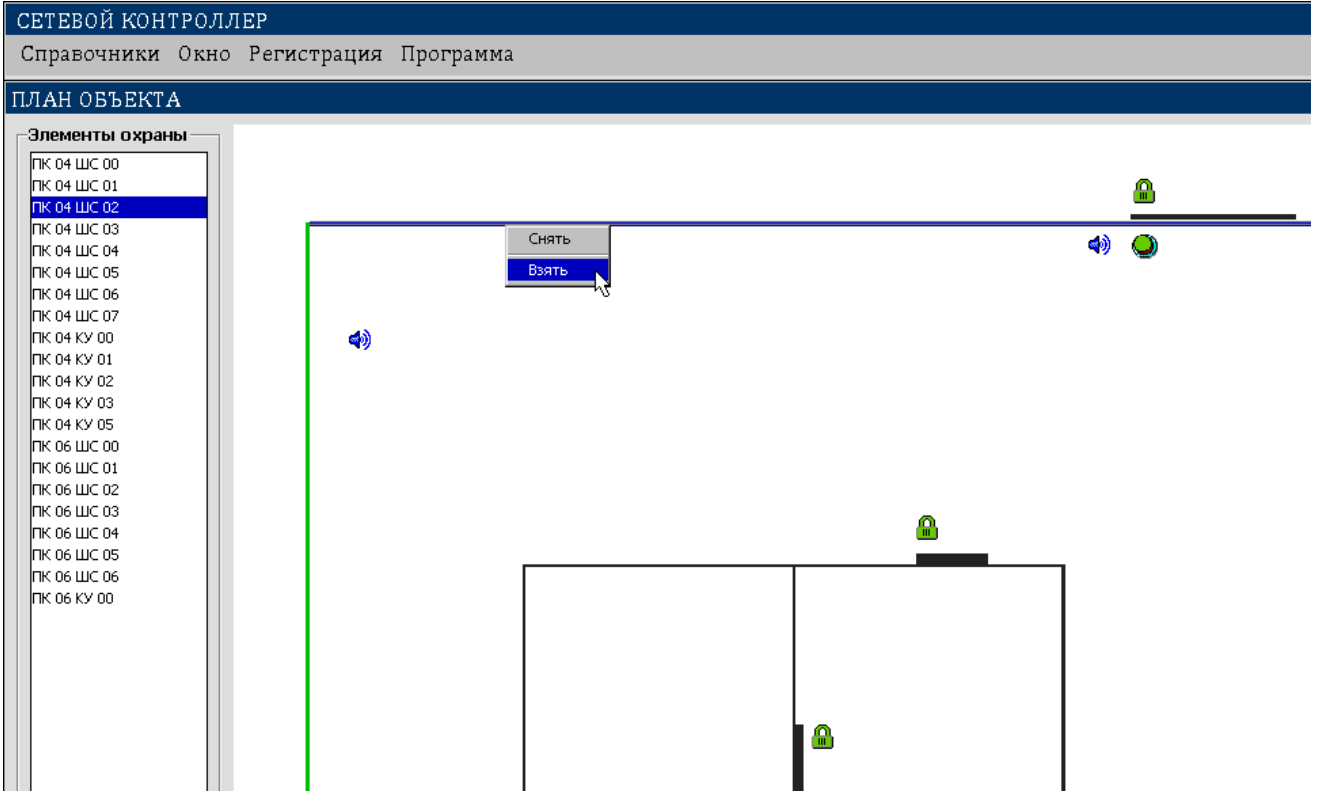

Рисунок 3.1 Контекстное меню элемента охраны.

3.2.7.4 При переходе элемента охраны в состояние "Взят" он отобразится на плане зеленым цветом.

#### *3.2.8Снятие с охраны одного элемента охранной сигнализации*

3.2.8.1 Установите курсор дерева объектов на требуемый элемент охранной сигнализации, который находится в состоянии "Норма" (пиктограмма для такого элемента окрашена в зеленый цвет). В правой части окна в поле "Сигнализация" отметьте пункт "Охранная" и нажмите кнопку "Выключить". Пиктограмма слева от курсора должна окраситься в белый цвет. Выполните запрос состояния элемента охранной сигнализации, нажав кнопку "Состояние", и убедитесь, что он снят с охраны.

В окне "ЖУРНАЛ СОБЫТИЙ" для данного элемента охранной сигнализации должно появиться сообщение "Снят".

3.2.8.2 Другим вариантом выполнения операции снятия с охраны одного элемента охранной сигнализации является использование графического плана объекта. Включите отображение плана нажатием на кнопку "План" (поз. 12 рис. 2.1).

3.2.8.3 На плане выберите требуемый элемент охраны щелчком мыши. В левой части окна "План объекта" автоматически подсветится номер ПК и ШС выделенного элемента охраны. Затем нажмите правую кнопку мыши, вызвав таким образом контекстное меню выбранного элемента. В меню выберите пункт "Снять".

3.2.8.4 При переходе элемента охраны в состояние "Снят" он отобразится на плане синим цветом.

# *3.2.9 Состояние элементов оповещения в зоне*

Установите курсор дерева объектов на требуемую зону. В правой части окна в поле "Исполнительные элементы" отметьте пункт "Оповещатели" и нажмите кнопку "Состояние".

В окне "ЖУРНАЛ СОБЫТИЙ" должны появиться сообщения о состоянии элементов оповещения в данной зоне и во всех зонах, входящих в нее.

#### *3.2.10 Включить оповещение в зоне*

Установите курсор дерева объектов на требуемую зону. В правой части окна в поле "Исполнительные элементы" отметьте пункт "Оповещатели" и нажмите кнопку "Включить". Выполните запрос состояния элементов оповещения в этой зоне, нажав кнопку "Состояние", и убедитесь, что все элементы оповещения в этой зоне включены.

Пиктограммы элементов оповещения в данной зоне и во всех входящих в нее зонах будут окрашены в зеленый цвет.

В окне "ЖУРНАЛ СОБЫТИЙ" должны появиться сообщения "Включен" для каждого элемента оповещения в данной зоне и во всех зонах, входящих в нее.

#### еФ2.407.008–02.200-01 РЭ

Если часть или все элементы оповещения в данной зоне включаются на ограниченное время, то по истечении этого времени пиктограммы для таких элементов окрасятся в синий цвет, а в журнале событий появятся сообщения "Выключен" для каждого такого элемента оповещения.

#### *3.2.11 Выключить оповещение в зоне*

Установите курсор дерева объектов на требуемую зону. В правой части окна в поле "Исполнительные элементы" отметьте пункт "Оповещатели" и нажмите кнопку "Выключить". Выполните запрос состояния элементов оповещения в этой зоне, нажав кнопку "Состояние", и убедитесь, что все элементы оповещения в этой зоне выключены.

Пиктограммы элементов оповещения в данной зоне и во всех входящих в нее зонах будут окрашены в синий цвет.

В окне "ЖУРНАЛ СОБЫТИЙ" должны появиться сообщения "Выключен" для каждого элемента оповещения в данной зоне и во всех зонах, входящих в нее, если этот элемент до этого находился в состоянии "Включен".

#### *3.2.12 Состояние одного элемента оповещения*

Установите курсор дерева объектов на требуемый элемент. В правой части окна в поле "Исполнительные элементы" отметьте пункт "Оповещатели" и нажмите кнопку "Состояние".

В окне "ЖУРНАЛ СОБЫТИЙ" должно появиться сообщение о состоянии данного элемента оповещения.

#### *3.2.13 Включить один элемент оповещения*

3.2.13.1 Установите курсор дерева объектов на требуемый элемент оповещения, который находится в выключенном состоянии (пиктограмма для такого элемента окрашена в белый цвет). В правой части окна в поле "Исполнительные элементы" отметьте пункт "Оповещатели" и нажмите кнопку "Включить". Пиктограмма слева от курсора должна окраситься в зеленый цвет. Выполните запрос состояния данного элемента оповещения, нажав кнопку "Состояние", и убедитесь, что он включен.

В окне "ЖУРНАЛ СОБЫТИЙ" для данного элемента оповещения должно появиться сообщение "Включен".

Если данный элемент оповещения включается на ограниченное время, то по истечении этого времени пиктограмма для него окрасится в белый цвет, а в журнале событий появится сообщение "Выключен".

3.2.13.2 Другим вариантом выполнения операции включения одного элемента оповещения является использование графического плана объекта. Включите отображение плана нажатием на кнопку "План" (поз. 12 рис. 2.1).

3.2.13.3 На плане выберите требуемый элемент оповещения щелчком мыши. В левой части окна "План объекта" автоматически подсветится номер ПК и КУ выделенного элемента. Затем нажмите правую кнопку мыши, вызвав таким образом контекстное меню выбранного элемента. В меню выберите пункт "Включить".

3.2.13.4 При переходе элемента оповещения в состояние "Включен" он отобразится на плане зеленым цветом.

### *3.2.14 Выключить один элемент оповещения*

3.2.14.1 Установите курсор дерева объектов на требуемый элемент оповещения, который находится во включенном состоянии (пиктограмма для такого элемента окрашена в зеленый цвет). В правой части окна в поле "Исполнительные элементы" отметьте пункт "Оповещатели" и нажмите кнопку "Выключить". Пиктограмма слева от курсора должна окраситься в белый цвет. Выполните запрос состояния данного элемента оповещения, нажав кнопку "Состояние", и убедитесь, что он выключен.

В окне "ЖУРНАЛ СОБЫТИЙ" для данного элемента оповещения должно появиться сообщение "Выключен".

3.2.14.2 Другим вариантом выполнения операции выключения одного элемента оповещения является использование графического плана объекта. Включите отображение плана нажатием на кнопку "План" (поз. 12 рис. 2.1).

3.2.14.3 На плане выберите требуемый элемент оповещения щелчком мыши. В левой части окна "План объекта" автоматически подсветится номер ПК и КУ выделенного элемента. Затем нажмите правую кнопку мыши, вызвав таким образом контекстное меню выбранного элемента. В меню выберите пункт "Выключить".

3.2.14.4 При переходе элемента оповещения в состояние "Выключен" он отобразится на плане синим цветом.

## **3.3 Операции в окне "АРХИВ ДЕЖУРСТВА"**

# *3.3.1 Доступ в архив*

Выберите в меню "Справочники" пункт "Архивы". Раскроется окно "АРХИВ ДЕЖУРСТВА".

#### *3.3.2 Выход из архива*

Щелкните левой кнопкой мыши по кнопке с изображением крестика, находящейся в правой части заголовка окна "АРХИВ ДЕЖУРСТВА". Окно будет закрыто.

# *3.3.3 Выбор записей из архива.*

В поля "ДД", "ММ", "ГГ" введите день, месяц и две последние цифры номера года соответственно для начала и окончания периода, за который необходимо сформировать записи. Установка и перемещение указателя ввода (вертикальная полоска синего цвета) производится щелчком левой кнопки мыши по соответствующему полю. Перемешать указатель ввода можно также с помощью кнопки "Tab" клавиатуры. Если требуются данные за один день, то достаточно заполнить поля даты только в строке "Период с :". После окончания ввода периода, щелкнуть левой кнопкой мыши по кнопке "Запросить". Если период указан неверно, то будет выдано предупреждающее сообщение, и операция выбора производиться не будет.

При правильном вводе периода будет показано окно с сообщением об общем количестве отобранных журналов и записей в них. Щелкните левой кнопкой мыши по кнопке с надписью "Да" в этом окне, чтобы начать выбор записей, либо по кнопке "Нет", чтобы отказаться от выбора записей.

#### *3.3.4 Просмотр записей*

Установите значение фильтра просматриваемых событий: все события или только тревоги. Выберите с помощью соответствующих кнопок клавиатуры, мыши или полосы вертикальной прокрутки в окне начальных границ фрагментов требуемое начало просматриваемого фрагмента. Выполнить двойной щелчок левой кнопкой мыши по выбранной строке. Дождитесь окончания процесса формирования фрагмента.

### *3.3.5 Быстрый поиск тревожных событий в архиве*

Выполните пункт 3.3.4 для отображения нужного фрагмента. Щелкните левой кнопкой мыши по полю "Тревожные/Квитирован." в статусной строке архива, расположенной в его нижней части. Курсор архива, выделенный синим цветом, переместится к тревожному событию. Повторное выполнение этой операции приведет к перемещению курсора архива к следующему тревожному событию. При достижении конца данного фрагмента архива поиск продолжается с начала этого фрагмента.

#### *3.3.6 Квитирование событий в архиве*

Выполните пункт 3.3.4 для отображения нужного фрагмента. Если в текущем окне архива событий не видно ни одного тревожного события, то найти его можно либо изменяя размеры всего окна "АРХИВ ДЕЖУРСТВА", либо используя вертикальную полосу прокрутки, либо используя процедуру быстрого поиска, приведенную в 3.3.5.

Выполните двойной щелчок левой кнопкой мыши в любом месте строки, отображающей тревожное событие. Значение в поле "Флаг" изменится с "!!!!" на "++++", а в поле "Квитирование события" появятся текущие дата и время.

#### *3.3.7 Запись архива на внешний носитель*

Выберите записи из архива за требуемый период (3.3.3). Установите значение фильтра для выгружаемых записей: либо все события, либо только тревоги. Вставьте флеш–диск в USB–разъем ТСТ. В группе "Диск" должна появиться кнопка с буквенным обозначением этого устройства (обычно буква "D"). Щелкните левой кнопкой мыши по кнопке "Выгрузить". В раскрывшемся окне щелкните левой кнопкой мыши по кнопке с надписью Да", чтобы начать запись, либо по кнопке "Нет", чтобы отказаться от записи на внешний носитель.

После окончания записи будет выдано сообщение о завершении процесса копирования на внешний носитель. Щелкните левой кнопкой мыши по кнопке "OK" в окне этого сообщения.

#### **3.4 Прочие операции**

#### *3.4.1 Передача дежурства*

Процедура передачи дежурства инициируется выбором пункта "Завершить сеанс" меню "Регистрация". Дежурство будет завершено. В журнале событий появится сообщение о завершении дежурства. На экран будет выведено окно регистрации следующего пользователя. После ввода имени пользователя и пароля и их успешной верификации на экран будет выведено главное окно программы. В журнал событий будет занесено сообщение о начале дежурства.

#### *3.4.2 Выключить звук*

Если индикатор звукового сигнала (динамик) в главном окне изображен не перечеркнутым, то это означает, что он включен. В этом случае, при наличии в системе сообщений, требующих внимания оператора, но не квитированных, будет воспроизводиться звуковой сигнал. Чтобы отключить его, щелкните левой кнопкой мыши по изображению динамика. Воспроизведение звука прекратится, а изображение динамика заменится на перечеркнутое ("Выключен").

### *3.4.3 Включить звук*

Если индикатор звукового сигнала (динамик) в главном окне изображен перечеркнутым, то это означает, что он выключен. Чтобы включить его, щелкните левой кнопкой мыши по изображению динамика. Изображение динамика заменится на нормальное (неперечеркнутое – "Включен") и при наличии в системе событий, требующих внимания, но не квитированных, начнется воспроизведение звукового сигнала.

# *3.4.4 Завершение работы программы*

Нажмите кнопку "Выход" в главном окне программы или выберите пункт "Выход" меню "Регистрация". В раскрывшемся окне щелкните левой кнопкой мыши по кнопке с надписью "Да", чтобы завершить работу программы, либо по кнопке с надписью "Нет", чтобы продолжать работать.

Запуск программы вновь может быть осуществлен отключением, а затем включением питания на ТСТ.

# 4 СООБЩЕНИЯ ПРОГРАММЫ

В данном разделе приведены сообщения, которые выводятся в процессе работы программы в журнале и архиве событий в колонке "Событие" обеих экранных форм. Все сообщения подразделяются на системные, формируемые программой, и сообщения, приходящие от периферийных контроллеров. Как те, так и другие могут быть либо информационными (уведомляющими), либо тревожными, требующие внимания оператора. Сообщениям от периферийных контроллеров предшествуют префиксы, обозначающие источник сообщения. Эти префиксы могут быть следующих видов:

 $\overline{\mathsf{H}}$  nnn /  $\overline{\mathsf{H}}$ C mm / – источником является сигнальный шлейф (ШС) с номером mm периферийного контроллера (ПК) с номером nnn;

 $\overline{I}$  m / KV mm / – источником является ключ управления (KY) с номером mm периферийного контроллера (ПК) с номером nnn;

ПК nnn / Статус / - источником является периферийный контроллер (ПК) с номером nnn, извещающий о статусе некоторых своих компонент.

Сообщения, приводимые далее, расположены в алфавитном порядке. Сообщения, начинающиеся с английских слов или сокращений, приведены в конце данного раздела.

Взят. Шлейф контролирует состояние приписанной ему зоны.

Включен. Инициирована работа либо ключа управления (КУ).

Вызов. Нажата кнопка вызова.

Выключен. Работа ключа управления (КУ) завершена.

Завершение работы. Системное сообщение в архиве событий при нормальном выходе из программы.

Завершение смены N nnnn. Системное сообщение об окончании смены с **HOMEDOM NNNNN.** 

Корпус вскрыт. Вскрытие корпуса у устройства типа УПО-22Ф1.

Начало журнала. Открытие и добавление сообщений в текущий журнал либо открытие нового журнала при начале новых суток ровно в полночь - в 00 часов 00 мин 00 сек

Начало работы. Системное сообщение о начале работы программы при первом запуске или после нормально завершенного предыдущего сеанса работы.

Начало смены N nnnn. Системное сообщение о переходе в новую смену с **HOMEDOM NNNNN.** 

Не готов. Попытка поставить под охрану шлейф, находящийся в неисправном состоянии.

**Не известно.** Сбой в работе ПК – неопределенное состояние шлейфа.

**Не используется.** Ключ управления не задействован.

**Нет ответа ПК N nnn более сс сек.** Потеря связи между ТСТ и ПК с номером nnn. Нет ответа от ПК более сс секунд.

**Окончание журнала.** Закрытие текущего журнала сообщений при начале новых суток ровно в полночь – в 00 часов 00 мин. 00 сек.

**Отказ ДК.** Не прошел дистанционный контроль – отказ оборудования, контролируемого данным шлейфом.

**Отключен.** Шлейф не используется.

**Ошибка.** Сбой в работе ПК – неопределенное состояние шлейфа.

**Перезагрузка.** Системное сообщение о начале работы программы после не нормально завершенного предыдущего сеанса работы.

**Саботаж.** Несанкционированные манипуляции с сигнальным шлейфом.

**Снят.** Шлейф не контролирует состояние приписанной ему зоны.

**Старт ПК N nnn.** Установлена связь между ТСТ и ПК с системным номером nnn.

**CAN – линия: норма.** Нормальное функционирование линии связи между ТСТ и ПК.

**CAN – линия: обрыв.** Зафиксирован по крайней мере один обрыв линии связи между ТСТ и ПК.

**CAN – линия: локализация обрыва.** Обрыв подключения линии связи между ПК-xx, ПК-yy и ТСТ.

# 5 СОКРАЩЕНИЯ

- **CAN** интерфейс Control Area Network
- ТСТ центральный контроллер табло сигналов тревоги
- **KY** ключ управления
- ПК периферийный контроллер
- ШС сигнальный шлейф
- УКУ устройство контроля и управления

# ПРИЛОЖЕНИЕ Г (обязательное)

# Инструкция рабочего персонала

# **еФ2.407.008–02.200-01 ИП**

Настоящая инструкция содержит указания, необходимые для правильной и безопасной эксплуатации шифрустройства БВП–02Ф5.3 (далее – БВП) и устройства контроля и управления доступом УКД-08Ф.

К работе с БВП и УКД-08Ф допускается специально уполномоченный персонал объекта, изучивший настоящую инструкцию, прошедший обучение и аттестованный в установленном порядке.

# **1 МЕРЫ БЕЗОПАСНОСТИ**

1.1 К эксплуатации БВП и УКД-08Ф допускается персонал, аттестованный в соответствии с действующими требованиям «Межотраслевых правил по охране труда (правил безопасности) при эксплуатации электроустановок» ПОТРМ–016– 2001 РД 153–34.0–03.150–00 .

1.2 По способу защиты человека от поражения электрическим током БВП и УКД-08Ф относится к классу III по ГОСТ 12.2.007.0–75.

## **2 ИСПОЛЬЗОВАНИЕ УКД-08Ф ПО НАЗНАЧЕНИЮ**

## **2.1 Назначение УКД-08Ф**

Устройство контроля и управления доступом УКД-08Ф предназначено для установки в отапливаемых помещениях и выполнения функций УКУ-08Ф2 и БВП-02Ф5.3 с возможностью установки двух считывателей Em-marine на входе в помещение.

#### **2.2 Органы управления и индикации**

УКД-08Ф на боковой стенке имеет светодиод наличия питания на блоке.

Считыватели подключаются непосредственно на клеммы, расположенные внутри блока.

Тип считывателей выбирается, согласно требованиям заказчика.

Так же имеется возможность подключения 8 шлейфов охранной сигнализации.

На один шлейф можно вывести кнопку тревожной сигнализации.

Управление осуществляется 4 ключами управления («сухой контакт»).

#### **2.3 Процедура идентификации**

# *2.3.1 Кодовые идентификаторы доступа*

В качестве кодовых идентификаторов доступа (КИ) могут использоваться:

- брелок EM Marine;

- proxomity карта EM Marine.

# *2.3.2 Ввод кодового идентификатора доступа*

Поднести КИ к считывателю на расстояние не более 3-6 см. При считывании КИ запускается алгоритм, заложенный в ТСТ для данного УКД.

### **2.4 Регистрация персонала**

2.4.1 Для доступа персонала в охраняемое помещение необходимо зарегистрироваться у дежурного оператора и получить кодовый идентификатор. С момента получения КИ начинает действовать разрешение на снятие СЧО с охраны с отсчетом времени, отведенного на проход до охраняемого помещения или рабочего места на объекте. Временные рамки охранного алгоритма регламентируются служебными документами объекта и могут быть заданы администратором с ТСТ-02Ф5.2. Для каждого объектового УКД администратором устанавливается перечень шлейфов, дистанционно снимаемых с охраны и устанавливаемых под охрану в рамках данного УКД.

## **2.5 Проход до охраняемого помещения**

2.5.1 После получения КИ необходимо за отведенное время прибыть к помещению или рабочему месту и произвести идентификацию КИ с помощью считывателя, установленного у открываемого помещения.

2.5.2 Если время, отведенное для прохода персонала до помещения/рабочего места, не будет соблюдено, то прибор зафиксирует информационное событие "ВРЕМЯ ПРОХОДА ДО ОБЪЕКТА ИСТЕКЛО". Процедура доступа на объект не отменяется.

# **2.6 Снятие помещения с охраны**

2.6.1 Снятие СЧО с охраны осуществляется с помощью одного КИ.

2.6.2 При вводе зарегистрированных идентификаторов доступа все шлейфы, управляемые УКД, будут сняты с охраны.

Доступ в помещение будет открыт.

2.6.3 При вводе незарегистрированных КИ, несоблюдении правила доступа или запрете доступа данное сообщение будет отображено на ТСТ.

Доступ в сектор будет закрыт.

2.6.4 С момента прохода в помещение начинается отсчет времени, отведенного персоналу на нахождении в помещении.

#### **2.7 Проход в помещение**

2.7.1 После снятия шлейфов с охраны необходимо осуществить проход в помещение. Время первого прохода будет зафиксировано прибором.

2.7.2 Если время, отведенное для первого прохода персонала в помещение, не будет соблюдено, то прибор зафиксирует информационное событие "ВРЕМЯ ПРОХОДА НА ОБЪЕКТ ИСТЕКЛО".

2.7.2 С момента первого прохода начинается отсчет времени, отведенного на постановку помещения под охрану.

#### **2.8 Постановка помещения под охрану**

2.8.1 Постановка помещения под охрану осуществляется одним КИ.

2.8.2 Перед постановкой шлейфов под охрану привести помещение в состояние готовности в соответствии со служебными документами объекта. Выйти из помещения и произвести процедуру идентификации на внешнем считывателе.

Все шлейфы, ассоциированные с УКД, будут поставлены под охрану. Оповещатель постановки (п. 3.8.5 еФ2.407.008–02.200-01 ИА) включится на установленное время.

Доступ в сектор будет закрыт.
2.8.3 Если шлейфы, ассоциированные с УКД, не будут готовы к постановке под охрану или неисправны, то на ТСТ высветиться данное сообщение о неисправности.

Для устранения неисправности необходимо снять шлейфы с охраны по 2.6, устранить неисправность и повторить процедуру постановки под охрану.

2.8.4 При вводе незарегистрированных КИ доступ в сектор будет закрыт.

2.8.5 Если время, отведенное для постановки шлейфов под охрану, не будет соблюдено, то прибор зафиксирует информационное событие "ВРЕМЯ ПОСТАНОВКИ ОБЪЕКТА ИСТЕКЛО".

2.8.6 С момента постановки под охрану начинается отсчет времени, отведенного на сдачу КИ дежурному оператору.

#### **2.9 Сдача кодовых идентификаторов**

2.9.1 После покидания охраняемого объекта необходимо зарегистрироваться у дежурного оператора и сдать кодовый идентификатор. После события сдачи КИ дежурному оператору завершается период действия ранее выданного разрешения на вскрытие объекта или рабочего места.

2.9.2 Если время, отведенное на сдачу КИ, не будет соблюдено, то прибор зафиксирует информационное событие "ВРЕМЯ СДАЧИ КИ ИСТЕКЛО".

#### З ИСПОЛЬЗОВАНИЕ БВП-02Ф5.3 ПО НАЗНАЧЕНИЮ

#### 3.1 Назначение БВП

Шифрустройство БВП-02Ф5.3 предназначено для выполнения процедур дистанционной постановки составных частей охраняемого объекта (СЧО) под охрану, снятия их с охраны и разрешения прохода на объект или на рабочее место (управление электрозамком) с использованием брелоков или proxomity карт EM Marine.

#### 3.2 Органы управления и индикации

На панели БВП находятся следующие органы управления и индикации:

- два бесконтактных считывателя CP-Z2L со встроенными светодиодными индикаторами красного цвета;

- функциональная кнопка;

- зеленый светодиодный индикатор СД1;

- красный светодиодный индикатор СД2.

Общий вид БВП:

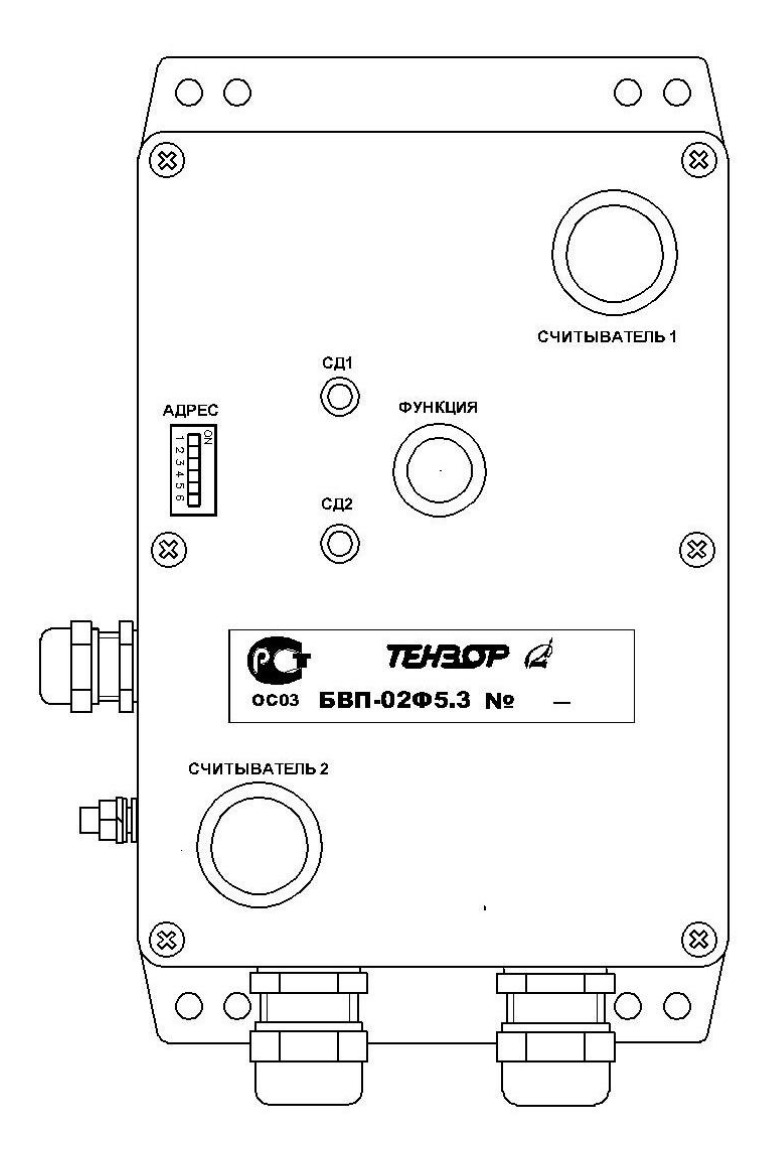

Красный и зеленый светодиодные индикаторы имеют следующие режимы:

- погашены;
- проблескивают светятся прерывисто с периодом 2 с и временем свечения 0,2 с;
- мигают светятся прерывисто с периодом 0,5 с;
- горят светятся непрерывно.

В исходном состоянии БВП встроенные в считыватели индикаторы непрерывно горят красным цветом, а индикаторы СД1, СД2 отображают состояние объекта:

- 1) **Объект под охраной**: зеленый и красный индикаторы горят;
- 2) **Объект снят с охраны:** зеленый индикатор мигает, красный горит;
- 3) **Тревога:** мигают зеленый и красный индикатор;
- 4) **Неисправность:** зеленый индикатор погашен, красный мигает.

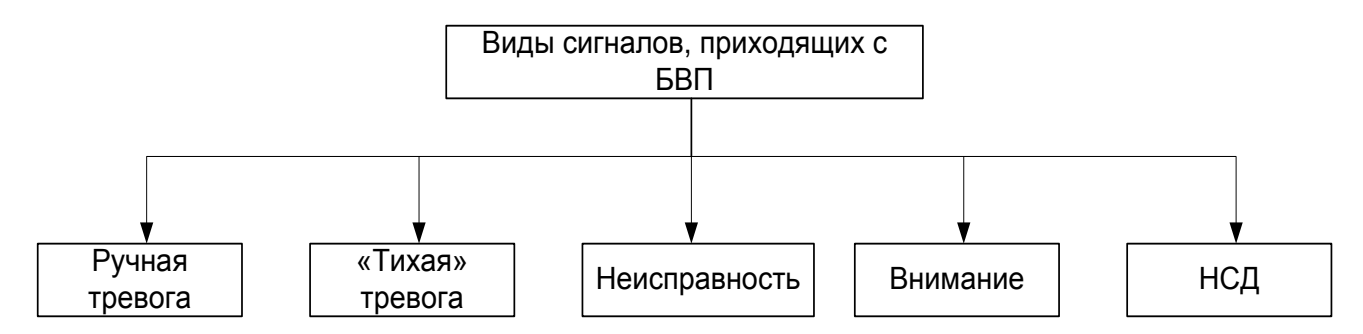

Ручная тревога – тревога при нажатии и удерживании кнопки "Функция" в течении времени не более 10 секунд. При данной тревоге происходит срабатывание алгоритмов, заложенных в приборе для состояния тревога.

«Тихая» тревога – тревога, которая срабатывает, если после считывания КИ, зарегистрированного в базе и имеющего допуск к данному объекту, не произошло отпускания кнопки "Функция" в течении 10 секунд. Данная тревога не запускает алгоритм функционирования прибора при состоянии тревога, но информирует дежурного оператора о тревоге.

Неисправность – сообщение о неисправности возникает в случае, если при удержании кнопки "Функция" в течении более 30 секунд не было произведено считывание никаких КИ.

Внимание – данное сообщение приходит в случае, если на объекте, на котором не запланировано никаких действий, была открыта дверка шкафа, в котором установлено БВП. При получении данного сигнала дежурный обязан проверить состояние шкафа и выяснить причину отправки данного сообщения. На БВП зеленый и красный индикаторы одновременно проблескивают.

НСД – данное сообщение приходит в случае троекратной попытки считывания КИ, который не числится в базе или не имеет доступа на этот объект.

#### **3.3 Процедура идентификации**

#### *3.3.1 Кодовые идентификаторы доступа*

В качестве кодовых идентификаторов доступа (КИ) могут использоваться:

- брелок EM Marine;

- proxomity карта EM Marine.

#### *3.3.2 Ввод кодового идентификатора доступа*

Поднести КИ к считывателю на расстояние не более 3-6 см. При считывании КИ встроенный светодиодный индикатор погаснет.

#### **3.4 Регистрация персонала**

3.4.1 Для доступа персонала на охраняемый объект необходимо зарегистрироваться у дежурного оператора и получить кодовый идентификатор. С момента получения КИ начинает действовать разрешение на снятие СЧО с охраны с отсчетом времени, отведенного на проход до охраняемого объекта или рабочего места на объекте. Временные рамки охранного алгоритма регламентируются служебными документами объекта и могут быть заданы администратором с ТСТ-02Ф5.2. Для каждого объектового БВП администратором устанавливается перечень СЧО, дистанционно снимаемых с охраны и устанавливаемых под охрану. Рекомендуемый шаблон охранного алгоритма объекта приведен в разделе 4 настоящей инструкции.

#### **3.5 Проход до охраняемого объекта**

3.5.1 После получения КИ необходимо за отведенное время прибыть к объекту или рабочему месту и открыть дверцу шкафа с установленным в нем БВП.

3.5.2 Если время, отведенное для прохода персонала до объекта/рабочего места, не будет соблюдено, то прибор зафиксирует информационное событие "ВРЕМЯ ПРОХОДА ДО ОБЪЕКТА ИСТЕКЛО". Процедура доступа на объект не отменяется.

#### **3.6 Снятие объекта с охраны**

3.6.1 Снятие СЧО с охраны может быть осуществлено по правилу одного ключа или по правилу двух ключей. Правило доступа регламентируется служебными документами объекта и может быть задано администратором с ТСТ-02Ф5.2. По умолчанию установлено правило доступа по одному ключу.

3.6.2 Убедившись в том, что СЧО находится под охраной, нажать и удерживать кнопку «Функция». БВП перейдет в режим готовности считывания КИ.

3.6.3 Если задано правило одного ключа, то оба считывателя на лицевой панели БВП подсвечиваются красным цветом. Произвести ввод КИ на любом из считывателей. КИ считается идентифицированным, если подсветка считывателя погасла. Если КИ отсутствует в базе или отсутствует допуск к данному объекту, то в течение 20 секунд индицируется ошибка ввода: зеленый индикатор проблескивает, красный индикатор горит. Если КИ прошел успешную идентификацию, то зеленый и красный индикаторы погаснут.

3.6.4 Если задано правило двух ключей, то сначала подсветка включена на первом считывателе. Произвести ввод КИ на первом считывателе. Подсветка первого считывателя выключится и включится подсветка второго считывателя. Произвести ввод КИ на втором считывателе. Если оба КИ прошли успешную идентификацию, то зеленый и красный индикаторы погаснут. В случае неудачной идентификации любого из КИ индицируется ошибка ввода: в течение 20 секунд зеленый индикатор проблескивает, красный индикатор горит. При троекратном возникновении ошибки ввода БВП переходит в состояние НСД: в течение 60 секунд зеленый светодиод горит, красный мигает.

3.6.5 Необходимо отпустить кнопку "Функция", затем 4 раза подряд нажать кнопку со временем удержания не менее 1 секунды и не более 10 секунд для снятия объекта с охраны. Если действия производятся под принуждением, то необходимо кнопку "Функция" нажать 3 раза - БВП передаст на ТСТ сообщение "Работа под контролем".

3.6.6 Все СЧО, управляемые БВП, будут сняты с охраны. Оповещатель постановки (п. 3.8.5 еФ2.407.008–02.200-01 ИА) включится на установленное время.

Доступ на объект будет открыт.

По истечении 60 секунд БВП перейдет в исходное состояние.

3.6.7 С момента снятия СЧО с охраны начинается отсчет времени, отведенного персоналу на проход на объект.

#### **3.7 Проход на объект**

3.7.1 После снятия СЧО с охраны необходимо осуществить проход на объект. Время первого прохода будет зафиксировано прибором.

3.7.2 Если время, отведенное для первого прохода персонала на объект, не будет соблюдено, то прибор зафиксирует информационное событие "ВРЕМЯ ПРОХОДА НА ОБЪЕКТ ИСТЕКЛО".

3.7.2 С момента первого прохода начинается отсчет времени, отведенного на постановку объекта под охрану.

113

#### **3.8 Постановка объекта под охрану**

2.17.1 Убедившись в том, что объект снят с охраны, нажимаем кнопку *«ФУНКЦИЯ»*.

2.17.2 Дождавшись состояния готовности считывания ЭК, производим считывания одного ЭК затем другого ЭК. В случае, если установлен допуск одним ключом, то подсвечиваются 2 считывателя и идентифицировать ЭК можно на любом из считывателей. В случае, если установлен допуск по двум ключам, то по очереди подсвечивается необходимый считыватель. ЭК считается идентифицированным, если подсветка считывателя погасла, в ином случае или ЭК отсутствует в базе или отсутствует допуск к данному объекту вырабатывается сообщение *«Ошибка ввода»*. В случае 3-х повторов с *«Ошибкой ввода»* вырабатывается сообщение *«НСД»*.

2.17.3 После удачной идентификации загорятся красный и зеленый светодиоды.

2.17.4 Отпускаем кнопку *«ФУНКЦИЯ»* и нажимаем на кнопку *«ФУНКЦИЯ»* 3 раза подряд с периодом в нажатии не менее 1 секунды и не более 10 секунд для постановки объекта под охрану и 4 раза подряд для постановки под охрану с отправкой сообщения «Работа под контролем».

2.17.5 В случае, когда объект встает под охрану, светодиоды продолжают гореть. Когда объект встает под охрану с сообщением *«Работа под контролем»*, светодиоды гаснут на время не более 5 секунд и загораются вновь.

#### **2.18 Сдача кодовых идентификаторов**

2.18.1 После покидания охраняемого объекта необходимо зарегистрироваться у дежурного оператора и сдать кодовый идентификатор. После события сдачи КИ дежурному оператору завершается период действия ранее выданного разрешения на вскрытие объекта или рабочего места.

2.18.2 Если время, отведенное на сдачу КИ, не будет соблюдено, то прибор зафиксирует информационное событие "ВРЕМЯ СДАЧИ КИ ИСТЕКЛО".

#### **2.19 Сообщение «ТРЕВОГА»**

Для выполнения данной процедуры нажать и удерживать в течение менее 10 секунд кнопку «ФУНКЦИЯ» на БВП.

БВП передаст извещение «ТРЕВОГА» на ТСТ-02Ф5.2.

После того, как извещение будет принято пультом (1–3 с), СД1 и СД2 перейдут в режим мигания.

непрерывного горения красным светом.

### **3 НАЗНАЧЕНИЕ ОХРАННОГО АЛГОРИТМА**

Рекомендуемый шаблон охранного алгоритма работы прибора «Кристалл-2С2.200-01» для объекта на общей охраняемой территории приведен в Таблице 1.

Таблица 1.

## **Назначение охранного алгоритма работы прибора «Кристалл-2С2.200-01» для объекта № …. на общей охраняемой территории**

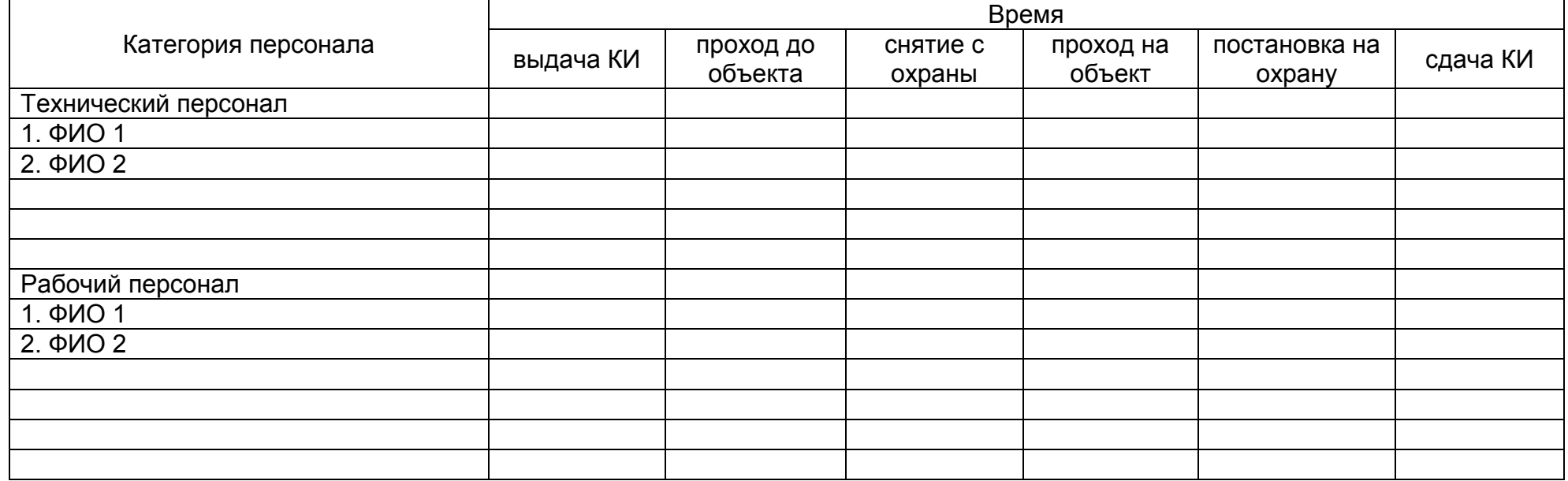

## **Приложение Д**

#### Базовые фрагменты алгоритма функционирования прибора

#### **Пример построения полной ветви ассоциаций от Ф.И.О. до вскрытия/постановки любой СЧО**

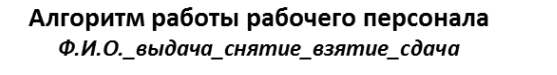

Построение ассоциаций с наложением масок запрета

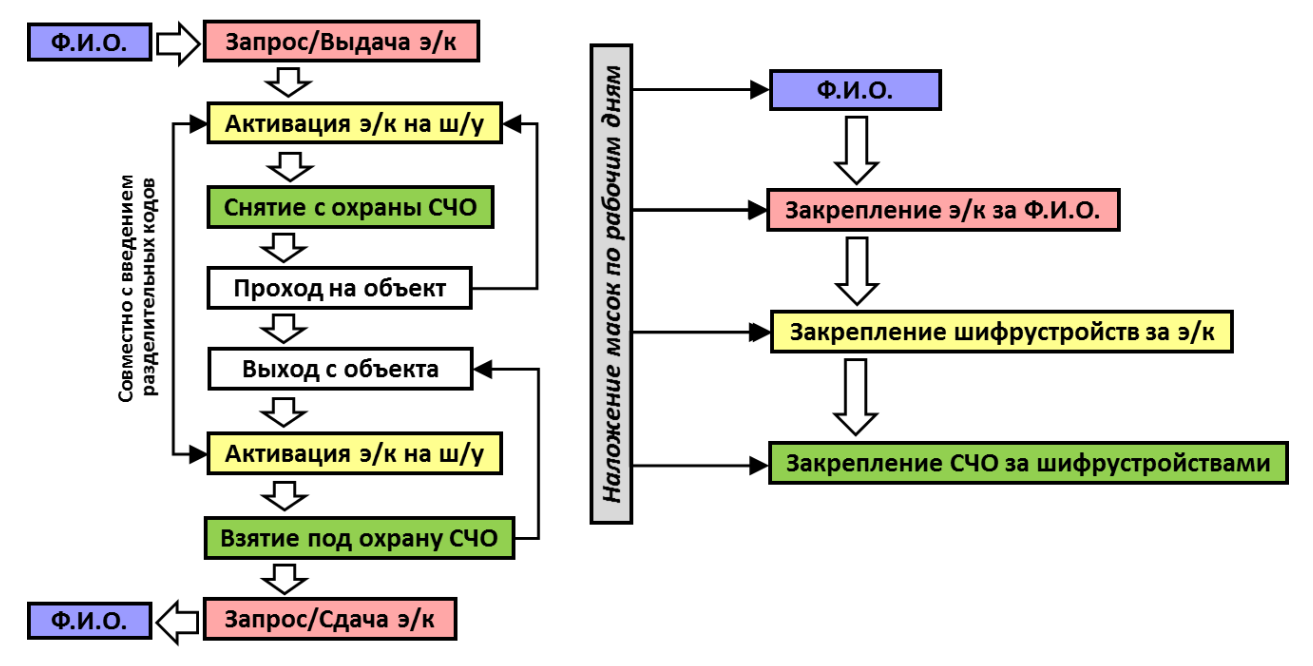

#### **Таблица №1**

**Закрепление в системе всех шифрустройств за всеми составными частями охраны**

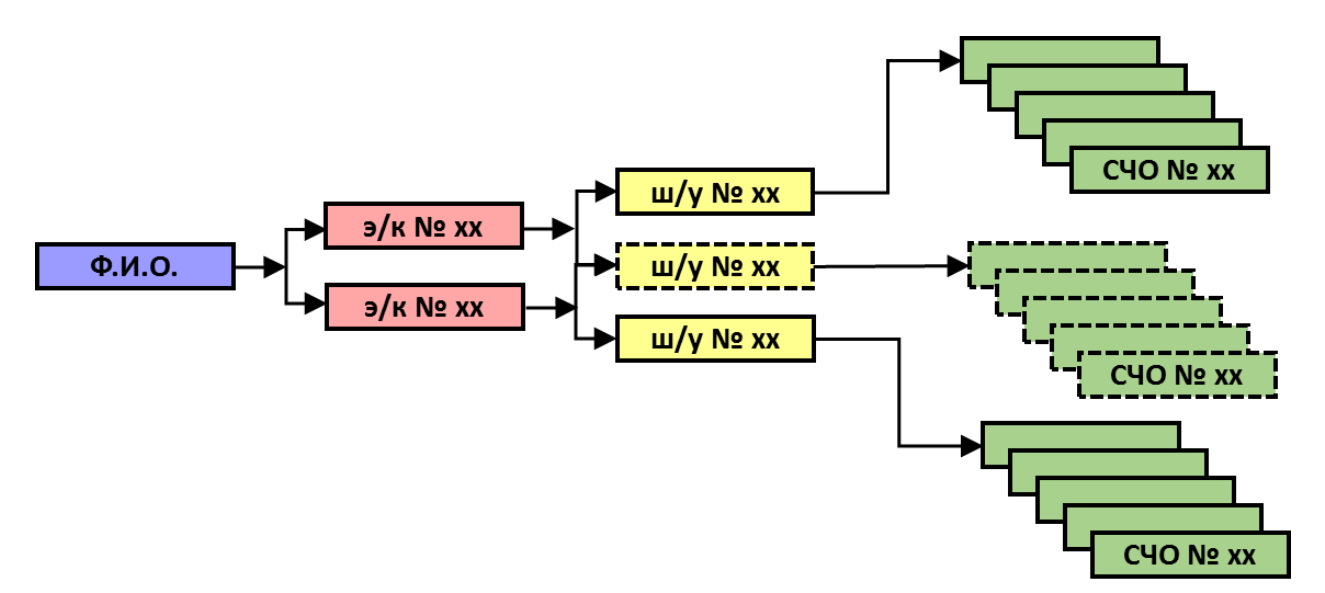

### Таблина №2 Закрепление в системе всех электронных ключей за всеми шифрустройствами

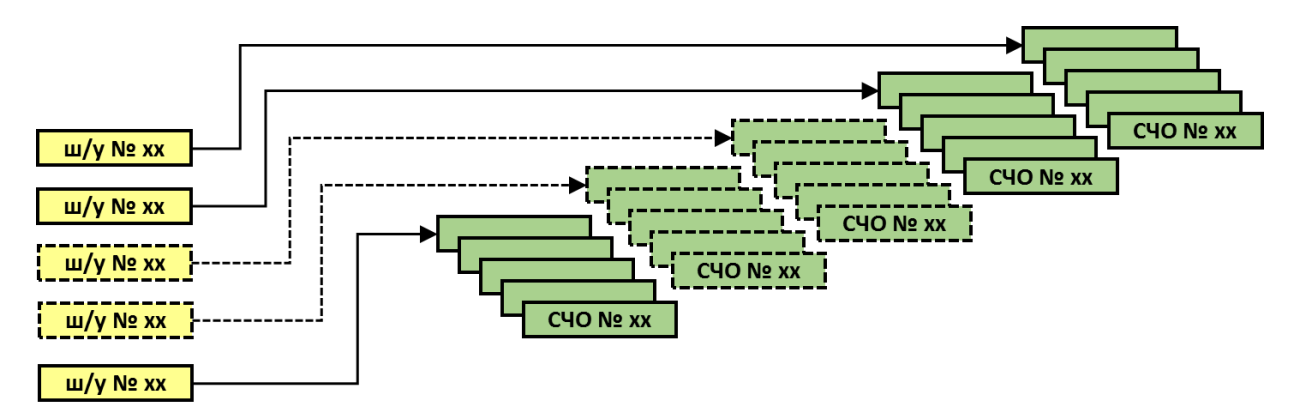

Таблица №3 Закрепление в системе всех пользователей за всеми электронными ключами ▶ ш/у № хх  $9/K$  № хх ш/у № xx  $9/K$  № хх  $\frac{222222221}{1}$  $\frac{9}{K}$  Nº XX <u>э/к № хх</u> ш/у № хх  $9/K$  № хх

#### 118

# **ЛИСТ РЕГИСТРАЦИИ ИЗМЕНЕНИЙ**

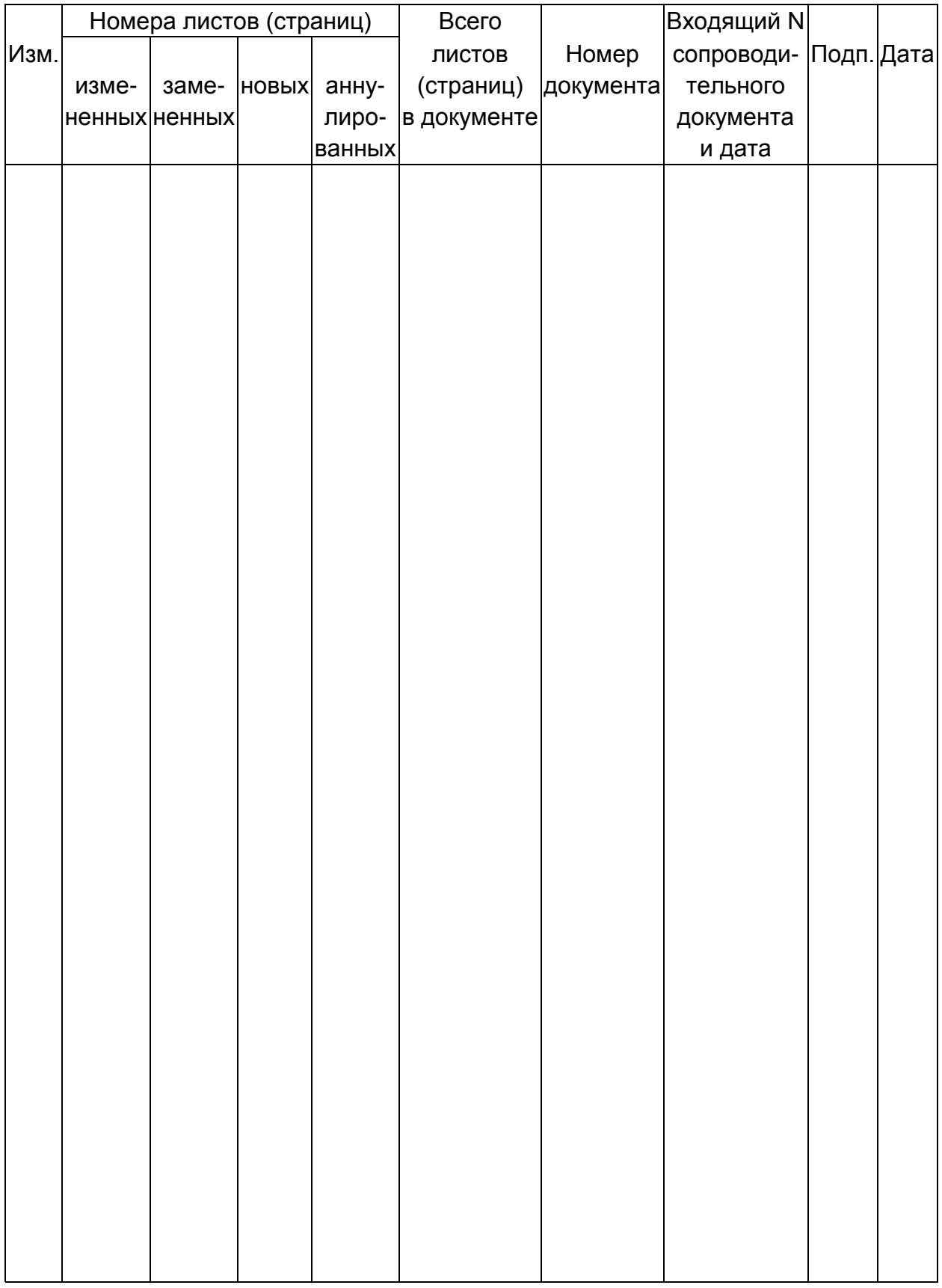